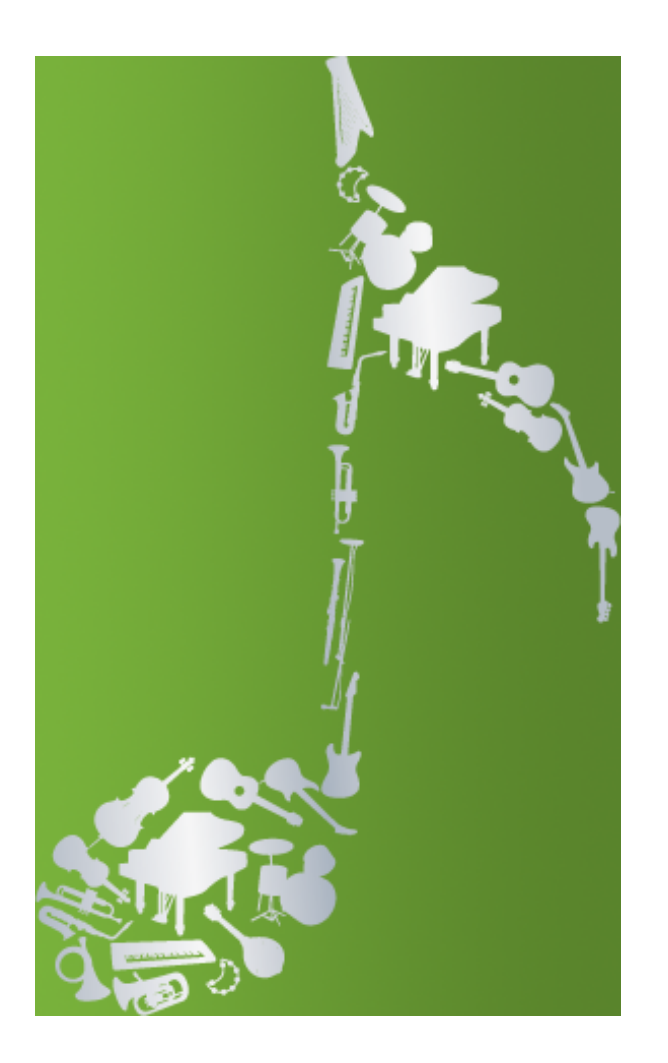

# **Ludwig 3**

© 2011 ChessBase GmbH

ChessBase GmbH Osterbekstr 90a 22083 Hamburg

www.komponieren.de ludwig@chessbase.com

# **Inhaltsverzeichnis**

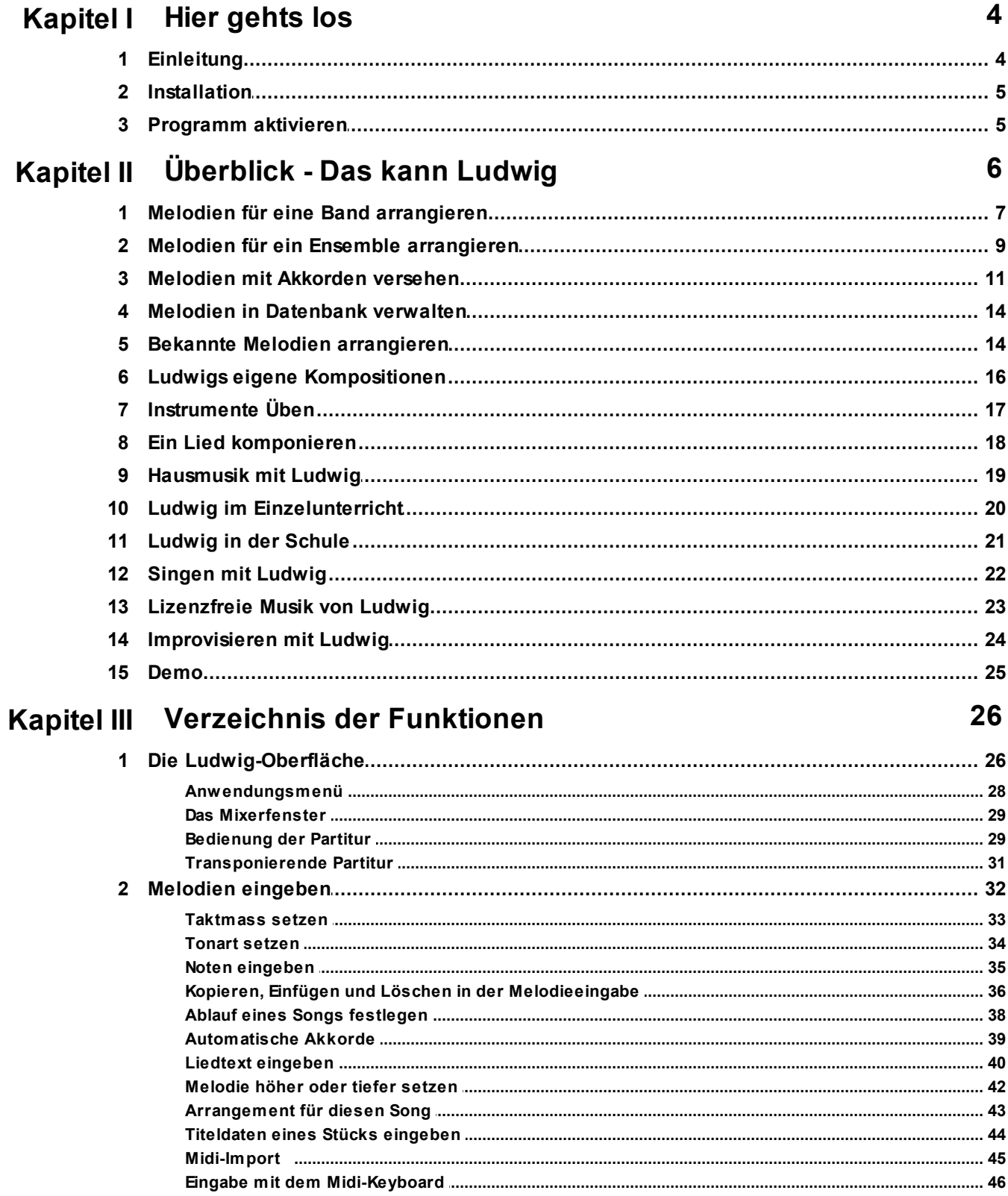

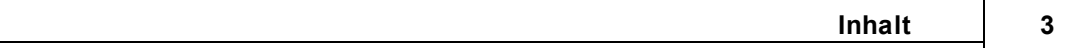

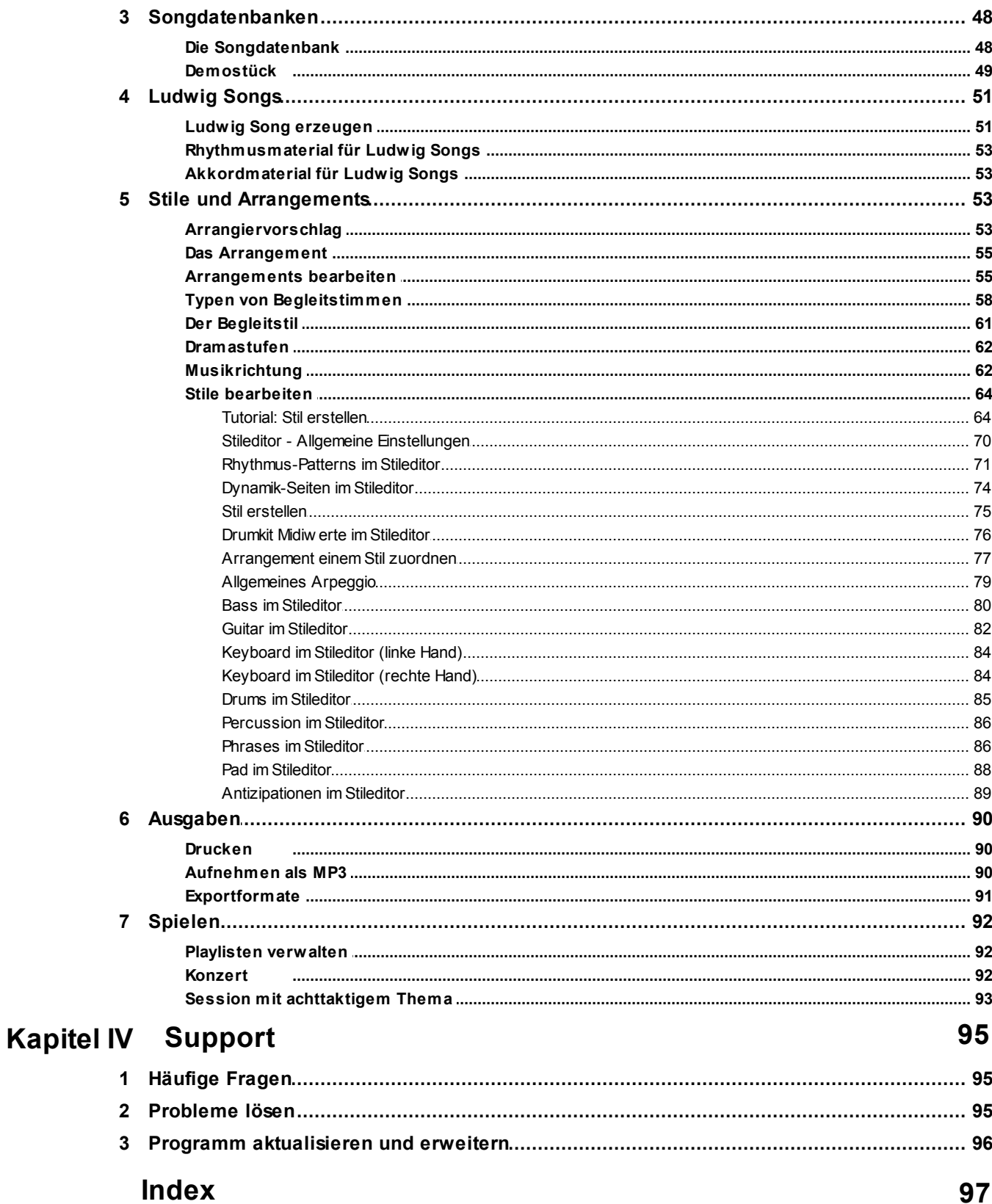

### **4 Ludwig 3**

# <span id="page-3-0"></span>**1 Hier gehts los**

# **1.1 Einleitung**

Was kann [Ludwig?](#page-5-0) 6

[Schnelle](#page-24-0) Demos 25

[Bedienung](#page-25-0) von Ludwigl26

**[Häufige](#page-94-0) Fragen** ดร

[Probleme](#page-94-1) lösen 95

**[Programm](#page-4-1) aktivieren** s

Programm [aktualisieren](#page-95-0) und erweitern 96

**[Support](mailto:frage@musikprogramm.de)** 

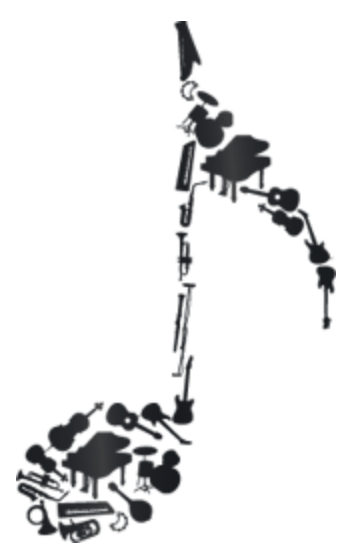

Ludwigs Webseite: [www.komponieren.de](http://www.komponieren.de)

# <span id="page-4-0"></span>**1.2 Installation**

Bitte legen Sie die Ludwig-DVD ein. Nach kurzer Zeit öffnet sich automatisch das Installationsprogramm. Falls das nicht geschieht, führen Sie bitte das Programm Setup im Wurzelverzeichnis der DVD aus.

Bitte klicken Sie auf Installieren und folgen Sie den Schritten des Installationsprogramms.

ACHTUNG: Auf einem Computer mit Windows Vista oder Windows 7 wird das Installationsprogramm Sie nach einiger Zeit auffordern, Administratorrechte zu gewähren, weil Systemdateien zu ändern sind. Bitte lassen Sie den Computer bei der Installation erst dann alleine, wenn diese Anforderung erfolgt ist. Sonst wartet die Eingabe auf Ihre Bestätigung und bricht dann irgendwann ab.

Sobald Sie Ludwig gestartet haben, drücken Sie die Taste F1, um die Anleitung von Ludwig aufzurufen.

## <span id="page-4-1"></span>**1.3 Programm aktivieren**

Wenn Sie das Programm aktivieren wird aus der Free-Version die Premium-Version mit erweiterten Funktionen wie Druck und Speichern.

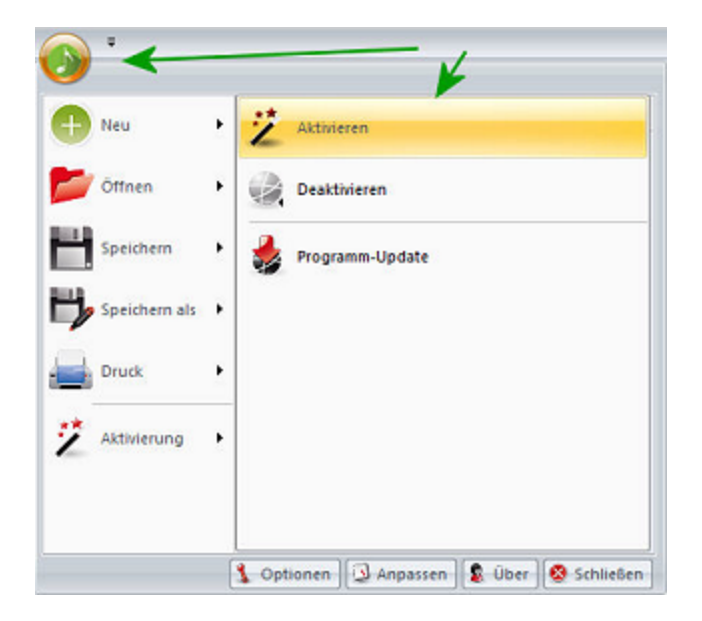

Den Aktivierungsschlüssel finden Sie entweder auf der Rückseite des Handbuchs oder haben ihn per Mail erhalten. Sie können den Schlüssel direkt aus der Mail herauskopieren. Dann wird er im Eingabedialog automatisch eingefügt. In jedem Fall müssen Sie noch die vier Kontrollbuchstaben im grünen Feld eingeben, die eine manuelle Eingabe erzwingen.

# <span id="page-5-0"></span>**2 Überblick - Das kann Ludwig**

Ludwig ist eine automatisch komponierende Software. Ludwig erzeugt Begleitungen für Melodien in verschiedenen Stilen.

Die Melodien geben Sie selbst ein, oder Sie laden bekannte Stücke aus der mitgelieferten Datenbank. Ludwig kann auch selbst Melodien komponieren.

Das Besondere an dem Programm ist, dass es Stimmen richtig ausschreibt und nicht nur als Begleitautomat Muster für feste Akkorde anwendet.

Es gibt zwei Typen von Begleitungen:

- 1. Band aus Melodieinstrumenten und Rhythmusgruppe. Die Band spielt dabei einen bestimmten Stil.
- 2. Ensemble für vorgegebene Melodieinstrumente. Geeignet für Hausmusik, Musikunterricht, einfache Chorsätze.

Die beiden Typen sind kombinierbar, man kann z.B. ein Blockflötentrio durch eine Sambaband begleiten lassen.

#### **Überblick über die Hauptfunktionen:**

Melodien für eine Band [arrangieren](#page-6-0) 7 Melodien für ein Ensemble [arrangieren](#page-8-0) 9 Melodien mit [Akkorden](#page-10-0) versehen 11 Melodien in einer [Datenbank](#page-13-0) verwalten 14

[Lizenzfreie](#page-13-1) Musik aus bekannten Melodien 14 [Lizenzfreie](#page-15-0) Musik aus Ludwigs eigenen Melodien 16 Lizenzfreie Musik zum Üben von [Instrumenten](#page-16-0) 17

#### **Verwendung von Ludwig:**

Ich möchte ein Lied [komponieren.](#page-17-0) 18 Singen mit [Ludwig](#page-21-0)l22 <mark>[Ludwig](#page-20-0) in der Schule</mark>l21 Musik in der [Familie](#page-18-0)l 19 [Lizenzfreie](#page-22-0) Musik 23 Ich will ein [Instrument](#page-16-0) lernen 17 **Ich gebe [Instrumentalunttericht](#page-19-0)** 20 Ich will das [Improvisieren](#page-23-0) üben 24

# <span id="page-6-0"></span>**2.1 Melodien für eine Band arrangieren**

So kommen Sie an eine Melodie:

- Noten mit Tastatur und Maus [eingeben](#page-31-0) 32<sup>1</sup>.
- Melodie aus [Songdatenbank](#page-13-0) laden. 14
- Noten mit [Midi-Keyboard](#page-45-0) einspielen 46ी.
- <u>Midi-Datei [importieren](#page-44-0)</u>|45].

Vor der Begleitung wird eine Melodie mit Akkorden versehen. Sie können diese [selbst](#page-10-0) [eingeben](#page-10-0)|۱۱] oder über *Einfügen -> <u>Auto [Akkorde](#page-38-0)</u>| s*۱] von Ludwig setzen lassen.

Über den Schalter im Reiter *Start* wird eine Bandbegleitung zur aktuellen Melodie in der [Melodieeingabe](#page-31-0)l 32<sup>9</sup> erzeugt.

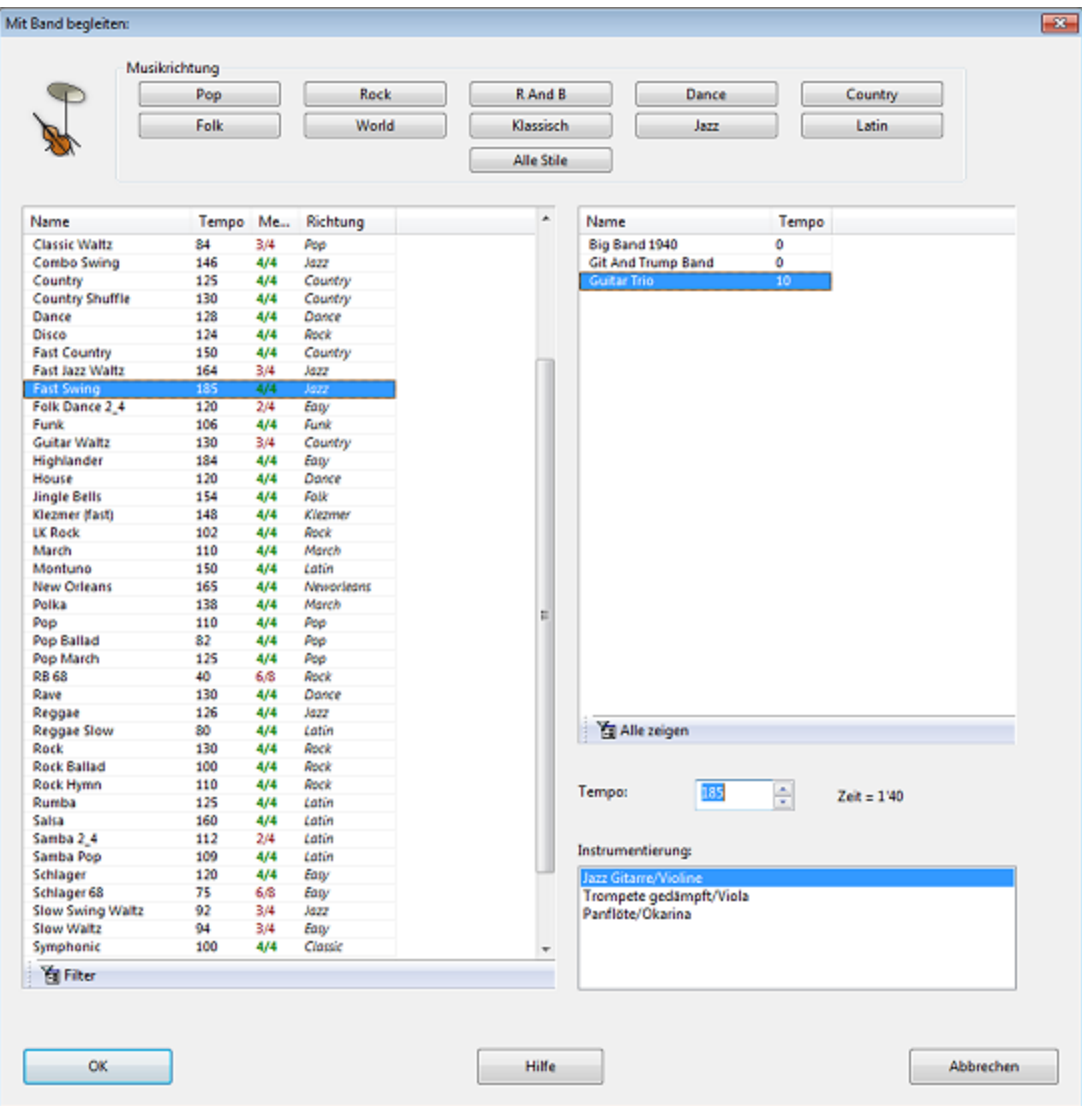

- Die Schalter oben im Dialog legen die Musikrichtung, das Genre fest.
- In der Spalte links wählen Sie einen speziellen Stil aus.
- Die Spalte rechts enthält das Arrangement, also Instrumentierung und Zusammenspiel der Instrumente in diesem Stil. Zu einigen Stilen gibt es mehrere Arrangements. Sie können auch beliebige Stile mit beliebigen Arrangements kombinieren ("Alle Zeigen"), doch klingt das nicht immer gut.
- Einige Arrangements haben unterschiedliche Instrumentierungen. Dann kann über die der Auswahl "Instrumentierung" unten rechts weiter variiert werden

Jeder Stil gibt ein Tempo (in BPM) vor, was Sie hier verändern können.

Verwandte Themen: Ablauf eines Songs [festlegen](#page-37-0) 38 i, Spezielles [Arrangement](#page-42-0) für einen [Song](#page-42-0)<sub>43</sub>

# <span id="page-8-0"></span>**2.2 Melodien für ein Ensemble arrangieren**

Über den Schalter (*Mit Ensemble Begleiten* im Reiter *Start)* wird die aktuelle Melodie in der <mark>[Melodieeingabe](#page-31-0)</mark>l 321 für ein kleines Ensemble gesetzt.

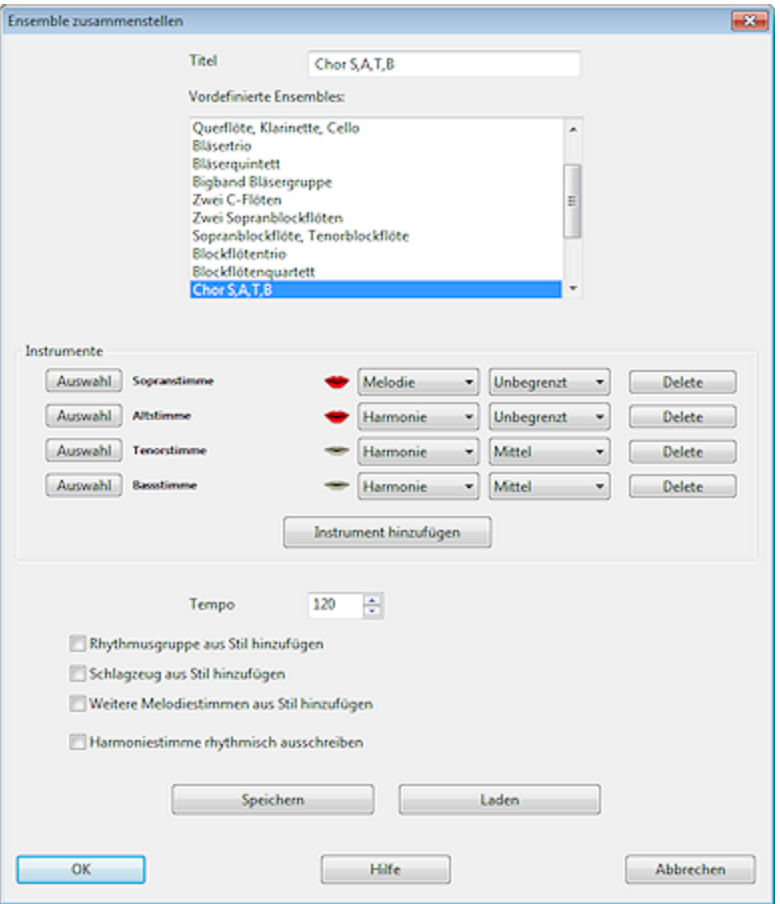

Sie können beliebige Melodieinstrumente zu einem Ensemble kombinieren. Sie legen Typ der Begleitstimme und Schwierigkeitsgrad fest, Ludwig schreibt dann einen entsprechenden Satz.

Oft ist eins der in der Liste enthaltenen Ensembles passend, so dass Sie nicht selbst konfigurieren müssen.

#### **Typen von Ensemblestimmen**

*Melodie:* Das Instrument spielt die Melodie in seinem Tonumfang. *Harmonie:* Eine harmoniegebundene Begleitstimme mit langen Tönen. Gut für Chorsatz. *Koppelstimme:* Die Stimme ist in Rhythmus und Verlaufsrichtung an die Melodie gebunden.

*Gegenstimme:* Eine melodisch eigenständige Stimme (Kontrapunkt), die man deutlich abgehoben hört.

*Piano:* Eine sehr schlichte Klavierbegleitung aus gehaltenen Akkorden.

*Bass:* Eine schlichte Bassführung.

#### **Tips zur Zusammenstellung von Ensembles:**

- Mehrere reine Koppelstimmen passen untereinander gut, weil sie gemeinsam berechnet werden.
- Mehrere reine Harmoniestimmen passen untereinander gut, weil sie gemeinsam berechnet werden.
- Die Gegenstimme passt zu Harmoniestimmen, weil Ludwig mögliche Dissonanzen sieht.
- Die Mischung von Koppelstimmen mit anderen Stimmen kann leichte Dissonanzen ergeben. Diese werden jedoch nicht immer gehört, da Koppelstimmen vom Hörer schwer unterscheidbar sind. Teilung des Soprans im Chorsatz durch einen Koppelstimme passt meist gut.
- Die Begleitstimmen brauchen Raum unter der Melodie. [Transponieren](#page-41-0) Sie die Melodiel 42 höher, damit sich die Begleitstimmen entfalten können. Meist klingt der Satz besser. Im Chorsatz SSATB sollte die Melodie z.B. eher hoch stehen, sonst oktaviert Ludwig in seiner Not kurzerhand den zweiten Sopran.
- Falls eine Begleitstimme nicht in den Tonumfang des Instruments passt, wird sie automatisch transponiert. Damit können Ensemblestimmen über die Melodie gelangen. Manchmal klingt das reizvoll. Anderenfalls setzen Sie die Melodie höher.
- Bei vier Koppelstimmen werden *Tensions* in die Akkorde eingebaut, um einen Bigband-Sound zu erzielen.
- Benutzen Sie die [transponierende](#page-30-0) Partiturl 31), damit transponierende Instrumente wie die Bb-Klarinette richtig gedruckt werden.

Ensembles können mit Bandbegleitung kombiniert werden. Klicken Sie z.B. auf *Schlagzeug aus Stil hinzufügen,* um ein begleitendes Schlagzeug zu erhalten.

Ein Ensemble kann aus nur einem Instrument bestehen. Fügen Sie im Ensemble unten den Stil hinzu, so erhalten Sie eine Begleitung genau für Ihr Melodieinstrument.

Tip: Bei einem Waldhorn als einziger Koppelstimme setzt Ludwig "Hornquinten", damit man die Stimme auf Naturhörnern spielen kann.

### <span id="page-10-0"></span>**2.3 Melodien mit Akkorden versehen**

### **1. Automatische Akkorde:**

Ludwig kann die Melodie im Melodieeditor automatisch mit Akkorden versehen: [Automatisch](#page-38-0) [Akkorde](#page-38-0) setzen 391.

#### **2. Akkorde per Hand eingeben:**

Halten Sie die Strg-Taste gedrückt und klicken Sie auf eine Note.

Es öffnet sich der Dialog zur Akkordauswahl:

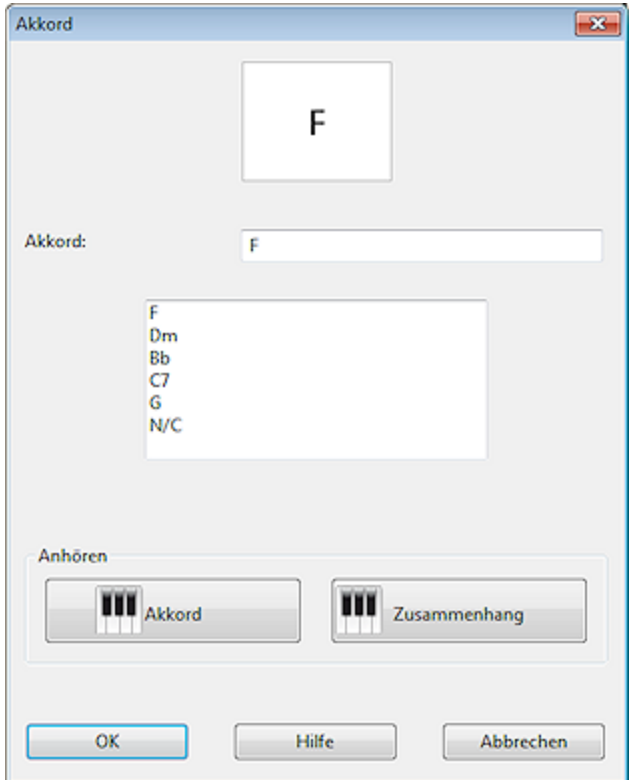

Wählen Sie einen Akkord durch Doppelklick aus der Vorschlagsliste oder geben Sie ihn per Tastatur im Eingabefeld ein.

Klick auf *Akkord* spielt den Akkord vor, Klick auf *Zusammenhang* spielt ihn im Zusammenhang. Ändern oder Löschen Sie einen Akkord, indem Sie mit der rechten Maustaste darauf klicken.

#### **Tip: So setzen Sie mehrere Akkorde auf eine lange Note:**

Rechtsklick auf ersten Akkord -> Akkord hinzufügen, zunächst Abstand in Schlägen eingeben, dann Akkord.

### **Akkorde bearbeiten**

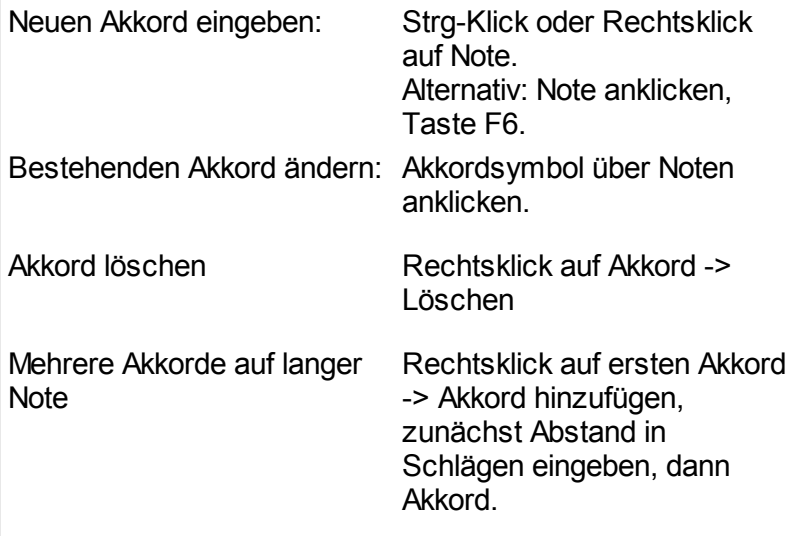

# **Beispiele für Eingabe von Akkorden**

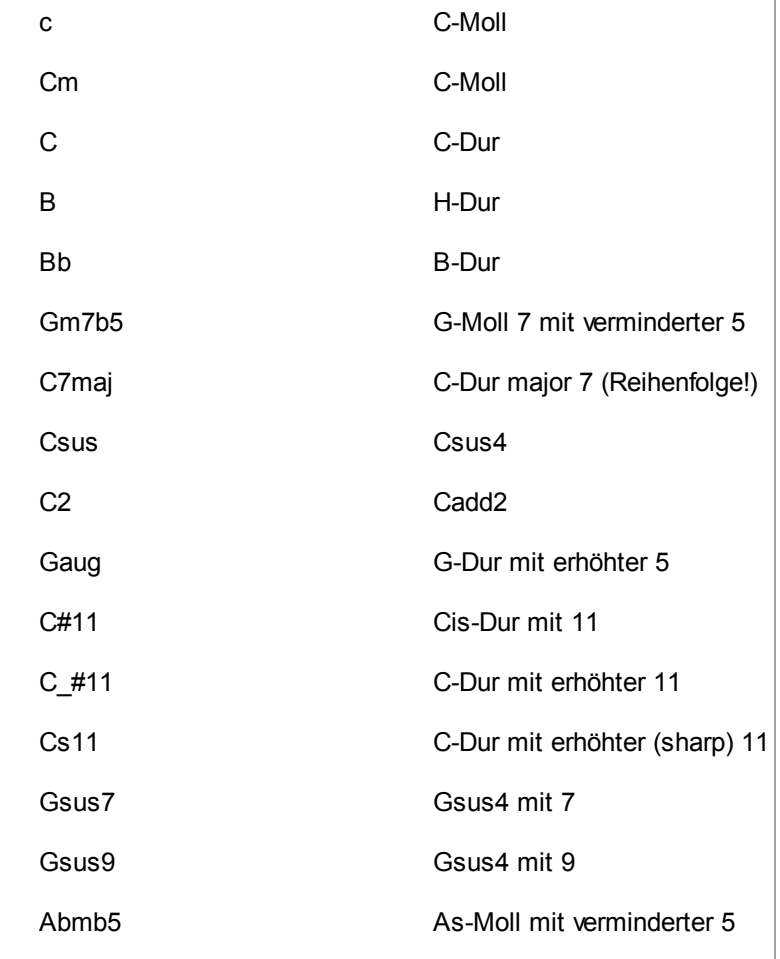

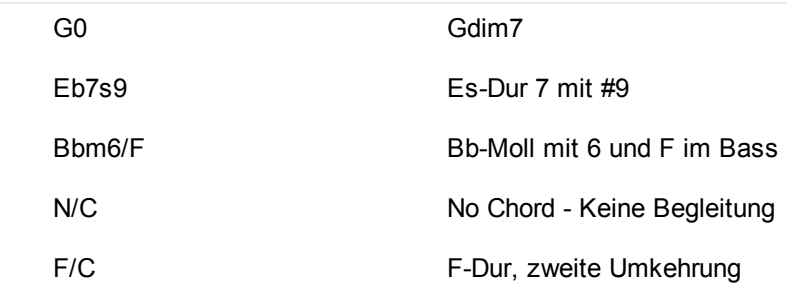

# <span id="page-13-0"></span>**2.4 Melodien in Datenbank verwalten**

Ludwig speichert Melodien nicht einzeln, sondern in <u>[Songdatenbanken](#page-47-0)</u>|48].

- Man kann Sammlungen von Tausenden von Stücken bequem durch Sortierung und Filterung verwalten.
- Man sieht in der Datenbankliste auf einen Blick Informationen wie Titel, Komponisten, Entstehungsjahr, Herkunftsland u.v.m.
- In der eigenen Arbeit speichert man mehrere Melodieversionen hintereinander.
- Man kann ausgewählte Stücke aus der Datenbank hintereinander automatisch arrangieren und abspielen lassen.

Wählen Sie Reiter *Start* -> *Melodie -> Öffnen,* um eine Songdatenbank zu öffnen. Mit Reiter *Start* -> *Melodie -> Speichern,* speichern Sie die aktuelle Melodie. Falls diese aus einer Datenbank geladen und verändert wurde, wird sie dort durch die neue Fassung ersetzt. Bei einer neu eingegebenen Melodie bittet das Programm vorab um die Auswahl einer Songdatenbank zur Speicherung.

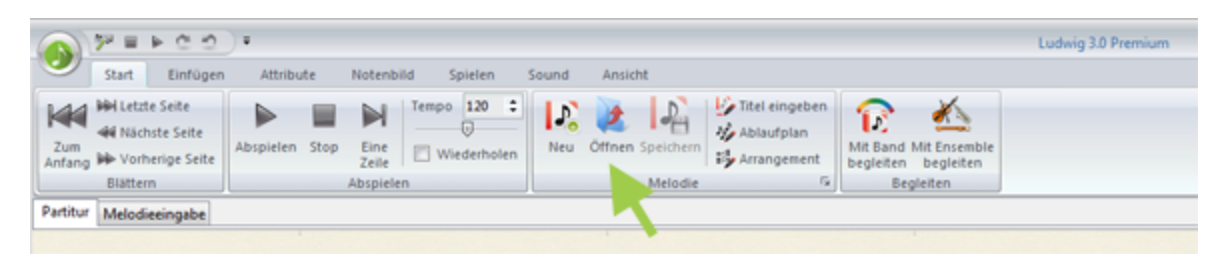

### **Tip: So speichern Sie eine neue Version einer Melodie:**

*Anwendungsmenü > Speichern > Melodieversion speichern*. In der Datenbankliste gibt es eine Spalte *Version*, nach der Sie durch Klick auf den Spaltentitel sortieren können.

# <span id="page-13-1"></span>**2.5 Bekannte Melodien arrangieren**

Zu Ludwig wird die <u>[Songdatenbank](#page-47-0)la</u>l i<sup>n</sup> "PopularSongs sngbase" mitgeliefert. Sie befindet sich nach der Installation im Verzeichnis Dokumente > Ludwig -> Songbases.

Öffnen Sie die Datenbank über *Start > Melodie > Öffnen.*

Diese Datenbank enthält 450 bekannte Melodien, aus Klassik, Folk, Volks-, Weihnachts- und Kinderliedern. Diese Stücke sind rechtefrei, d.h. sie können beliebig verwendet werden. Die Begleitarrangements von Ludwig sind ebenfalls rechtefrei. Damit steht Ihnen eine Quelle lizenzfreier Musik offen.

Ludwig kann unendlich lange Musik spielen. Dazu arrangiert er die in der mitgelieferten [Songdatenbank](#page-47-0)las als "[Demo](#page-48-0)las" gekennzeichneten Stücke und spielt sie in zufälliger Reihenfolge hintereinander ab. Ludwig arrangiert und spielt gleichzeitig, so dass

ununterbrochen Musik erklingt. Zum Start rufen Sie Reiter *Start > Demo > Bekannte Stücke*.

# **Stücke in Songdatenbank als Demo markieren**

Wählen Sie ein Stück in der Datenbankliste aus, und drücken Sie Strg-D. In der Spalte *Demo* erscheint dann ein "D". Bei selbst eingegebenen Melodien sollten Sie vorher einen [Arrangiervorschlag](#page-52-2)ls3 setzen, der den Stil der Begleitung festlegt.

# <span id="page-15-0"></span>**2.6 Ludwigs eigene Kompositionen**

Ludwig schreibt und arrangiert eigene Stücke mit eigenen Melodien. Rufen Sie dazu Reiter *Spielen > Demo > Ludwig-Song* auf.

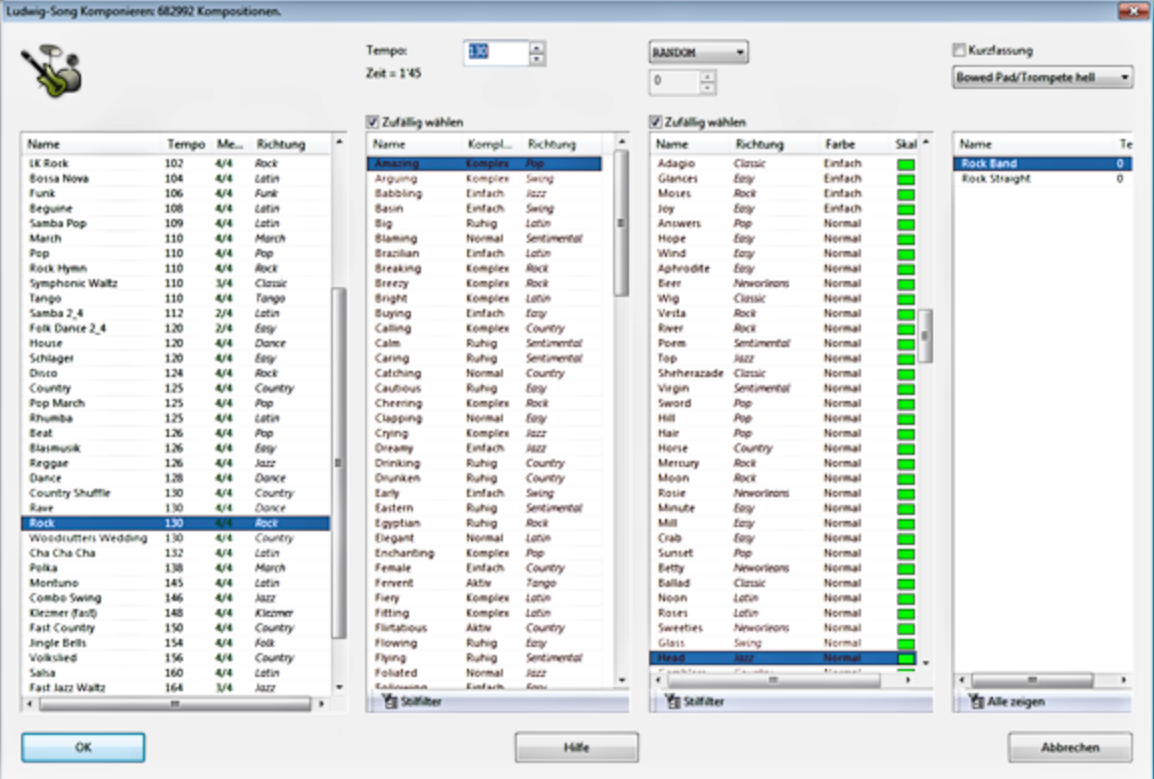

Sie legen den Ludwig-Song in vier Spalten fest: Links den Stil, dann das [Rhythmusmaterial](#page-52-0)  $^{\text{\tiny{53}}}$ l, dann drittens das <u>[Akkordmaterial](#page-52-1)l</u>  $^{\text{\tiny{53}}}$ l und schließlich das <u>[Arrangement](#page-54-0)</u>l  $^{\text{\tiny{55}}}$ l. Oben stellen Sie die Tonart ein, bei *RANDOM* wird diese zufällig gewählt.

Aus Rhythmusmaterial und Akkordmaterial entwickelt Ludwig die Melodie. Sie passen in der Regel zum Stil, damit ein schlüssiges Stück entsteht. Bei gleichen Einstellungen entsteht je nach Rechenzeit meist exakt das gleiche Stück, vorsausgesetzt, Rechenzeit und Hardware sind vergleichbar. Allerdings bringt schon ein Tonartwechsel einen anderen Melodieverlauf. Die Melodien werden Note für Note vom Programm gesetzt, es ist keine Aneinanderreihung von abgespeicherten Mustern (Patterns).

# <span id="page-16-0"></span>**2.7 Instrumente Üben**

Ludwig ersetzt nicht den Instrumentallehrer. Das Programm kann Einsteigern jedoch Spaß machen, indem es leichte Übungsstücke für Instrumente komponiert. Der Tonumfang ist speziell auf den Einstieg in das jeweilige Instrument begrenzt. Der Rhythmus ist dabei vereinfacht, das Tempo verlangsamt.

Klicken Sie auf Reiter *Üben -> Instrument Üben.* Wählen Sie Instrument, Schwierigkeitsgrad und Stil:

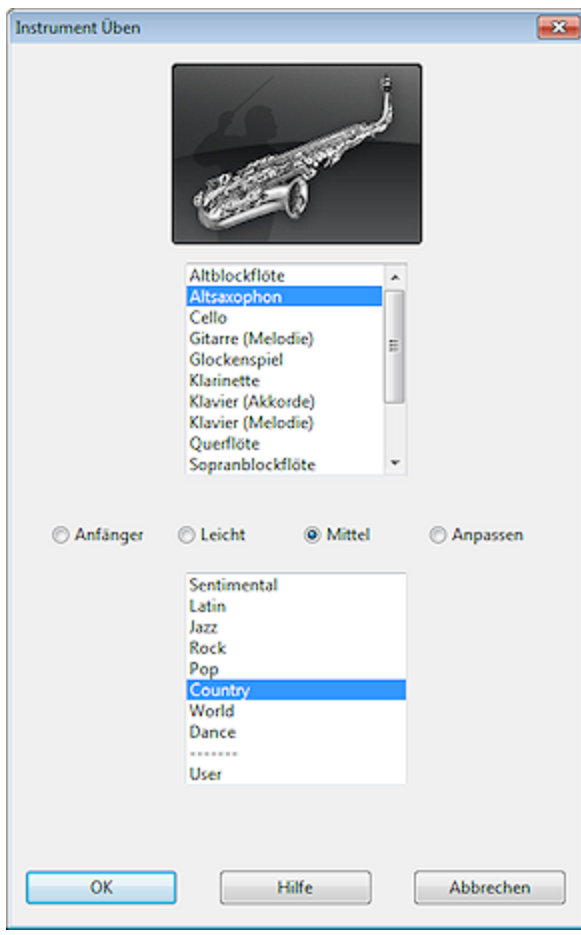

Unter *Anpassen* geben Sie einen festen Tonvorrat für die Übungsmelodie ein. Mit dem Stil User können Sie einen freien [Ludwig-Song](#page-15-0)l<sup>16</sup> auswählen. Anderenfalls entsteht ein Zufallsstück.

Das Tempo wird je nach Schwierigkeitsgrad sehr reduziert. Es kann über den Temporegler oben nachgeregelt werden.

Im Instrumentenfenster können Sie unabhängig vom Üben jederzeit das Griffbild eines Instruments einblenden. Klicken Sie dazu auf den Reiter *Griffbild* und dann auf den kleinen Notenständer.

### <span id="page-17-0"></span>**2.8 Ein Lied komponieren**

#### **Melodie eingeben**

Die Eingabe erfolgt im <u>[Melodie-Editor](#page-31-0)</u>|ɜɜ<sup>]</sup>, den Sie über den Reiter *Melodieeingabe* direkt über dem Notenfenster erreichen.

Alternativ geben Sie Noten auch mit dem <u>[Midi-Keyboard](#page-45-0)</u><sup>[46]</sup> ein.

#### **Akkorde setzen**

Akkorde geben Sie entweder <u>per Hand durch [Strg-Klick](#page-10-0) auf eine Note einlañ</u> oder lassen sie <u>[automatisch](#page-38-0) durch Ludwig</u>l $_3$ elsetzen.

### **Ablauf und Wiederholungen gestalten**

Wiederholungen in einem Stück werden durch den <u>[Ablaufplan](#page-37-0)</u>l $^{38}$ l festgelegt. Der Ablaufplan bestimmt, wann welche Liedzeilen gespielt werden und weist ihnen [Dramastufen](#page-61-0) 62<sup>1</sup> zu. Mit Dramastufen erzielen Sie Abwechslung und emotionale Entwicklung in einer Komposition. Es sollen ja nicht alle Liedteile oder Strophen gleich klingen. Falls kein Ablaufplan eingegeben wurde, setzt Ludwig diesen automatisch.

#### **Begleitung komponieren lassen**

Sobald Melodie, Akkorde und ein möglicher Ablaufplan vorliegen, kann Ludwig eine Begleitung [komponieren](#page-6-0) 7<sup>1</sup>. Das benötigt nur einige Klicks zur Auswahl des Begleitstils. Ludwig setzt Ihre Melodie auch für ein kleines <u>[Ensemble](#page-8-0) oder einen Chor</u>l 9 l.

#### **Titeldaten setzen**

Klicken Sie auf Reiter *Start > Melodie > Titel eingeben.* Hier geben Sie Namen des Stücks, Komponist, usw ein. Weiterhin können Sie einen [Arrangiervorschlag](#page-42-0) 43 machen. Der Arrangiervorschlag gibt vor, in welchem Stil und mit welcher Instrumentierung das Stück vorrangig begleitet wird.

#### **Liedtext eingeben**

Bei Liedern können Sie einen in Strophen unterteilten <u>Liedtext [eingeben](#page-39-0)</u>|40]. Wenn Sie bereits über den Liedtext verfügen, übernimmt Ludwig diesen auch im Ganzen aus Ihrer Textverarbeitung.

#### **Fortgeschrittene: Eigenes Arrangement entwickeln**

Sie können für jedes Stück ein <u>eigenes [Arrangement](#page-42-0)</u>l43 festlegen. Damit gestalten Sie z.B. Ihre eigene Instrumentierung. Wenn Sie noch tiefer einsteigen wollen, legen Sie fest, in welcher Dramastufe welches Instrument spielt und wie das Zusammenspiel der Instrumente aussieht. Eine Flöte könnte die Melodie z.B. eine Oktave höher verdoppeln, eine Trompete könnte kleine Einwürfe spielen.

# <span id="page-18-0"></span>**2.9 Hausmusik mit Ludwig**

#### **Melodie aus Datenbank laden**

Die mitgelieferte Datenbank enthält viele bekannte Stücke bzw. Lieder. Das erspart Ihnen die eigene Eingabe oder den Download/Import einer Midi-Datei.

#### **Für ein kleines Ensemble arrangieren**

Stellen Sie sich ein kleines [Ensemble](#page-8-0)l <sup>9</sup> i aus den Instrumenten in Ihrer Familie zusammen. Wenn Sie vorwiegend hohe Instrumente zur Verfügung haben oder rhythmisch bewegte Stücke spielen, benutzen Sie die Koppelstimmen. Ansonsten verwenden Sie Harmoniestimmen, die technisch auch einfacher sind. Falls Sie zu zweit spielen, versuchen Sie einen Satz mit Gegenstimme. Falls Sie alleine spielen, wählen Sie im Ensemble nur nur Ihr Melodieinstrument und fügen die Rhythmusgruppe eines Begleitstils hinzu.

#### **Stimmen ausdrucken**

Sobald Sie einen zufriedenstellenden Satz erhalten haben, drucken Sie über *[Anwendungsmenü](#page-27-0) > Drucken > Stimmenauszug* die Stimmen in beliebiger 28Zusammenstellung aus.

#### **Alternativ: Stimmen an Bildschirm oder Beamer spielen**

Ein Ensemble kann mit einer Bandbegleitung gemischt werden.Wenn Sie keine MP3-Datei aufzeichnen wollen, müssen Sie dazu in der Nähe des Rechners spielen. Dann können Sie auch gleich die Stimmen am Bildschirm verfolgen: Schalten Sie dazu auf *Notenbild > Optionen > Typ Partitur > Stimmenauszug*.

### <span id="page-19-0"></span>**2.10 Ludwig im Einzelunterricht**

#### **Einfache Übungsstücke vom Blatt**

Nutzen Sie die Funktion <u>[Instrument](#page-16-0) übenlazi</u>, um einfache Stücke mit Begleitband vom Blatt zu spielen. Hiermit können auch Ersteinsteiger Erfolgserlebnisse erzielen.

#### **Begleit-MP3's in langsamem Tempo**

Geben Sie bekannte Stücke ein und erzeugen Sie dazu [Bandbegleitungen](#page-6-0) 71 in reduziertem Tempo, die Sie als MP3 weiterverwenden ("Play-Alongs").

#### **Mit Schüler zweistimmig spielen**

Nutzen Sie die [Ensemble](#page-8-0)l 9<sup>-</sup>1-Funktion, um einfache mehrstimmige Sätze zu gewinnen.

#### **Improvisieren**

Das Improvisieren ist eine beliebte Anwendung von rechnergestützten Begleitbands. Die Funktion *Üben > [Improvisieren](#page-23-0)* 24 unterstützt das. Ludwig erzeugt ein neues Stück mit einem meist 32-taktigem Thema, das einmal vorgestellt wird. Dann wird das Thema ein- oder mehrfach wiederholt und man improvisiert dazu, angeregt durch die am Bildschirm mitlaufende, doch stummgeschaltete Melodie.

#### **Session: Achttaktiges Thema in Echtzeit auf Klavier spielen**

Zum freien Improvisieren auf dem Klavier gehört das Erfinden von logischen Melodien. Mit Ludwig kann man das <u>Einspielen von [achttaktigen](#page-92-0) Themen</u>les auf dem Midikeyboard üben. Der Reiz besteht darin, dass das Programm in Echtzeit antwortet und das vorgegebene Thema variiert zurückgibt.

# <span id="page-20-0"></span>**2.11 Ludwig in der Schule**

#### **MP3-Begleitung für Singen in der Klasse erzeugen**

Wenn Sie mit Ihrer Klasse ein Lied singen möchte, erzeugen Sie mit Ludwig dazu eine Begleitung. Wenn die Klasse einen Computer besitzt, sparen Sie den Umweg über MP3 oder CD. Dann können Sie auch das Tempo der Begleitung beim Üben anpassen oder Teilstücke proben.

#### **Einfache Blockflöten-Arrangements**

Ludwig kann kleine Arrangements für zwei Blockflöten schreiben. Wenn die Kinder gut Blockflöte spielen, verwenden Sie Koppelstimmen, ansonsten die technisch einfacheren Harmoniestimmen. Wenn die Hände der Kinder groß genug sind, empfiehlt sich eine Kombination aus hoher und tiefer Flöte. Tenorflöten aus Plastik sind preiswert und werden wie eine Sopranflöte gegriffen, so dass größere Kinder sie gleich einsetzen können.

**Alternative für kleine Hände**: Die Stimme der Tenorflöte einfach durch eine Sopranblockflöte spielen lassen.

#### **Stimmen ausdrucken**

Rufen Sie <u>[Anwendungsmenü](#page-27-0)</u>l 28] > *Drucken* > Stimmenauszug auf, um die einzelnen Stimmen zu drucken.

#### **Liedtext ausdrucken**

Über *Attribute > Liedtext > Liedtext kopieren* können Sie den Text mit allen Strophen an eine Textverarbeitung übergeben (dort Bearbeiten -> Einfügen aufrufen) und ausdrucken.

#### **Arrangements für die Schulband**

Schlichte Arrangements für eine Schulband liefert das [Ensemble](#page-8-0)l 9 i "Bigband Bläsersatz". Falls keine fünf Bläsergruppen zur Verfügung stehen, löschen Sie einfach überzählige Stimmen heraus. Klangschärfung von klassischen Akkorden durch Tensions passiert jedoch nur bei vier Koppelstimmen. Setzen Sie optional einen Bass hinzu (Stimmtyp = Bass, Schwierigkeitsgrad = Einfach), so kann mit der entstehenden einfachen Stimme auch ein junger Bassist angelernt werden.

Ludwig vermag eine primitive Klavierbegleitung in das Ensemble einzubauen. Sie dient als Leitplanke für die Stimmführung der Akkorde und soll vom Pianisten selbst rhythmisiert werden.

#### **Arrangements für ein kleines Orchester**

Das [Ensemble](#page-8-0)l 9 l "Streichquartett" oder "Streichtrio" liefert Ihnen einfache drei- und vierstimmige klassische Sätze.

# <span id="page-21-0"></span>**2.12 Singen mit Ludwig**

#### **MP3 für Liedbegleitung erzeugen.**

Sie schreiben selbst ein Lied, laden es aus d<u>er mitgelieferten [Songdatenbank](#page-13-0)</u> 14ª oder importieren eine heruntergeladene <u>[Midi-Datei](#page-44-0)</u>l45. Lassen Sie eine <mark>[Begleitung](#page-6-0)</mark>l z erzeugen. Bei Liedern aus der Songdatenbank gibt es bereits einen [Arrangiervorschlag](#page-42-0) 43<sup>1</sup> für einen passenden Stil.

Wählen Sie <u>[Anwendungsmenü](#page-27-0)</u>l 28 > Speic*her als > MP3 aufzeichnen.* Klicken Sie im Audio-Aufnahmefenster auf *Aufnehmen.* Wenn die Aufnahme abgeschlossen ist, klicken Sie im <u>[Aufnahmefenster](#page-89-1)</u>l෨ী auf *Speichern (MP3).* 

#### **Lieder für Chor setzen.**

Ludwig schreibt Sätze für zwei- bis fünfstimmigen Chor. Rufen Sie für eine Melodie Reiter *Start > Melodie > Mit Ensemble begleiten* auf. Wählen Sie aus der Liste der vorgegebenen Ensembles einen Choreintrag. Die Buchstaben S, A, T, B stehen für Sopran, Alt, Tenor und Bass. "C" heisst *Cambiata*, dies ist eine brechende Jungenstimme mit reduziertem Tonumfang.

Weil Ludwig keine Silben artikulieren kann, werden Harmoniestimmen in vollen Akkordtönen geschrieben. Das ergibt einen Background, auf den der Chor z.b. "Uuh" oder "Aah" singen kann. Wenn Sie ausgesetzte Silben für vollen Text in allen Stimmen wünschen, so kreuzen Sie dies in der Ensembleauswahl unten an. Kombinieren Sie den Chorsatz mit einem Begleitstil, um Trainings-MP3's für die Stimmen zu erhalten ("Teach-Me's").

**Tip:** Wählen Sie bei sehr rhythmischen Stücken reine Koppelstimmen für z.B. S, A, A, T, B, um einen modern klingenden ("jazzigen") Satz mit Klangreibungen zu erzeugen. Experimentieren Sie mit Kombinationen von hohen Koppelstimmen und einer tiefen Harmoniestimme. Das ergibt die beliebten Arrangements, in denen die Männerstimmen einen Bass auf "Dum" oder "Bom" singen dürfen.

Stellen Sie *Notenbild > Transponierende Partitur* ein, damit die richtigen Notenschlüssel für die einzelnen Stimmen erzwungen werden. Experimentieren Sie damit, die Melodiestimme einen Ton höher oder tiefer zu transponieren.

#### **Vom Beamer singen**

Laden Sie ein Lied mit Liedtext und lassen Sie ein Begleitarrangement erzeugen. Schalten Sie die Partitur gross (Taste F9 oder *Ansicht > Standardlayout > Nur Noten zeigen).* Stellen Sie *Notenbild > Typ Partitur > Stimmen* ein und wählen Sie im Stimmauszug die Melodiestimme. Nun kann man mit Begleitung vom Beamer singen.

**Tip:** Wenn der Chor gut vom Blatt singt, lassen Sie statt einzelner Melodiestimme gleich ein Ensemble für Chor S + B mit einer Begleitband erzeugen. Der Bass geht bei S + B nur bis zum tiefen A, so dass auch die Tenöre diese Stimmen singen können.

# <span id="page-22-0"></span>**2.13 Lizenzfreie Musik von Ludwig**

#### **Musikalische Untermalung in definierter Länge erzeugen**

Mit Reiter *Spielen > Demo > [Ludwig](#page-50-0) Song* erhalten Sie von Ludwig generierte Musik 51 in den verschiedensten Stilen. Durch Kombination von Arrangements und Temporegler erzielen Sie eine definierte Länge.

#### **Bekannte Stücke arrangieren lassen**

Laden Sie bekannte klassische Stücke aus der mitgelieferten [Songdatenbank](#page-13-0)l 14 und arrangieren Sie diese mit ungewöhnlichen Stilen, um reizvolle Gebrauchsmusik zu erhalten.

#### **Hintergrundmusik in vorgegebenem Stil spielen**

Sie können bekannte Melodien eines bestimmten Musikstils in eine [Songdatenbank](#page-47-0)l48 kopieren und über *Spielen > Unendlich spielen > Songdatenbank* die [Demostücke](#page-48-0) 49aus dieser Datenbank unendlich in zufälliger Reihenfolge und mit wechselnden Tonarten arrangieren lassen.

Mit *Demo > Unendlich spielen* erhalten Sie Hintergrundmusik von Ludwigs eigenen Melodien in vorgegebenen Stilen.

Oder Sie erstellen selbst eine PlayList von Ludwig-Songs und geben Sie über *Üben > Playliste >* .*Playliste abspielen* wieder.

### <span id="page-23-0"></span>**2.14 Improvisieren mit Ludwig**

Wenn Sie die Akkorde eines Jazz-Standards ohne Melodie eingeben (Akkorde einfach über Pausen setzen), erhalten Sie eine melodielose Bandbegleitung, auf der Sie improvisieren können. Natürlich können Sie auch einfach in einem beliebigen Stück die Melodiestimmen im Mixerfenster stumm schalten.

Reiter *Üben > Improvisieren.*

Bei Ludwig-Songs wird das Improvisieren über eine gegebene Melodie unterstützt: Nach Aufruf von *Üben > Improvisieren* wählen Sie einen <u>[Ludwig-Song](#page-50-0)</u>l s1].

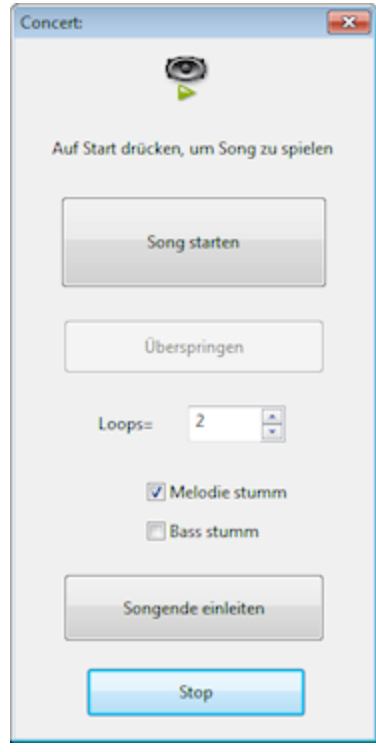

Nach Abspielen des Themas geht Ludwig in eine Loop, bei der er die Melodie stummschaltet. So können Sie über die Akkorde improvisieren. Die Melodie läuft am Bildschirm mit. Als Anfänger im Improvisieren beginnen Sie damit, die Melodie zu umspielen. Klicken Sie auf *Songende einleiten,* wenn keine weiteren Loops mehr folgen sollen.

Falls Sie mit einem Bassisten zusammen spielen, kann man für die Loops auch den Bass stumm schalten.

# <span id="page-24-0"></span>**2.15 Demo**

Demos für Ludwig, die ohne musikalische Vorkenntnisse mit wenigen Klicks gehen:

### **Bekannte Stücke**

Sie können stundenlang bekannte Stücke aus der mitgelieferten Songdatenbank abspielen lassen: Reiter *Spielen > Unendlich spielen > Bekannte Stücke.*

### **Unendlich spielen nach Stil**

Ludwig kann selbst Stücke nach seinen eigenen Melodien schreiben. Klicken Sie auf Reiter *Spielen > Unendlich spielen > Ludwig Songs* und wählen Sie einen Stil aus dem Menü. Das Programm komponiert im Hintergrund auf Vorrat, während es im Vordergrund die Partitur blättert und das aktuelle Stück abspielt.

#### **Einzelner Ludwig Song**

Einen einzelnen, von Ludwig selbst komponierten Song erreichen Sie durch fünf Auswahlklicks in Reiter *Spielen > Demo > Ludwig Song.*

# <span id="page-25-0"></span>**3 Verzeichnis der Funktionen**

# **3.1 Die Ludwig-Oberfläche**

Bedienung von Ludwig:

### **Fenster umordnen:**

Zum Ändern der Fenstergrößen klicken Sie mit der Maus auf den Trennbalken zwischen zwei Fenstern, halten die Maustaste und verschieben so den Trenner:

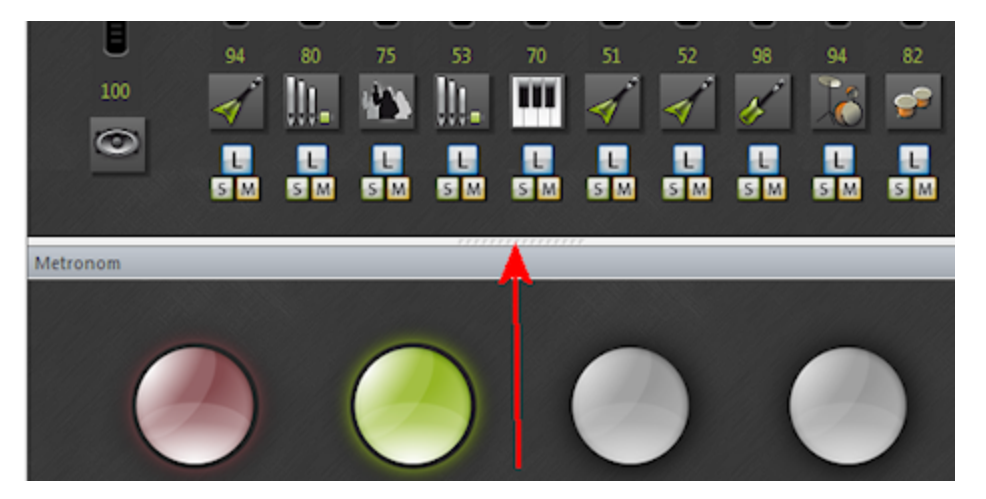

Wollen Sie ein Fenster an einen anderen Ort verschieben, klicken Sie auf den blauen Kopfbalken, halten die Maustaste und bringen es an eine andere Stelle. Beim Loslassen springt es in die neue Position. Probieren Sie das ruhig aus. Es kann nichts schiefgehen, denn per Taste **F9** kommen Sie jederzeit zur Standardanordnung zurück.

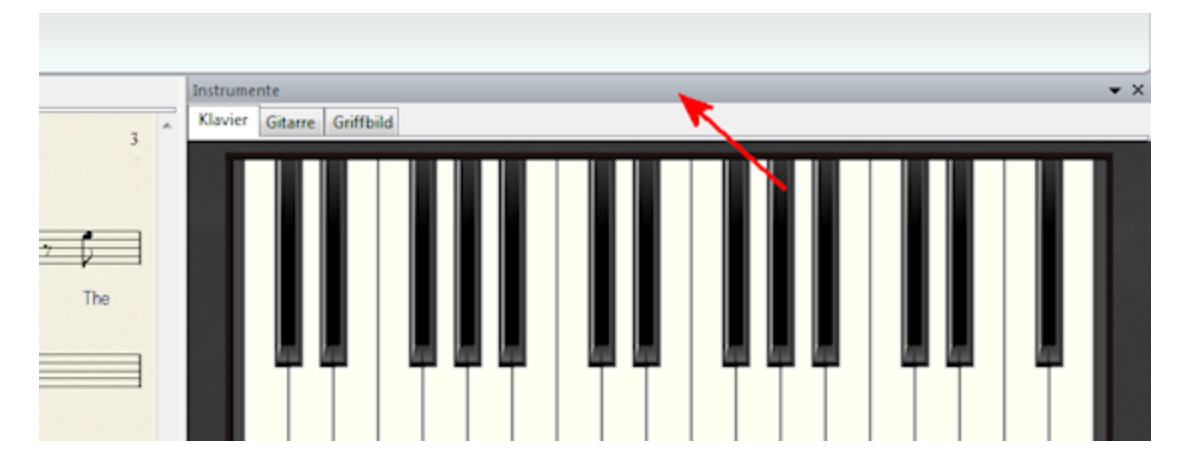

### **Fenster verbergen/wiederherstellen.**

Reiter *Ansicht > Fensterflächen* schaltet Fenster ein oder aus:

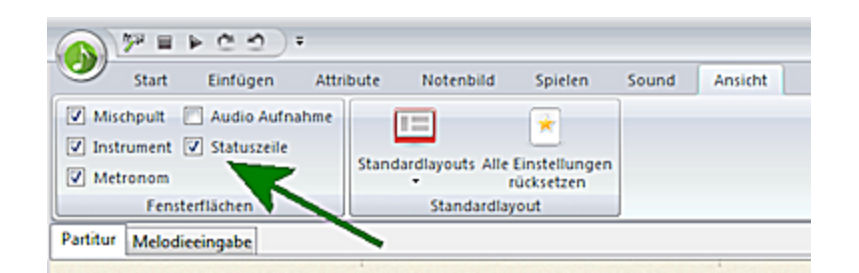

### **Anwendungsmenü**

Das [Anwendungsmenü](#page-27-0)l 28 fasst alle Funktionen zum Öffnen, Speichern und Drucken zusammen. Sie erhalten es durch Klick auf die runde grüne Note oben links in der Ecke.

### <span id="page-27-0"></span>**3.1.1 Anwendungsmenü**

Das Anwendungsmenü sitzt oben links im Menüband von Ludwig. Klicken Sie auf die runde grüne Schaltfläche mit der Note. Hier sind Funktionen zum Öffnen, Speichern und Drucken zusammengefaßt.

Auf der rechten Seite des Anwendungsmenüs sehen Sie die zuletzt geladenen Stücke, die Sie auf diese Weise unabhängig vom Öffnen der zugehörigen Songdatenbank schnell wieder laden können.

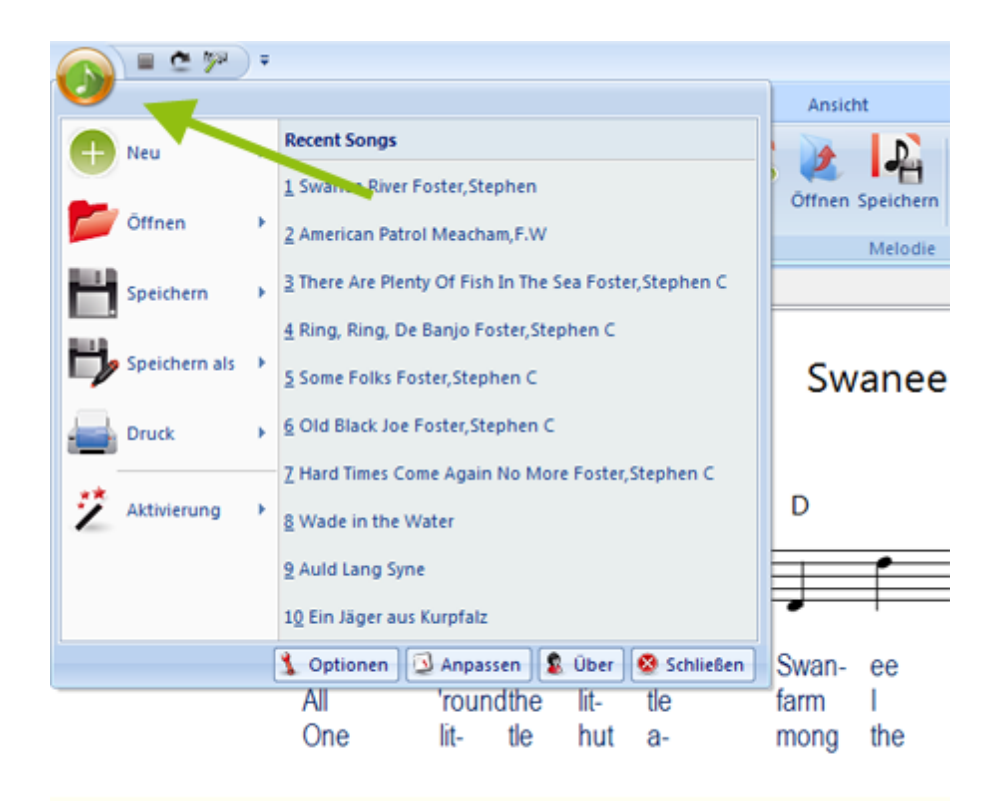

### <span id="page-28-0"></span>**3.1.2 Das Mixerfenster**

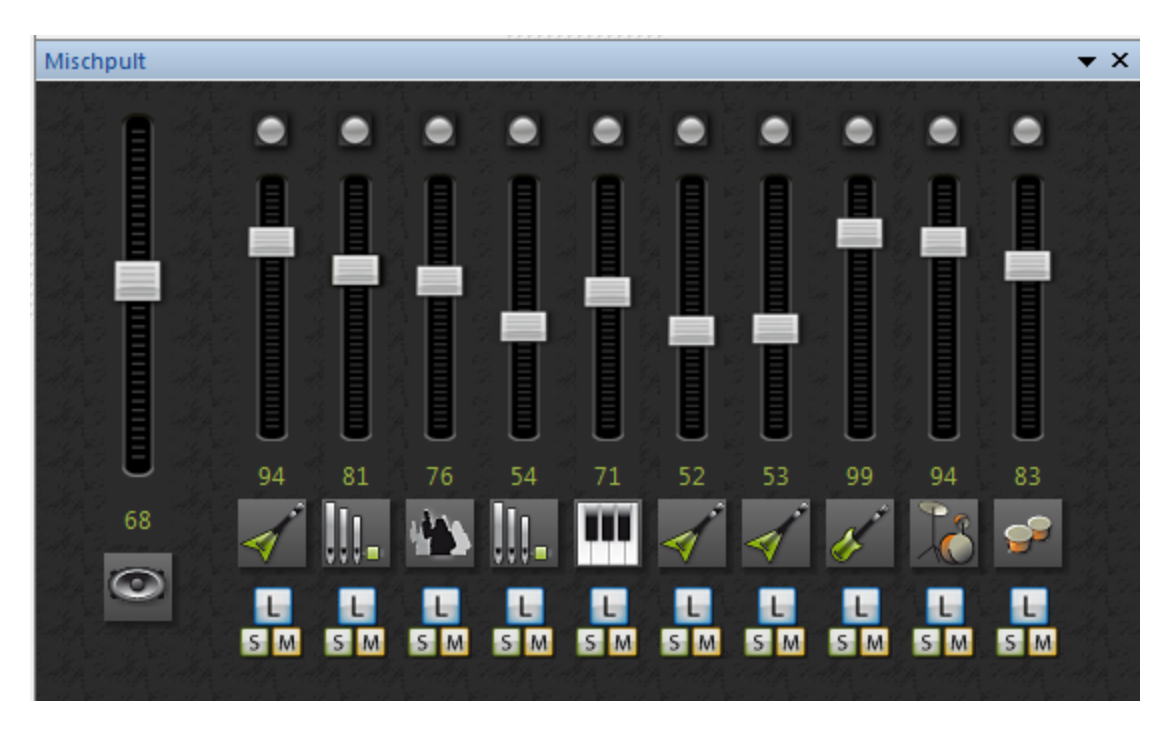

Das Mixerfenster ist das Mischpult von Ludwig.

Klicken Sie auf ein Instrumentsymbol, um die Instrumentierung zu ändern.

Die Schalter Loud("L"), Solo ("S") und Aus ("M" für Mute) verhalten sich anders als von anderen Programmen gewohnt: Sie haben eine Toggle-Funktion, d.h. zweimalige Betätigung stellt den Original-Zustand des Mischers wieder her. So kann man z.B. drei Instrumente auf "Loud" schalten, und dann per Klick auf eines dieser "Louds", den ursprünglichen Zustand wieder herstellen.

Achtung: Wenn Sie die Höhe des Mischerfensters reduzieren, werden die Bedienelemente nach und nach weggeschaltet. Falls Sie also z.B. die "Loud"-Schalter vermissen, vergrößern Sie die Fensterhöhe.

### <span id="page-28-1"></span>**3.1.3 Bedienung der Partitur**

Der Rollbalken unter der Partitur dient dem Blättern durch die einzelnen Seiten. Eine Partiturseite umfasst in der Regel vier Takte, also eine Melodiezeile.

### **Tastaturnavigation:**

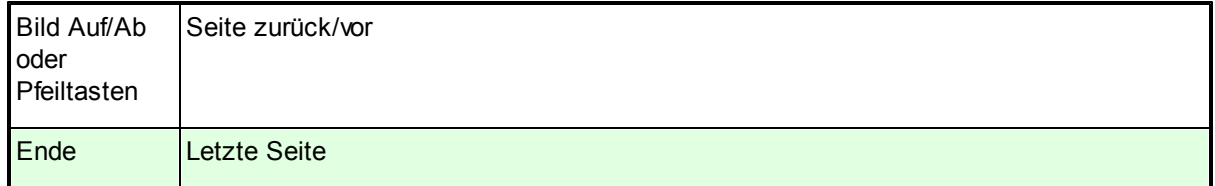

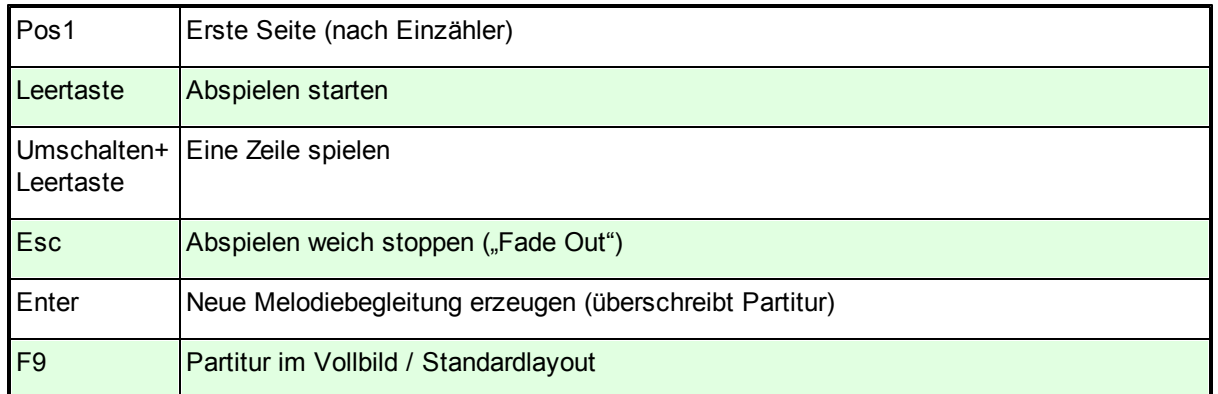

#### **Teilstücke abspielen:**

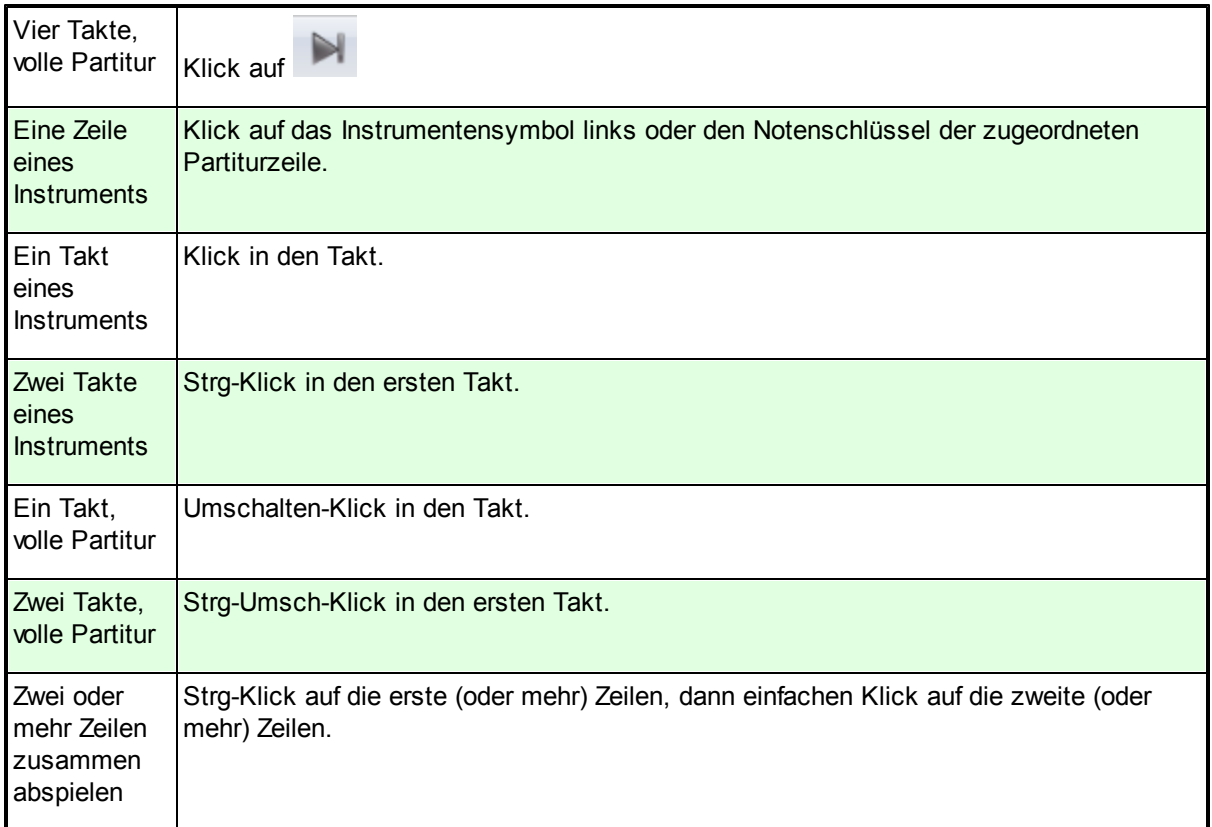

Wenn Sie unter *Start* > Abspielen "Wiederholen" ankreuzen, wird das gewählte Teilstück solange wiederholt, bis Sie die Esc-Taste betätigen oder auf Stop klicken. Das ist zum Üben gedacht, oder zum Durchhören einzelner Stimmen per Solo-Schalter im Mischpult. Bei endloser Wiederholung von vier Takten entsteht ein kleiner Vamp, über den man improvisieren kann.

### <span id="page-30-0"></span>**3.1.4 Transponierende Partitur**

Reiter *Notenbild > Optionen > Transponierende Partitur*

Jede Stimme der Partitur wird so notiert, wie es das zugehörige Instrument braucht. B-Klarinetten klingen z.B. aus historischen Gründen einen Ton tiefer als notiert. Die Stimme ist bei transponierender Partitur einen Ton höher notiert. Saxophone und Trompeten werden z.B. auch transponierend notiert.

Wenn Sie einen Stimmenauszug für transponierende Instrumente <mark>[drucken](#page-89-0)</mark>l <sup>90</sup>ì, so sollten Sie zunächst auf *Transponierende Partitur* schalten, damit die Noten für das Instrument passen.

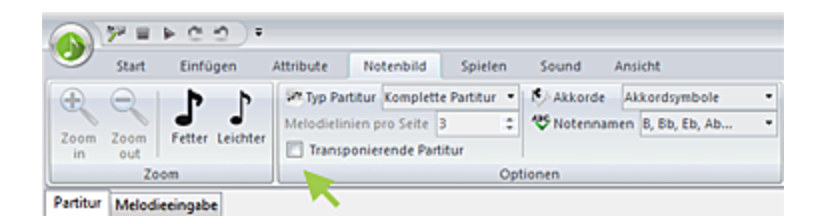

Im Normalfall erscheint die gesamte Partitur "klingend".

### <span id="page-31-0"></span>**3.2 Melodien eingeben**

Sie starten eine neue Melodie mit Reiter *Start > Melodie > Neu.*

Geben Sie ein <u>[Taktmass](#page-32-0)</u> 33 und eine <u>[Tonart](#page-33-0)</u> 34 ein. Die Tonart kann jederzeit beliebig geändert werden.

Ludwig hat zwei Notenansichten, die Partitur und die Melodieeingabe: In der Partitur erscheint das Ergebnis der erzeugten Musik. Noten dort können nicht verändert werden. In der Noteneingabe steht eine einzelne, einstimmige Melodie.

Ludwigs automatisches Arrangieren arbeitet zeilenweise. Mit der Einteilung in Melodiezeilen legen Sie fest, welche Formabschnitte Ihr Musikstück besitzt. In herkömmlichen Notationsprogrammen ist die Zuordnung von Takten zu Zeilen beliebig. In Ludwig stellt jede Melodiezeile dagegen eine musikalische Einheit dar. Die Kompositions-Engine muss verstehen, wo die logischen Einschnitte sind. Eine Zeile hat zwei bis acht Takte, in der Regel sind es vier Takte. 90% aller westlichen Musik beruht auf viertaktigen Einschnitten, zählen Sie einfach mal bei einem beliebigen Popsong oder einer Mozartsinfonie mit.

Wiederholungen von Abschnitten eines Stückes werden über die Funktion *Ablauf [gestalten](#page-37-0)* <sup>38</sup>l bestimmt. Daher müssen Sie nicht jede Wiederholung ausschreiben.

Noten [eingeben](#page-34-0) 35 [Kopieren,](#page-35-0) Einfügen, Löschen 36 Liedtext [eingeben](#page-39-0) 40 Melodien [abspeichern](#page-13-0) 14

Melodie [drucken](#page-89-0) 90

Navigieren in Melodieeingabe

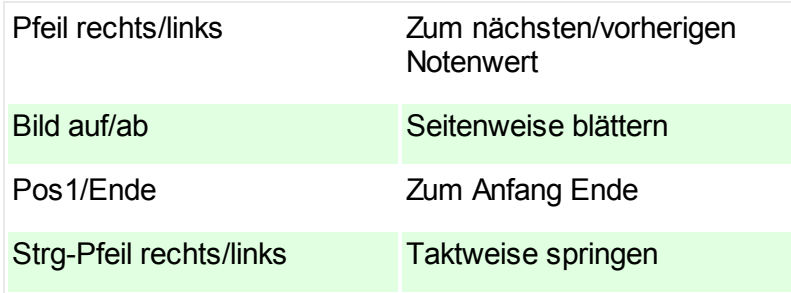

### <span id="page-32-0"></span>**3.2.1 Taktmass setzen**

Das Taktmass ist in Ludwig für die gesamte Melodie gültig. Es gibt keine Taktwechsel.

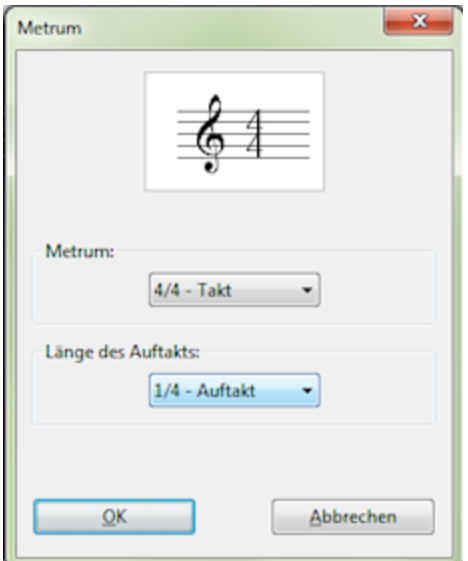

Klicken Sie auf die Auswahlliste unter Metrum, um das Taktmass einzustellen. Darunter setzen Sie einen möglichen Auftakt. Der Auftakt kann nachträglich hinzugefügt oder entfernt werden.

Ludwigs Begleitstile sind für ein Taktmass optimiert. Man kann jedoch durchaus einen Marsch-Stil zur Begleitung eines Walzers im 3/4-Takt verwenden, der Stil wird dann entsprechend angepasst, was manchmal gute Ergebnisse liefert und manchmal schlecht klingt.

Im Auswahldialog für die Bandbegleitung erscheint der Eintrag in der Spalte *Metrum* für den Stil rot, wenn er erst auf das Taktmass der Melodie umgerechnet werden muss.

### <span id="page-33-0"></span>**3.2.2 Tonart setzen**

Beim Eingeben einer neuen Melodie fragt Ludwig nach einer Tonart. Diese kann später jederzeit geändert werden.

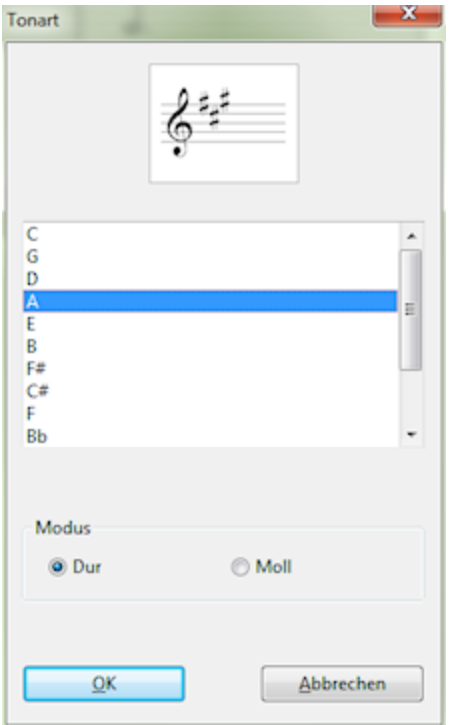

Falls Sie die Tonart über Reiter *Attribute > Tonart* ändern, kann dies mit Transposition geschehen:

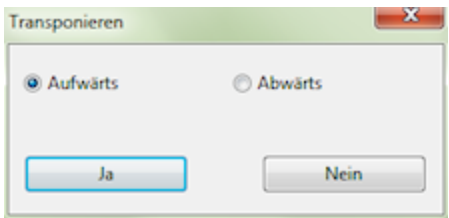

Klicken Sie auf *Nein,* falls Sie die Tonart ändern, doch alle Noten unverändert lassen wollen.

**Tip:** Mit der Tas tenkom bination Strg-Um <sup>s</sup> chalten-Pfeil auf/ab vers etzen Sie die ges am te Melodie um einen Halbton auf- oder abwärts, bei korrekter Transposition. Das ist z.B. nützlich, um die Melodie in die richtige Lage für ein bestimmtes Instrument zu bekommen.

### <span id="page-34-0"></span>**3.2.3 Noten eingeben**

Die Eingabe von Noten läuft mit der Tastatur recht schnell und ist mit einem kleinen Lernaufwand leicht zu beherrschen. Wenn Sie einmal heraus haben, wie Sie mit gehaltener Umschalt-Taste eingeben, läuft das fast blind. Falls Sie über ein Keyboard mit [Midianschluss](#page-45-0) 46] verfügen, ist das natürlich bequemer.

Wählen Sie Mausklick oder Taste *Pfeil rechts* eine Note aus. Die ausgewählte Note ist grün, der ausgewählte Takt leicht blau.

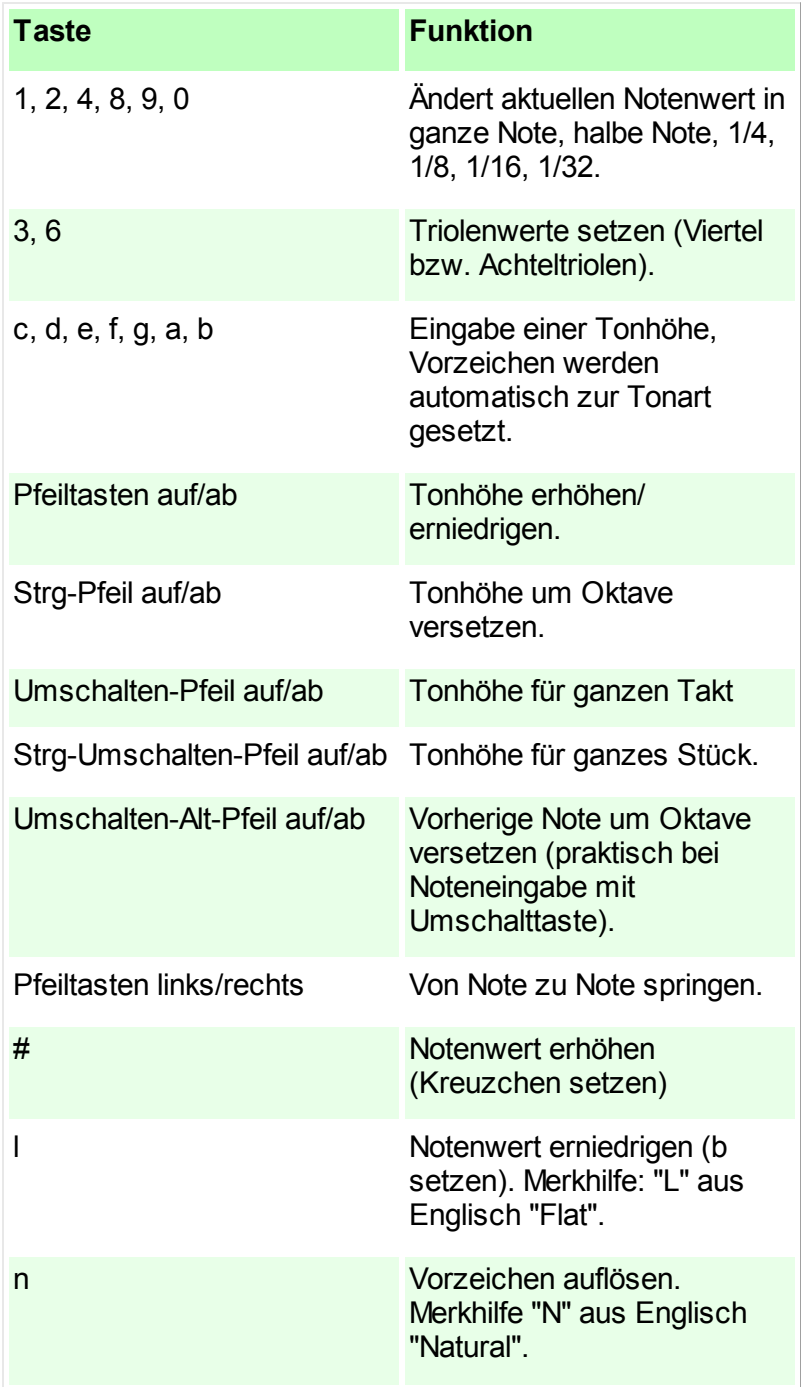

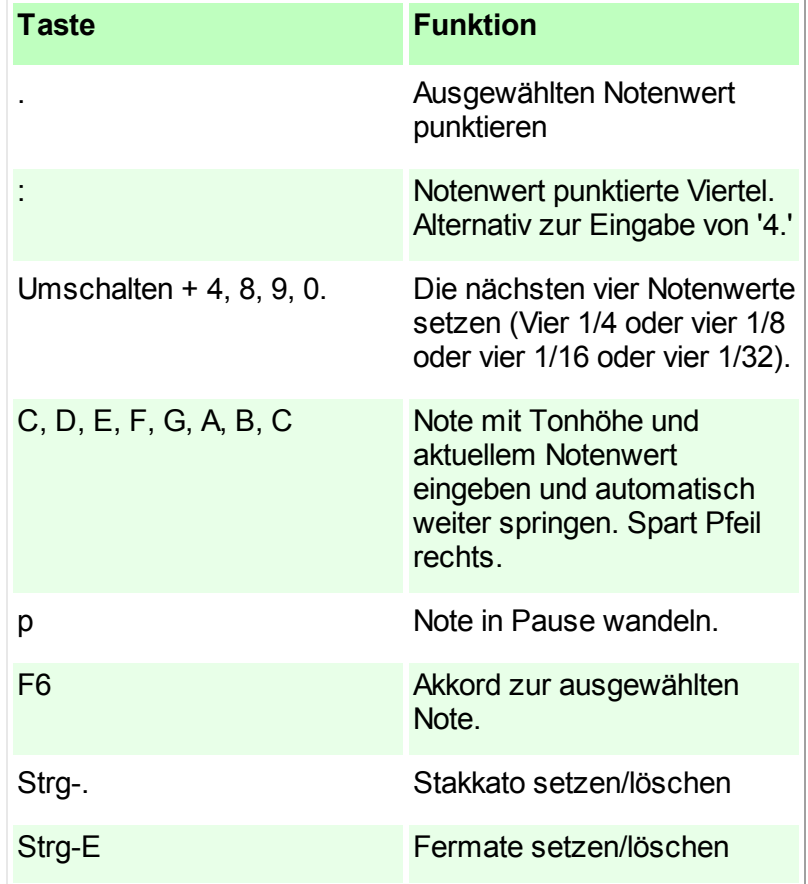

Allgemeines zur [Noteneingabe](#page-31-0) 32 [Kopieren,](#page-35-0) Einfügen, Löschen 36

### <span id="page-35-0"></span>**3.2.4 Kopieren, Einfügen und Löschen in der Melodieeingabe**

Der Reiter *Einfügen* enthält die meisten Funktionen zur Bearbeitung von Melodien.

Es kann per *Zeile kopieren > Einfügen* jeweils eine Zeile kopiert werden.

Löschen von Takten oder Einfügen von Leertakten (*Einfügen > Zeile > Takt löschen)* geschieht wahlweise mit einem "Zeilenumbruch". Dabei bleibt die Zahl der Takte in der Zeile konstant. Beim Löschen ohne Zeilenumbruch ändert sich die Zeilenlänge.

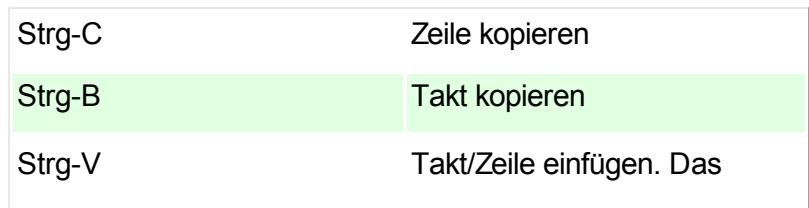

Tastaturkürzel für schnelles Arbeiten:
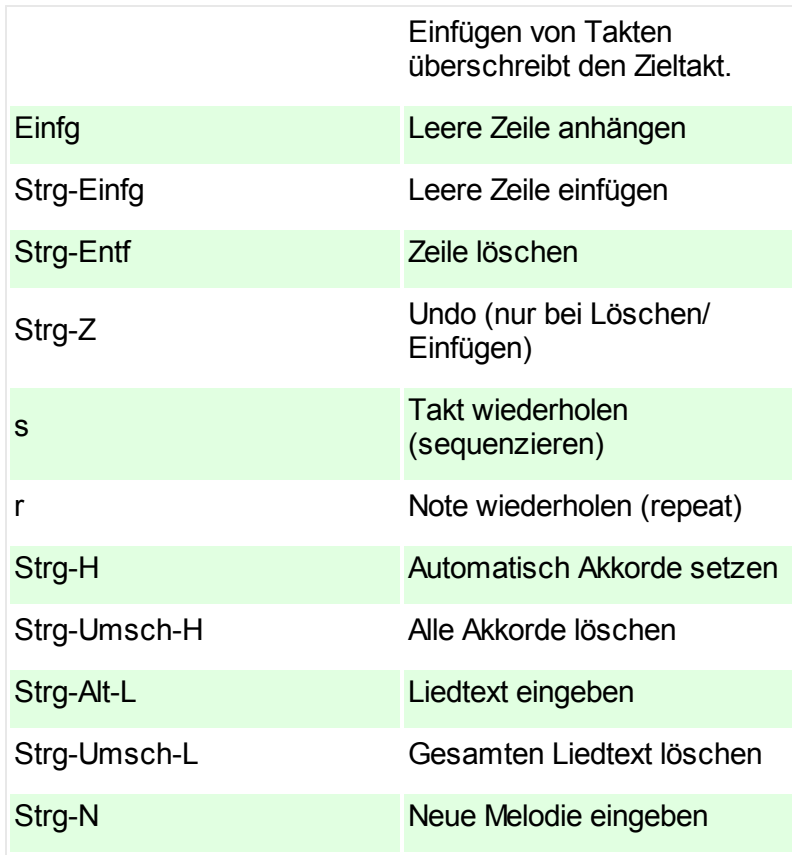

# <span id="page-37-0"></span>**3.2.5 Ablauf eines Songs festlegen**

Über Reiter *Start > Melodie > Ablauf gestalten* setzen Sie den Ablaufplan eines Songs:

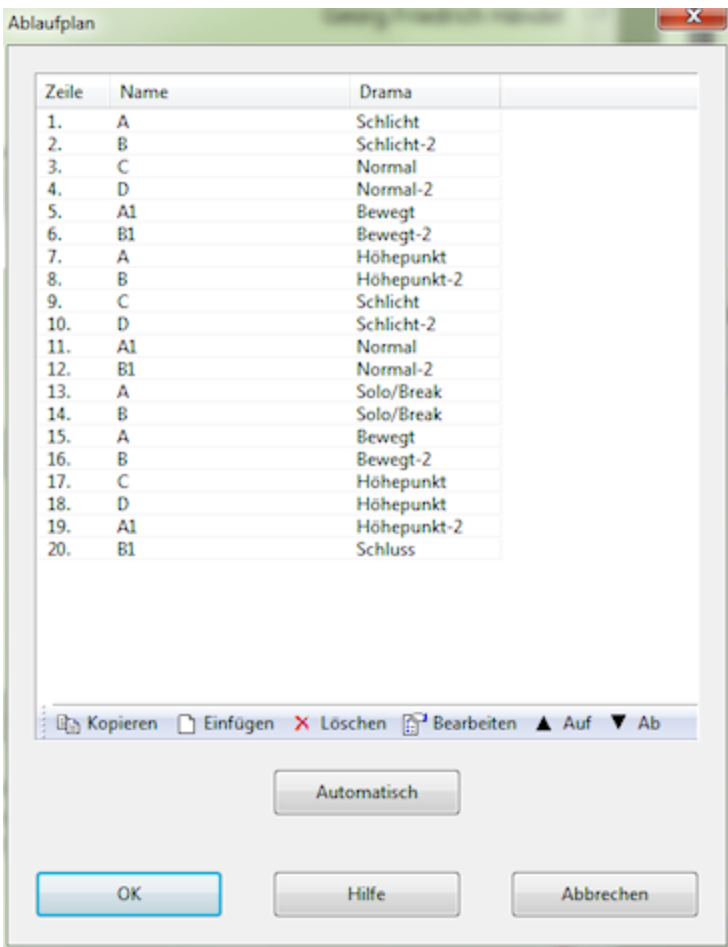

Dieser Ablaufplan macht aus sechs Zeilen der Melodie (A, B, C, D, A1, B1) ein Stück mit 20 Abschnitten. Jede Zeile in der Melodieeingabe hat einen Namen, meist ist es ein Buchstabe wie A, B, C. Durch Klick auf den Namen rechts am Ende der Zeile können Sie ihn ändern:

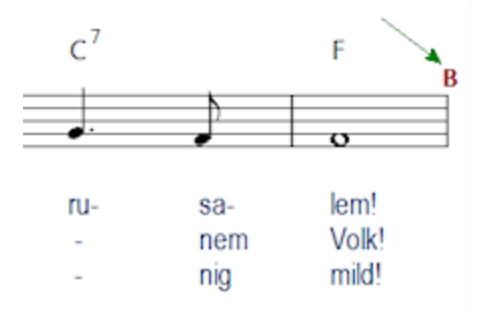

Im Ablaufplan setzen Sie per Rechtsklick in der Spalte *Name* den Namen der Zeile, die an dieser Stelle gespielt werden soll. Mit Rechtsklick unter *Drama* setzen Sie die <u>[Dramastufe](#page-61-0)</u>l 62 . So erreichen Sie emotionale Steigerung und Kontraste.

Klicken Sie auf *Automatisch,* um einen automatischen Ablaufplan zu erzeugen. Wenn ein Lied Strophen hat, werden diese alle berücksichtigt.

Im Ablaufplan kopieren Sie Zeilen auch per Tastatur: Strg-C und Strg-V. Sie können mehrere Zeilen mit Umschalten-Pfeil markieren und kopieren oder löschen.

# **3.2.6 Automatische Akkorde**

Ludwig kann eine Melodie automatisch mit Akkorden versehen.

Einstellungen Akkordberechnung Modus Moll Dur 0 Vielfalt Wenige Akkorde **Viele Akkorde** Ð C Klassisch @ Jazz  $QK$ Abbrechen

Rufen Sie Reiter *Einfügen > Akkorde > Auto Akkorde* auf:

Der Regler *Modus* kontrolliert die relative Häufigkeit von Moll- und Durakkorden. Der Regler *Vielfalt* bestimmt zwei Dinge: Die Dichte der Akkorde und die unterschiedlichen Akkordtypen. Für ein einfaches Kinderlied empfiehlt sich eine Einstellung weit links, ansonsten: Ausprobieren!

Bei Auswahl von *Jazz* werden Akkorde mit zusätzlichen Tönen (wie z.B. Major7-Formen) in etwas anderer Abfolge eingesetzt.

#### <span id="page-39-0"></span>**3.2.7 Liedtext eingeben**

Klicken Sie in der Melodieeingabe auf eine Liedzeile. Rufen Sie *Attribute > Liedtext bearbeiten* auf. Geben Sie die Liedzeile ein, und verwenden Sie dabei die folgenden Kontrollzeichen zur Silbenverteilung:

- **-** (Bindestrich): Trenne Silben (mehrfach hintereinander verwendbar)
- **\_** (Unterstrich): Dehne ein Wort oder eine Silbe. (mehrfach hintereinander verwendbar)
- **0** (Null): Überspringe eine Note (meist Pause am Anfang)

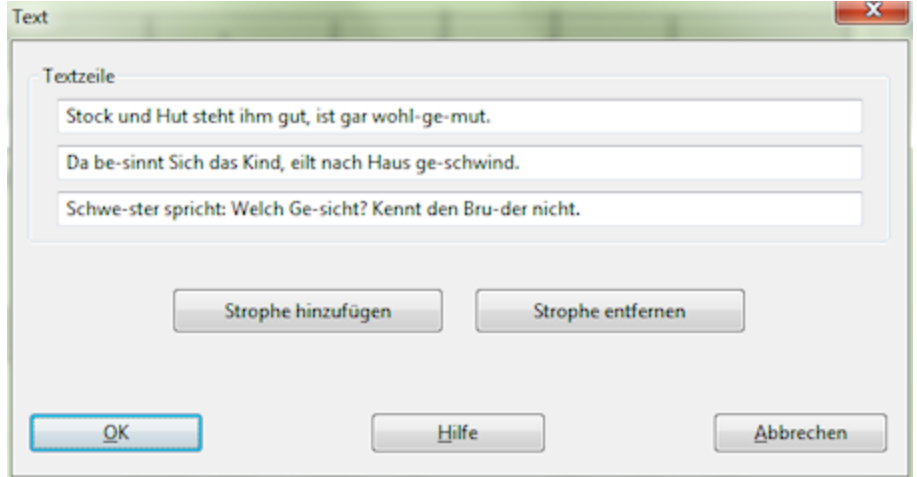

Verwenden Sie den Schalter "Strophe hinzufügen", um mehrstrophige Lieder einzugeben.

Wenn Sie bereits über den fertigen Text aus anderer Quelle verfügen, können Sie ihn mit einem Schlag übernehmen. Dabei müssen die Silbenverteilungen mit den oben genannten Kontrollzeichen vorab geleistet werden. Zwischen zwei Strophen soll eine Leerzeile (für alle Fälle am besten mit mindestens einem Leerzeichen) stehen.

Markieren Sie den Liedtext in Ihrer Textverarbeitung (Windows Editor reicht) und rufen Sie *Attribute > Liedtext einfügen* auf.

**Tip:** Falls das Lied schon in der Songdatenbank steht, können Sie dort über die Funktion *Websuche* schnell den Liedtext finden, sofern dieser keinem Copyright unterliegt.

#### Beispiel für einen zum Einfügen vorbereiteten Liedtext:

Frè-re Jac-ques, Frè-re Jac-ques, dor-mez vous, dor-mez vous?

Son-nez les ma-ti-nes, son-nez les ma-ti-nes, ding, ding, dong, ding, ding, dong.

Are you sleep-ing, are you sleep-ing, Broth-er John, Broth-er John?

Mor-ning bells are ring-ing, mor-ning bells are ring-ing, Ding, ding, dong, ding, ding, dong.

# **3.2.8 Melodie höher oder tiefer setzen**

Reiter *Attribute > Tonart > Höher setzen/Tiefer setzen.*

Die schnellste Methode, eine Melodie zu transponieren ist, sie mit dieser Funktion um Halbtöne nach oben oder unten zu versetzen.

Wenn Sie <u>[Ensemble](#page-8-0)</u>l 9 -Sätze schreiben lassen, bei denen mehrere Stimmen in der gleichen Höhe liegen, macht die Lage der Melodie viel aus. Ein Beispiel sind Flöten oder Sopranstimmen, die sich dann leicht in die Quere kommen. Setzen Sie die Melodie so hoch, wie es der Stimmumfang des höchsten Instruments bequem erlaubt, dann können sich die anderen Stimmen darunter freier entfalten, was besser klingt. Anderenfalls transponiert Ludwig als Notlösung die Begleitstimme über die Melodie.

Eine weitere Anwendung ist die höhenmäßige Entschärfung eines Liedes, das zu hoch in der mitgelieferten Datenbank steht.

# <span id="page-42-0"></span>**3.2.9 Arrangement für diesen Song**

*Start > Melodie > Arrangement.*

Diese Funktion ist ein verkürzter (bequemerer) Aufruf von: *Start > Melodie > Titel eingeben > Arrangiervorschlag > Arrangement,* siehe auch [Arrangiervorschlag](#page-52-0) 53].

Jedes Stück kann mit einer speziellen Instrumentierung versehen werden. Diese legen Sie in einem [Arrangement](#page-54-0)l55) fest, das mit dem Song abgespeichert wird. Das Arrangement bestimmt auch, wann welche Stimme spielt und welche Begleitform sie annimmt. Auf diese Weise kann ein Lied kreativ gestaltet werden werden.

Falls noch kein Arrangement zum Song angelegt wurde, erscheint dieser Dialog.

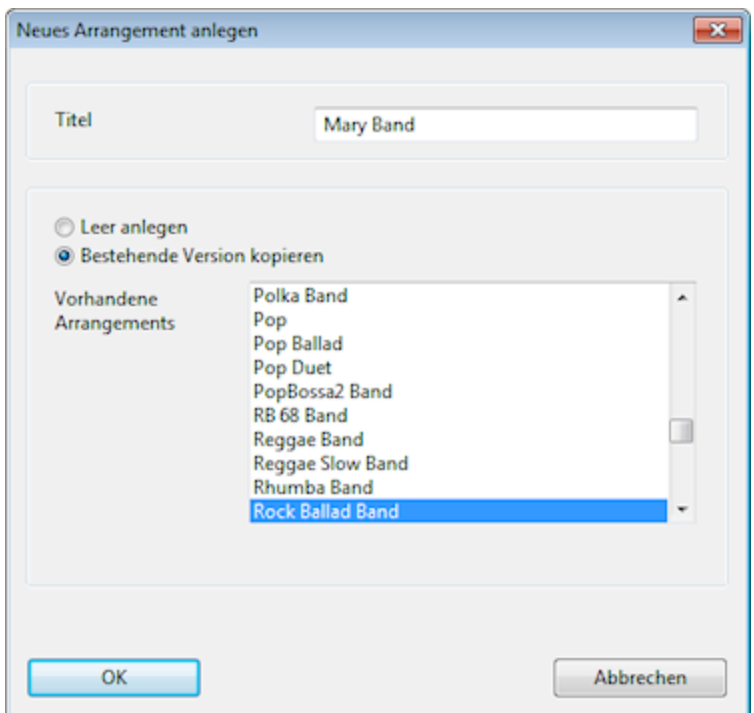

Arbeiten Sie zunächst immer mit einer Kopie eines Standardarrangements, dann haben Sie eine gut funktionierende Ausgangsbasis.

Am besten setzen Sie die Arrangements zunächst rein zur Instrumentierung ein. Später probieren Sie verschiedene Kombinationen von Stimmen in verschiedenen <mark>[Dramastufen](#page-61-0)</mark> 62 aus. Schließlich experimentieren Sie mit den verschiedenen Formen von Begleitung (Duet, Counter, Fills, Note vs Note, etc.).

# **3.2.10 Titeldaten eines Stücks eingeben**

*Start > Melodie > Titel eingeben (Taste F2)*

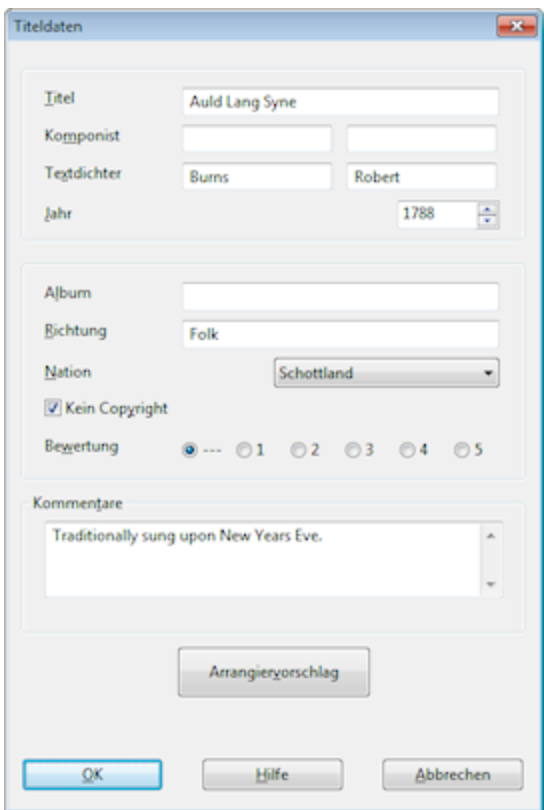

Über die Titeldaten findet man einen Song in der [Songdatenbank](#page-47-0)l48). Dort kann man nach Titel, Komponisten, Textdichter, etc. suchen und sortieren. Beachten Sie, dass in den Eingabefeldern für Komponist und Textdichter der Nachname links, der Vorname rechts steht.

Über den Schalter <u>[Arrangiervorschlag](#page-52-0)</u>lsม้ geben Sie einen <u>[Stil](#page-60-0)</u>lಣ1้ und ein <u>[Arrangement](#page-54-0)</u>lss an, mit denen dieses Stück vorzugsweise begleitet werden soll.

# **3.2.11 Midi-Import**

Im Internet gibt es eine große Zahl von kostenloser Public-Domain-Music in Form von Midi-Dateien. Auch Ihr professionelles Notensatzprogramm kann Midi-Dateien exportieren. Ludwig importiert Midi-Dateien mit allen Tracks. Das Programm bemüht sich, die Melodie zu erkennen und schlägt Ihnen den betreffenden Track zur Übernahme in die Melodieeingabe vor. Dort verarbeiten Sie die Melodie weiter.

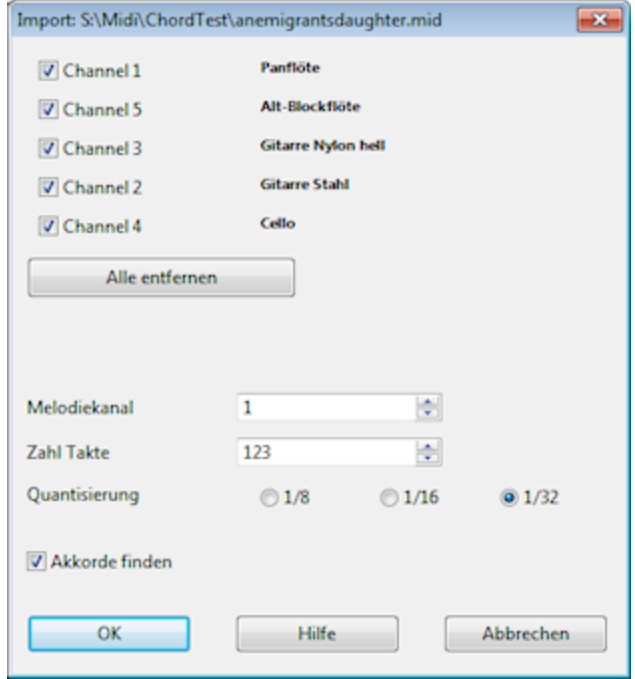

Midi-Dateien enthalten keine Akkorddaten. Daher erkennt Ludwig die Akkorde aus dem Zusammenklang der Stimmen.

Achtung: Midi-Dateien mit Taktwechseln können nicht immer verarbeitet werden, Ludwig versteht keine Taktwechsel.

# **3.2.12 Eingabe mit dem Midi-Keyboard**

Reiter *Einfügen > Midi-Eingabe* (Taste Strg-Alt-I).

Falls Sie etwas Klavier spielen können, ist die Noteneingabe übers Midi-Keyboard praktisch. Sie benötigen ein Midi-Keyboard mit eigenem Klangerzeuger.

Stecken Sie die "Midi-In"-Buchse Ihres USB-Midi-Adapters in die "Midi-Out"-Buchse des Keyboards. Die Ausgabedaten des Keyboards gehen in den Eingabeport des Rechners.

Prüfen Sie zunächst die Verbindung: Das Rechteckfeld oben im Midieingabe-Dialog soll beim Spielen auf dem Keyboard grün werden, sonst kommt nichts an.

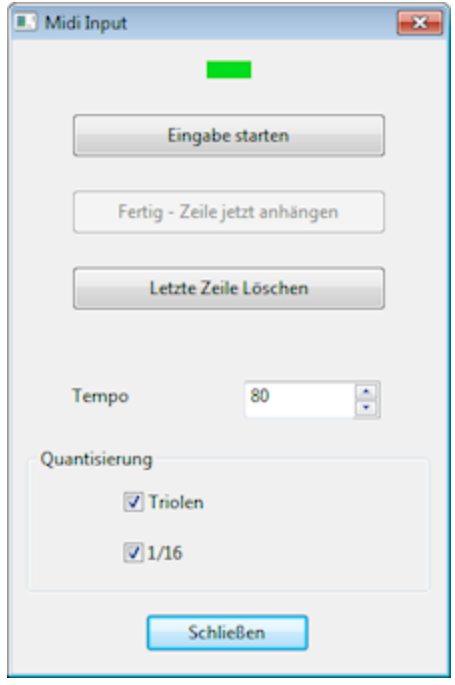

Die Eingabe erfolgt zeilenweise. Nehmen Sie sich anfangs Einheiten von vier oder acht Takten vor. Klicken Sie auf *Eingabe starten*, hören Sie auf das Metronom und beginnen Sie **auf der richtigen Taktzeit** mit der Eingabe. Die Takteins klingt im Metronom als Triangel. Stellen Sie ein niedriges Tempo ein, umso präziser wird der Rhythmus erkannt. Falls das Stück rhythmisch einfach ist, schalten Sie die Erkennung von Triolen und Sechzehntelnoten aus, dann wird Ludwig toleranter gegenüber Ungenauigkeiten.

Mit Übung geben Sie ein kleines Stück in einem Zug ein, Ludwig versucht dann selbst die Zeilenteilung anhand von rhythmischen Schlusswirkungen und Symmetrien in der Melodie. Beachten Sie, dass die Zerlegung einer Melodie in Melodiezeilen nicht willkürlich ist. Die Melodiezeilen sind für die Begleitkomposition die musikalisch logischen Einheiten (Schlußwirkung, Übergänge, Fills).

Mit der Midi-Eingabe werden immer neue Zeilen ans Ende eines bestehenden Stückes angehängt, also bei Neueingabe zunächst *Start > Melodie > Neu* aufrufen.

## **So gehts:**

- *Eingabe starten* klicken.
- Auf richtiger Taktzeit (meist die Eins) anfangen. Es können vorher ruhig einige Leertakte des Metronoms vergehen.
- Eine Zeile einspielen, auf rhythmische Präzision achten.
- *Fertig - Zeile anhängen* anklicken.
- Für jede Zeile wiederholen.

Achtung bei einem Metrum mit Auftakt: Hier müssen Sie so spielen, dass Ihre Takteins mit der Takteins des Metronoms zusammenfällt. Bei einem 1/4-Auftakt im 4/4-Takt beginnen Sie also auf Schlag Vier.

# <span id="page-47-0"></span>**3.3 Songdatenbanken**

# **3.3.1 Die Songdatenbank**

Ludwig speichert Melodien nicht in einzelnen Dateien, sondern in sogenannten Songdatenbanken. Damit lassen sich auch größere Liedersammlungen handlich bearbeiten. Sie öffnen eine beliebige Songdatenbank über *Start > Melodie > Öffnen* (Strg-O):

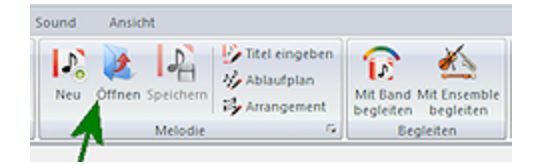

#### Sie erhalten diese Liste:

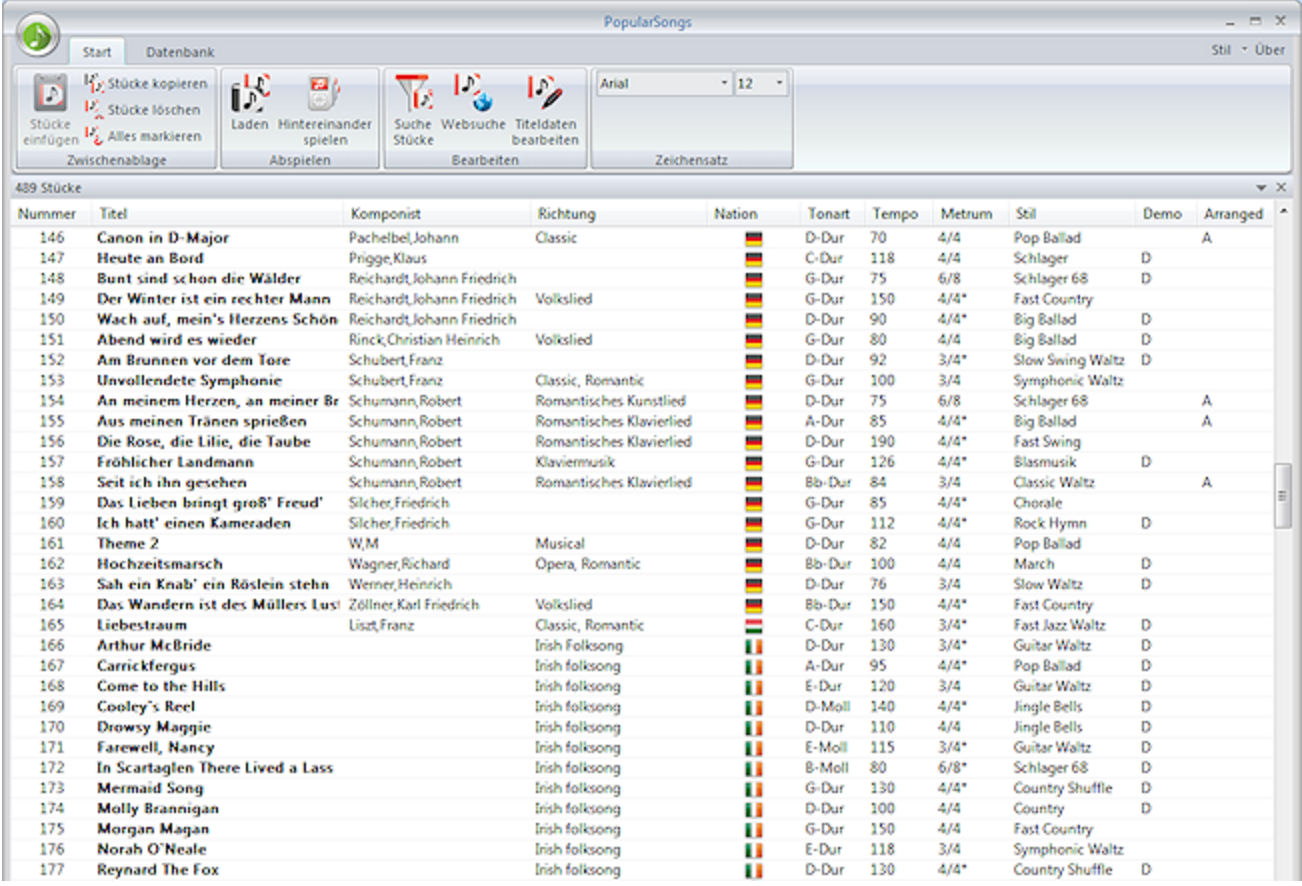

- Wählen Sie mit Maus oder Pfeiltasten ein Stück in der Liste aus.
- Laden Sie Stücke durch Doppelklick oder die Entertaste.
- Sortieren Sie die Liste der Songs durch Klick auf einen Spaltentitel.
- Verschieben Sie Spaltentitel mit der Maus oder klicken Sie rechts oben auf einen Spaltentitel zur Konfiguration.

Suchen Sie nach Begriffen in den Titeldaten durch *Start > Bearbeiten > Suche Stücke.*

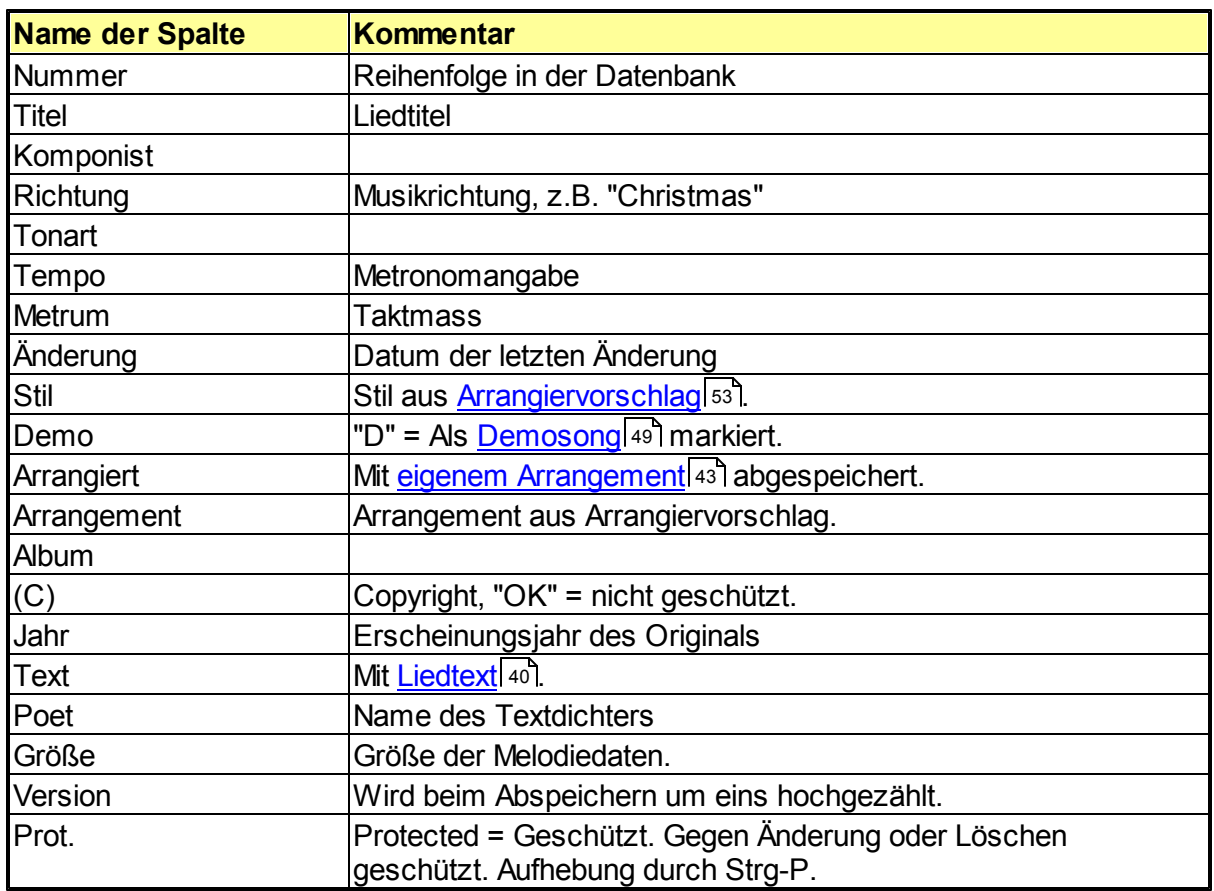

Mit der Entf-Taste werden Lieder als gelöscht markiert. Sie erscheinen dann durchgestrichen in der Liste. Über Reiter *Datenbank > Entferne gelöschte Stücke* verschwinden Sie aus der Datenbank. Die Löschmarkierung wird durch erneutes Drücken der Entf-Taste entfernt.

# Rechtsklick auf einen Spaltentitel öffnet ein Menü zur Konfiguration der Spalten in der Songliste.

# <span id="page-48-0"></span>**3.3.2 Demostück**

Sie markieren Demostücke in der <u>[Songdatenbank](#page-47-0)</u>l48 durch Drücken von Strg-D. Ludwig kann basierend auf einer Songdatenbank unendlich lange Musik spielen, indem er zufällig Stücke daraus arrangiert. Dabei werden nur die als *Demostücke* markierten Einträge verwendet. Demostücke sollten zumindest einen [Arrangiervorschlag](#page-52-0)l 53) besitzen.

Sie können eine beliebige Songdatenbank fürs Demospiel verwenden: Reiter *Spielen > Unendlich spielen >*

Sie können auch in der mitgelieferten PopularSongs-Datenbank Stücke mit Strg-D ausschalten, die Ihnen beim Demo nicht gefallen.

# **3.4 Ludwig Songs**

# **3.4.1 Ludwig Song erzeugen**

Ein Ludwig-Song ist ein Stück, bei dem Ludwig die Melodie selbst schreibt. Damit erzeugen Sie Gebrauchsmuzak für Hintergrund und Vertonungen.

Rufen Sie *Start > Demo > Ludwig-Song auf.*

Wählen Sie in den vier Spalten des Kompositions-Dialogs <mark>[Begleitstil](#page-60-0)</mark> 61, [Rhythmus](#page-52-1) 53, <u>[Akkordmaterial](#page-52-2)</u>l ธม ิ und <u>[Arrangement](#page-54-0)</u>l ธร ิ.

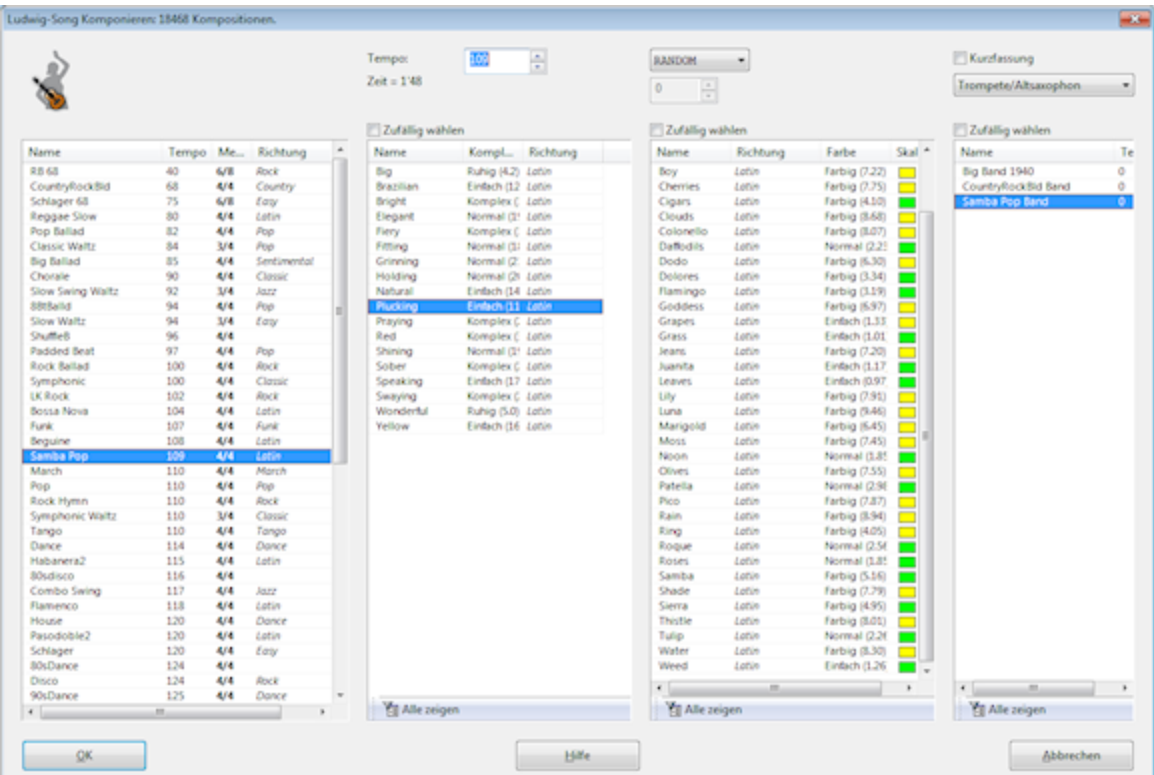

Bei einigen Arrangements gibt es noch alternative Instrumentierungen, die Sie oben rechts einstellen können:

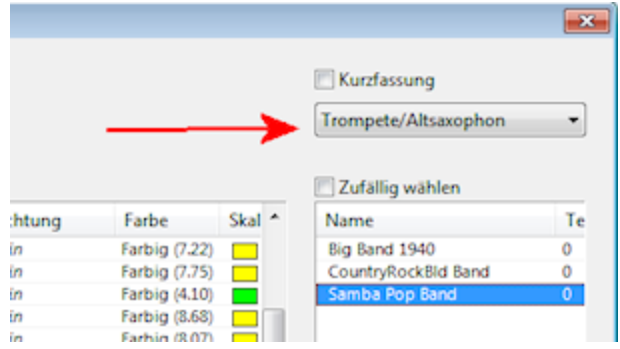

Es gibt von jedem Ludwig-Song eine *Kurzfassung.* Beim Bearbeiten von [Arrangements](#page-54-1) legen Sie fest, wie der Formablauf bei Ludwig-Songs in Kurz- oder Langfassung aussieht. 55

# <span id="page-52-1"></span>**3.4.2 Rhythmusmaterial für Ludwig Songs**

Wenn Ludwig seine eigenen Songs komponiert (Reiter *Start > Demo > Ludwig Song* oder Reiter *Spielen > Demo > Unendlich spielen*), dann verwendet das Programm vorgegebenes rhythmisches Material. Dieses Material stammt aus einer Songdatenbank, die Sie in Dokumente\Ludwig\Rhythm finden. So gelingt es, halbwegs stiltypische Melodien zu schreiben.

Ludwig variiert diese Rhythmen abhängig vom Stil, hält sich jedoch weitgehend an die Vorgaben. Rhythmusmaterial wird mit einem Adjektiv benannt, [Akkordmaterial](#page-52-2)l 53) mit einem Substantiv, so ergeben sich merkfähige Songtitel, um bestimmte Kompositionen wiederzufinden.

Beispiele für Namen von Ludwig Songs:

*Elegant Jeans Shining Aurora Plucking Apple*

# <span id="page-52-2"></span>**3.4.3 Akkordmaterial für Ludwig Songs**

Ludwig verwendet für seine eigenen Songs (Reiter *Start > Demo > Ludwig Song* oder Reiter *Spielen > Demo > Unendlich spielen*), harmonisches Material aus einer Songdatenbank. Diese Songdatenbank finden Sie in Dokumente\Ludwig\Chords. Die Akkordverbindungen sind in einzelnen Stücken gespeichert, die Sie ergänzen oder bearbeiten können. Sie sind mit einer <u>[Musikrichtung](#page-61-1)</u>lez gekennzeichnet. So gelingt es, stiltypische Melodien zu schreiben.

Ludwig kann in den Akkordverbindungen Ersetzungen vornehmen, das Programm hält sich jedoch weitgehend an die Vorgaben. <u>[Rhythmusmaterial](#page-52-2)l</u> 53 wird mit einem Adjektiv benannt, Akkordmaterial mit einem Substantiv, so ergeben sich merkfähige Songtitel, um bestimmte Kompositionen wiederzufinden.

# <span id="page-52-0"></span>**3.5 Stile und Arrangements**

# **3.5.1 Arrangiervorschlag**

Reiter *Start > Melodie > Titel eingeben > Arrangiervorschlag.*

Ein Arrangiervorschlag gibt Stil und Arrangement an, mit denen ein Lied vorzugsweise begleitet werden soll. Das können die vorhandenen Stile oder Arrangements sein. Es ist auch möglich, neue Arrangements zu definieren und diese mit dem Stück in der [Songdatenbank](#page-47-0) 48] abzuspeichern.

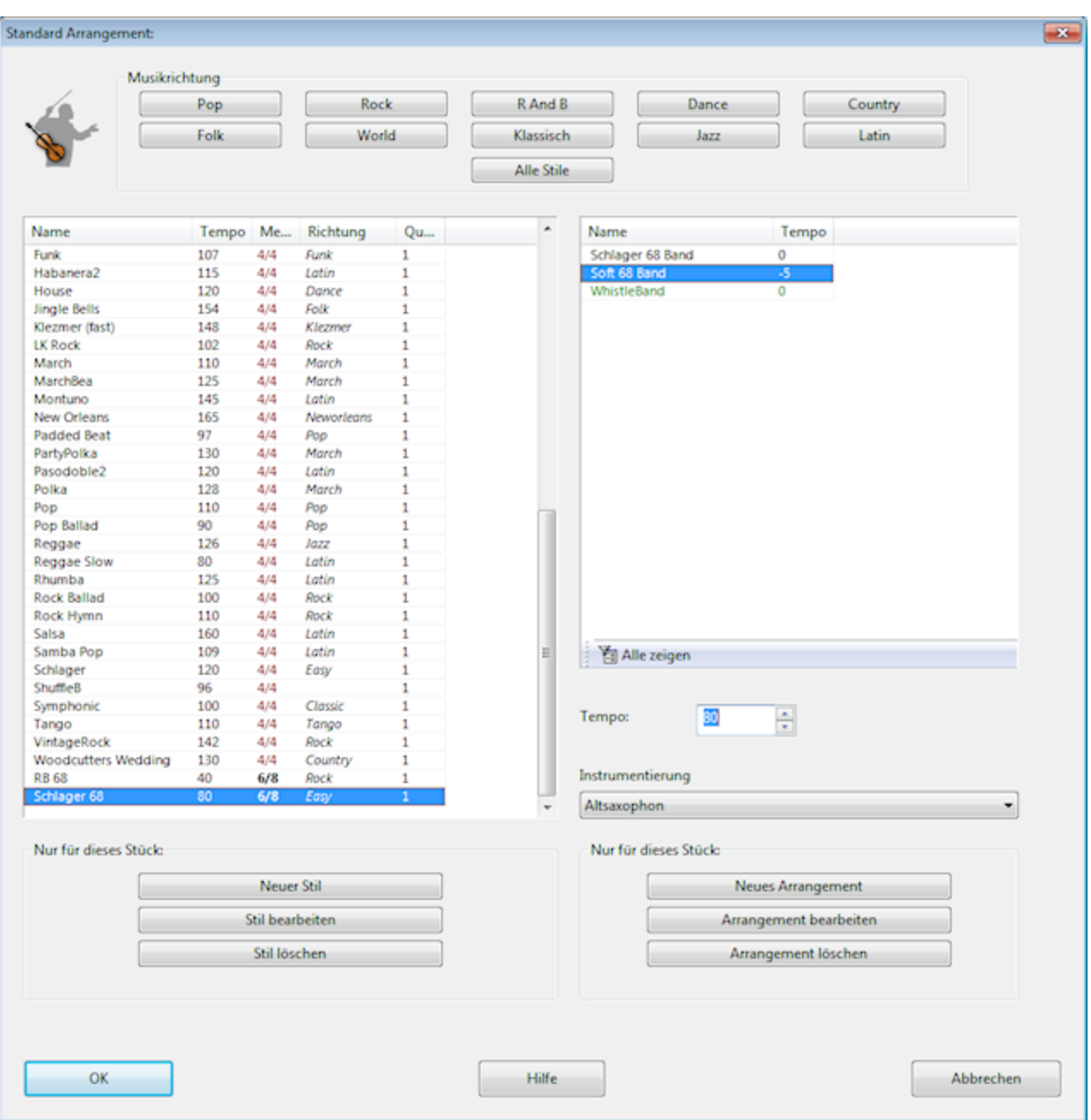

#### **Neue Instrumentierung für ein Stück**

Dies ist die häufigste Anwendung des Arrangiervorschlags

- Klicken Sie auf *Neues Arrangement.*
- Wählen Sie *Bestehende Version kopieren.*
- Klicken Sie im <u>[Arrangement-Editor](#page-54-1)</u> ssi links auf *Band* und dann z.B. *Melodie.* Tauschen Sie einfach die Instrumente aus.
- Klicken Sie solange auf OK, bis alle Dialogeingaben geschlossen sind.
- Speichern Sie die geänderte Melodie (sie enthält jetzt den Arrangiervorschlag) ab.

Das neue <u>"lokale" [Arrangement](#page-42-0)</u> 43 können Sie jederzeit über *Start > Melodie > Arrangement* wieder aufrufen (Taste Strg-Shift-A).

# <span id="page-54-0"></span>**3.5.2 Das Arrangement**

Das Arrangement bestimmt die Instrumentierung eines Stücks. Sie teilen Ihr selbst eingegebenes Stück über den <u>[Ablaufplan](#page-37-0)</u>las in <u>[Dramastufen](#page-61-0)lez ein.</u> Im Arrangement ist festgelegt, bei welcher Dramastufe welche Instrumente spielen. Zu einem [Stil](#page-60-0)l61 hann es verschiedene Arrangements geben. Ein *Fast Swing* könnte einmal von einer Big Band und ein anderes Mal von einem kleinen Trio gespielt werden. Die Rhythmusgruppe ergibt sich aus dem Stil, sie spielt in beiden Fällen das Gleiche. Der Einsatz der Melodieinstrumente ist jedoch stark unterschiedlich.

Die Arrangements schaffen musikalische Abwechslung. Sie können bearbeitet und neu angelegt werden. Dabei ist es relativ leicht, die Instrumentierung zu ändern. Spannender wird es musikalisch und technisch, wenn Sie das Zusammenspiel der Instrumente beinflussen wollen.

Ein Instrument kann z.B. die Melodie spielen oder sie oktaviert verdoppeln. Es kann aber auch Begleitstimmen spielen, die eigenständig oder an die Melodie gekoppelt oder rein harmonisch sind. Die Möglichkeiten von Ludwig sind hier relativ kraftvoll.

So bearbeitet man ein [Arrangement](#page-54-1)l55

# <span id="page-54-1"></span>**3.5.3 Arrangements bearbeiten**

Über Anwendungsmenü > *Neu > Arrangement* legen Sie ein neues Arrangement an.

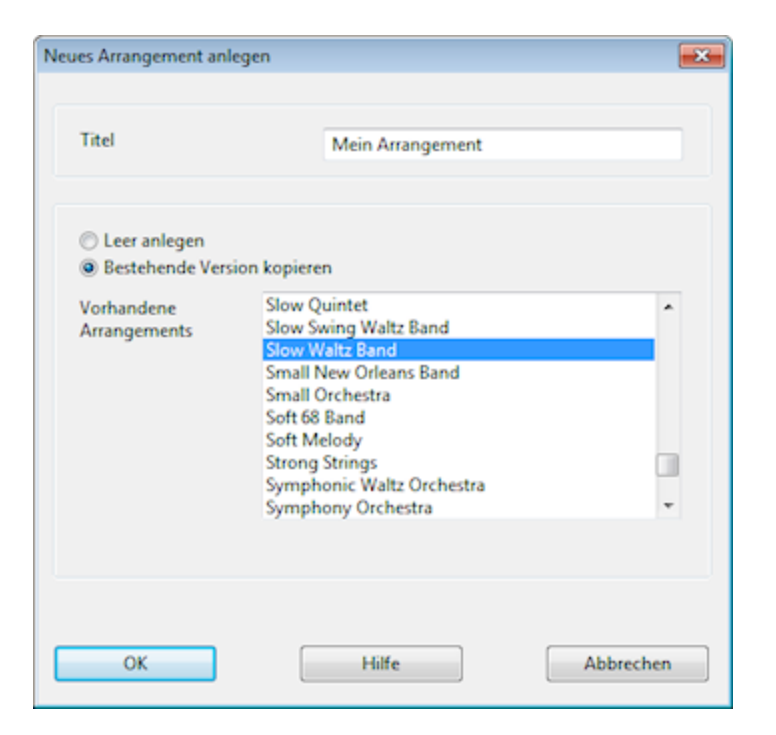

Meist werden Sie bestehende Arrangements bearbeiten, um die Instrumentierung eines

Stücks zu ändern. Wenn Sie Ihr Arrangement jedoch unabhängig von einem bestimmten Stück verwenden, lohnt es sich, eine alleinstehende Version anzulegen.

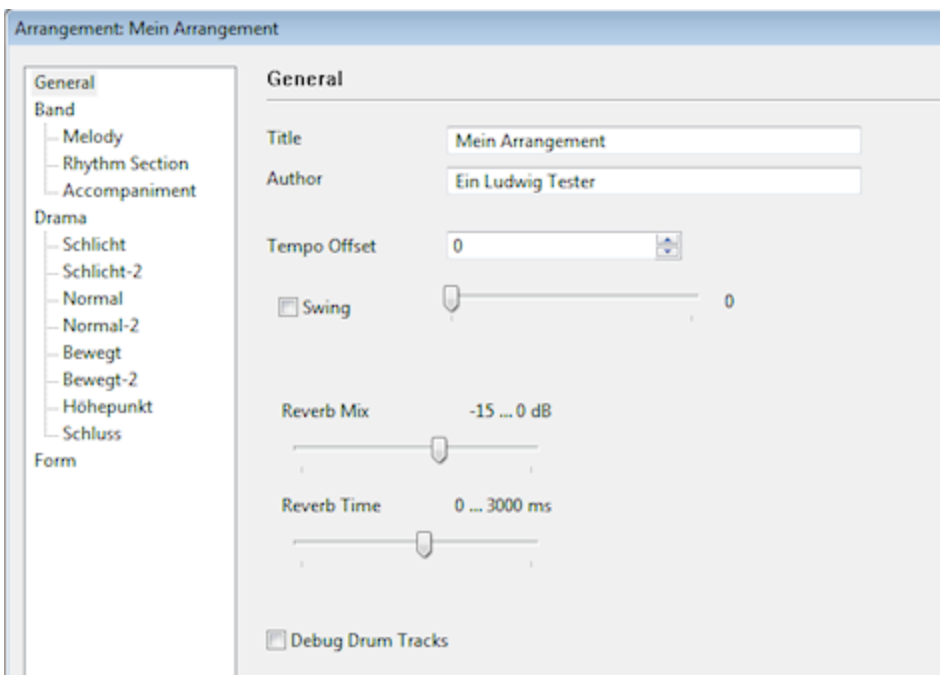

Die Startseite eines neuen Arrangements sieht so aus:

Sie vergeben hier vor allem einen eindeutigen Titel (darf noch nicht vorhanden sein).

- *Tempo Offset* wird auf das vorgegebene Tempo des Begleitstils addiert, darf negativ sein.
- *Swing* ist eine Einstellung für Swing-Rhythmisierung von Achtelnoten. So kann ein Stil swingen, der eigentlich nicht dafür vorgesehen ist. Oder Sie können einen Jazz-Stil *straight* spielen, was allerdings komisch klingt.
- Mit *Reverb* stellen Sie den Hall für den Stil ein. Die *Reverb Time* schafft grob den Raumeindruck (langes Reverb = große Halle).

Unter *Band* im Verzeichnis oben links sehen Sie die Einträge

- *Melody*
- *Rhythm Section*
- *Accompaniment*

Hier stellen Sie die Instrumente für die Melodiestimmen, die Rhythmusgruppe (Keyboard, Gitarren, Bass, Schlagzeug) und die Begleitstimmen (Phrasen, Hintergrund) ein. Nicht alle Stimmen sind in einem Arrangement belegt. Einfach ausprobieren.

Unter *Drama* legen Sie durch Ankreuzen fest, welche Stimme wann spielt (weniger ist mehr, sonst gibts Klangbrei!).

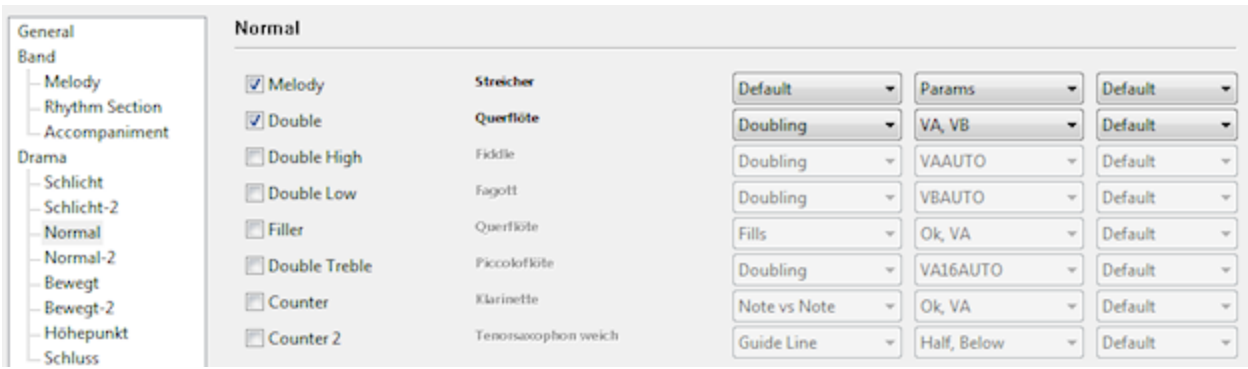

Hier spielen Streicher und Querflöte in der Dramastufe *Normal* die Melodie. Die Querflöte verdoppelt die Melodie, ist jedoch in sich auch zweistimmig im Oktavabstand (VA, VB).

Zu jeder Stimme gibt es neben der Instrumentierung drei Einstellmöglichkeiten in drei Klapplisten:

Den Typ der [Begleitstimme](#page-57-0)l 581, die Parameter zu diesem Typ und die Zeilteilung ("Subdivisions") Ein Instrument spielt im Normalfall die ganze Zeile. Mit H1 oder H2 legen Sie es auf erste oder zweite Hälfte fest. Bei B4 spielt es nur im letzten Takt ("Bar 4").

Ein Arrangement kann mehrere parallele Instrumentierungen enthalten. Diese erscheinen dann in der Klappliste des Eingabedialogs zum Begleitstil zur Auswahl. Klicken Sie dazu auf *Band* und dann den Schalter *Add Band.*

Eine Dramastufe kann für jede Wiederholung anderes arrangiert werden. Dadurch entsteht bei langen Stücken viel Abwechslung. In der Regel ist das nicht nötig. Falls Sie große Formen komponieren wollen, werden Sie das hilfreich finden. Klicken Sie dazu auf *Drama* und dann *Add Drama Repeat.*

Rechtsklick auf den Typ der Stimme bringt ein Menü, mit dem man diese Stimme überall aktivieren oder abschalten kann. Spart viel Klickerei:

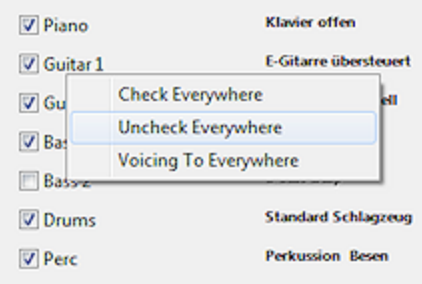

## <span id="page-57-0"></span>**3.5.4 Typen von Begleitstimmen**

Beim <u>Bearbeiten von [Arrangements](#page-54-1)</u> ssì können Sie einer Melodiestimme verschiedene Aufgaben, d.h. Begleitfunktionen zuweisen:

Klicken Sie dazu auf die erste Klappliste in der Zeile der Stimme in Arrangement-Editor:

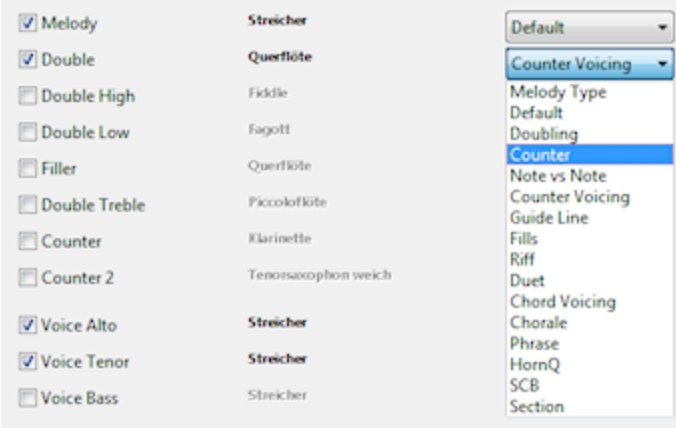

Hier sehen Sie für die Querflöte die Klappliste der Begleitfunktionen geöffnet. Jede Stimme hat einen festen Namen, der ihrer Standardfunktion entspricht. Ludwig muss die Stimme irgendwie benennen. Die Stimme *Double* verdoppelt normalerweise die Melodie. Sie kann aber jede andere Form von Begleitung spielen.

#### **Default**

Spielt die Melodiestimme. Keine weiteren Parameter. Wird intern als Hauptstimme der Melodie gewertet. Bei mehreren gilt die Erste.

#### **Doubling**

Verdoppelt die Melodiestimme: Verdoppeln der Melodie ist eine wichtige Form des Arrangierens. Die Verdoppelung kann auch Oktaven über oder unter der Melodie liegen, Parameter dafür sind VA (eine Oktave höher, z.B. Flöte), VA16 (zwei Oktaven höher, z. B. Piccolo) und VB (eine Oktave tiefer, z.B. Posaune oder Cello).

Man kann die Stimme in sich verdoppeln, die Parameter "VA, VB" ergeben eine VAoktavierte Stimme, die eine Oktave darunter (also in der Normallage der Melodie) gedoppelt ist.

#### **Counter**

Eine Gegenstimme (Kontrapunkt). Rhythmisch und melodisch deutlich von Melodie unterschieden. Schafft interessante Kontrastwirkungen. Bei vielen Melodiestimmen sollten zwei Stimmen *Counter* spielen, damit die Gegenstimme gehört wird. Parameter: *Full* erzwingt ganze Noten, *Half* halbe Noten, *Simple* einen vereinfachten Melodierhythmus, *Complex* einen verzierten Melodierhythmus.

### **Note vs Note**

Eine Gegenstimme, die melodisch sehr unabhängig läuft, jedoch im Rhythmus exakt der Melodie folgt. Interessante Wirkungen falls die Stimme über der Melodie liegt ("OK, VAAUTO").

Weitere Parameter: *Duet -* Die Stimme ist in sich durch Koppelstimme gedoppelt.

Erzeugt komplexe Mehrstimmigkeit, kann aber Reibungen mit sich bringen.

#### **Counter Voicing**

Die Gegenstimme von *Counter*, jedoch durch zweistimmige (*Duet*) oder dreistimmige ( *Chords*) Voicings verstärkt. Reicher Klang, kann Dissonanzen erzeugen.

## **Guide Line**

Eine Gegenstimme aus halben oder ganzen Noten, die sich besonders gerne in Tonschritten bewegt und Terzen bzw. Septimen der Begleitakkorde bevorzugt. Häufige Anwendung im Jazz.

Parameter: *Full Below* = Ganze Noten unter der Melodie, *Full Above* = Ganze Noten über der Melodie, *Half Below/Above =* Halbe Noten unter/über Melodie.

#### **Riff**

Spielt das im Style definierte Riff (einfach ignorieren).

#### **Duet**

Spielt die Melodie zweistimmig mit darunter liegender Koppelstimme. Eine Koppelstimme ist rhythmisch und melodisch von der Melodie abhängig, daher ist sie kaum unterscheidbar.

Parameter: *0* = nur die untere Stimme spielen. *0, VA =* nur die untere Stimme spielen, sie aber oktavieren.

### **Chord Voicing**

Spielt die Melodie dreistimmig mit darunter liegenden Koppelstimmen.

Parameter: *0* = optional nur die untere Stimme spielen. 1 = nur die mittlere Stimme spielen. So kann man die Koppelstimmen über mehrere Instrumente verteilen, was einen lebendigen Satz ergibt.

#### **Chorale**

Vierstimmiger Choralsatz. Für Chorsätze oder auskomponierten harmonischen Background mit lebendiger Stimmführung.

Parameter: *A, T, B* = Alt, Tenor oder Bassstimme gekoppelt an Melodierhythmus. *A, leg* bzw. *T, leg* oder *B, leg =* Wiederholte Noten werden gehalten, ergibt natürlichere Stimmen.

*A, pad* bzw. *T, pad* oder *B, pad =* Möglichst wenig Bewegung in Stimme, für reinen Background gedacht.

### **Phrase**

Die vier Phrasenstimmen (Begleitungen, die auf festen Mustern ("Pattern") basieren) aus dem Begleitstil.

#### **HornQ**

Melodie gedoppelt mit Hornquinten. Altmodische Zweistimmigkeit die aus den Naturstimmen der Hörner rührt. Gut für Jagd- oder Militärmusik.

### **SAB**

Analog zum Choralsatz, doch nur drei Stimmen. Die Parameter beziehen sich auf T, B. Siehe *Chorale* oben.

#### **Section**

Bläsersatz mit Klangschärfungen.

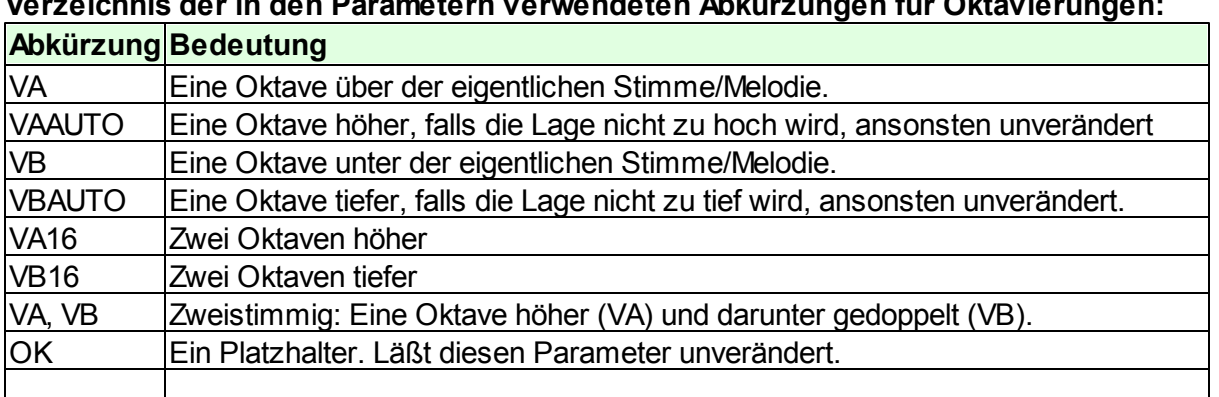

**Verzeichnis der in den Parametern verwendeten Abkürzungen für Oktavierungen:**

# <span id="page-60-0"></span>**3.5.5 Der Begleitstil**

Der Begleitstil enthält das Wissen über die typischen Rhythmen einer Begleitung. Oft ist z.B. im Stil der Rhythmus des Bass' fest vorgegeben, doch die Töne sind relativ frei, so dass Ludwig diese selbst auskomponieren kann. Beispiele für Begleitstile: *Samba, Pop Ballade, Folk Rock*.

Der eigentliche Satz und die Instrumentierung ergeben sich hingegen aus dem [Arrangement](#page-54-0) 55]. Zu jedem Stil gibt es mindestens ein passendes Arrangement.

Das Wissen im Stil ist in <u>[Dramastufen](#page-61-0)</u> 62 unterteilt. So kann man innerhalb eines Stils ruhige und bewegtere Spielweisen unterscheiden und damit in der Begleitung Kontrast und Abwechslung schaffen.

Begleitstile sind nach dem Oberbegriff **[Musikrichtung](#page-61-1)**l62) sortierbar.

# <span id="page-61-0"></span>**3.5.6 Dramastufen**

Stile, Arrangements und <u>[Ablaufpläne](#page-37-0)</u>las werden in Dramastufen unterteilt. Das erzielt Vielfalt und emotionale Kontraste in der entstehenden Musik.

Wenn die Zeilen eines Stücks über den <u>[Ablaufplan](#page-37-0)</u>l 38 leinmal mit Dramastufen versehen sind, kann man einen beliebigen Stil darauf anwenden und erhält immer einen vergleichbaren emotionalen Ablauf. Die Dramastufen bilden die Schnittstelle zwischen Begleitstil und eingegebener Melodie.

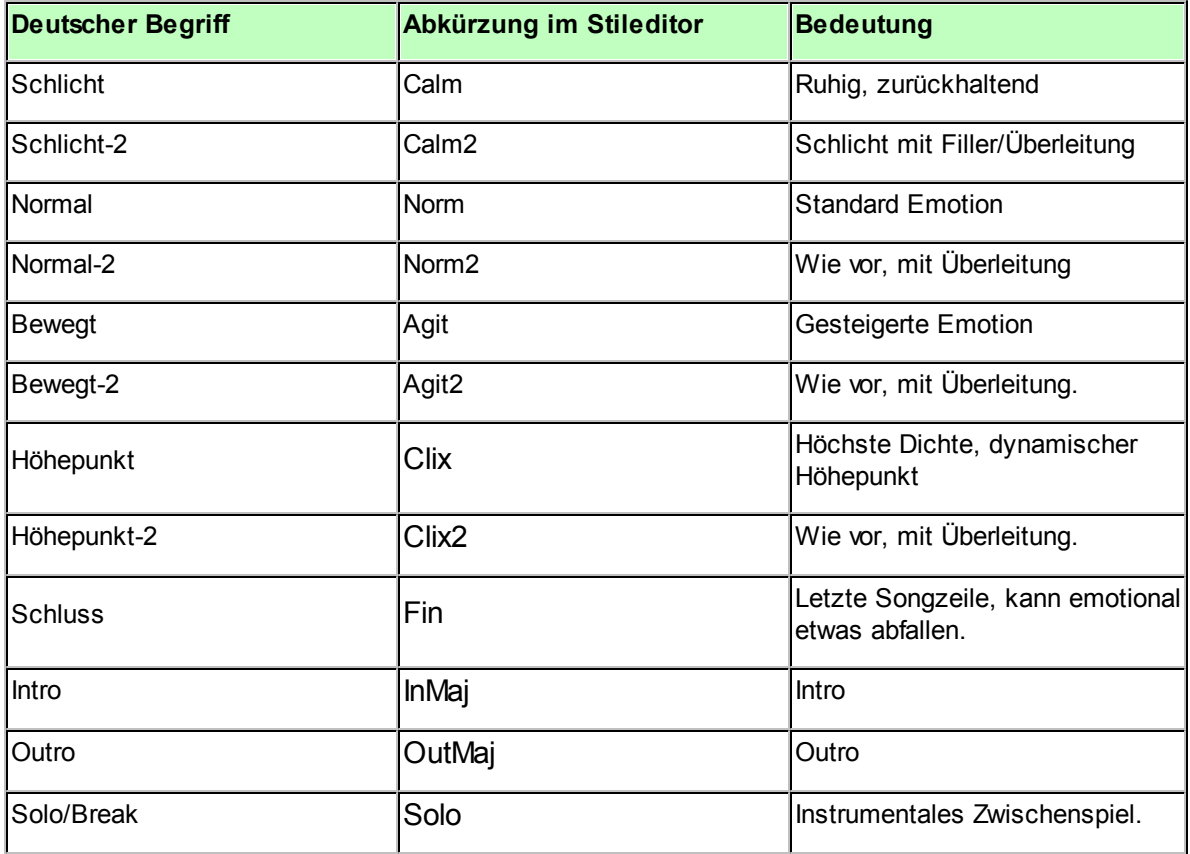

### **Liste der Dramastufen:**

Wenn Ludwig eine Begleitung zu einem Stück schreibt, geht das Programm Zeile für Zeile vor. Aus dem Stil werden die rhythmischen Muster für die Dramastufe einer Zeile bezogen, z. B. den Rhythmus, den der Bass spielt. Aus dem Arrangement ergibt sich, welche Instrumente in dieser Dramastufe zusammenspielen.

# <span id="page-61-1"></span>**3.5.7 Musikrichtung**

Die Begleitstile von Ludwig werden nach Musikrichtung gruppiert. Beispiele für Musikrichtungen in Ludwig:

*Jazz Pop Rock Country Klezmer Dance Neworleans*

Im Eingabedialog für den [Begleitstil](#page-60-0)l61 doder im Dialog für die Ludwig-Songs kann nach Musikrichtung sortiert werden. 61

### **3.5.8 Stile bearbeiten**

Das Stilformat in Ludwig ist offen. Begleitstile sind zunächst reine Textdateien. Die Erstellung und Bearbeitung von Stilen ist technisch und musikalisch eher komplex. Es stellt ein Metakomponieren in einer Art Skriptsprache dar.

**Sie können das getrost ignorieren**. Dieser Teil der Anleitung ist eher eine interne Dokumentation.

Die kreative <u>Bearbeitung von [Arrangements](#page-54-1)</u> ssi ist viel einfacher und gibt Ihnen gute Gestaltungsmöglichkeiten.

#### **3.5.8.1 Tutorial: Stil erstellen**

Hier wird Schritt für Schritt beschrieben, wie ein ganz einfacher Stil in Kombination mit einem Arrangement entsteht.

#### **Neues Arrangement**

Legen Sie als erstes ein neues Arrangement an, damit wir sofort testen können. [Anwendungsmenü](#page-27-0) > *Neu* > *Arrangement*. 28

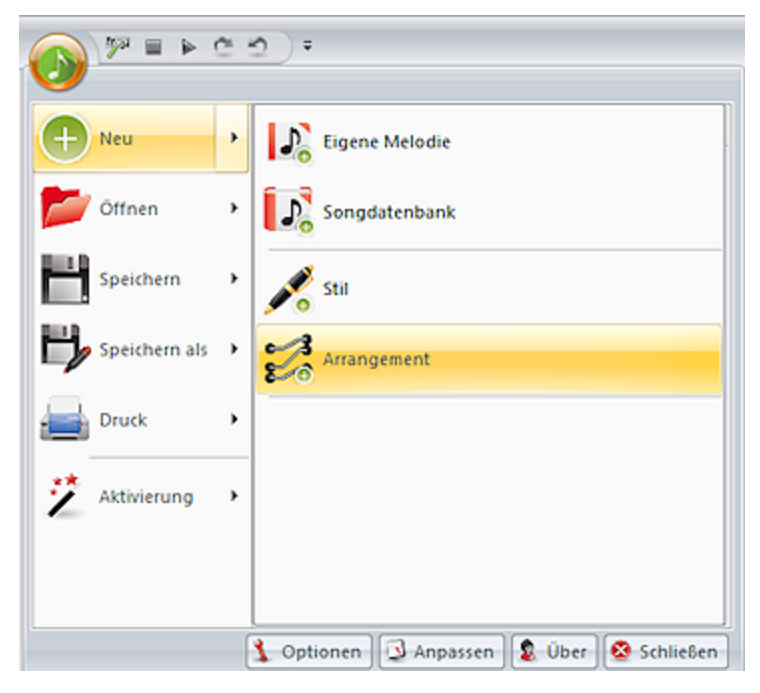

Geben Sie unter Titel "Tutorial" ein. Klicken Sie links unter Drama auf Normal.

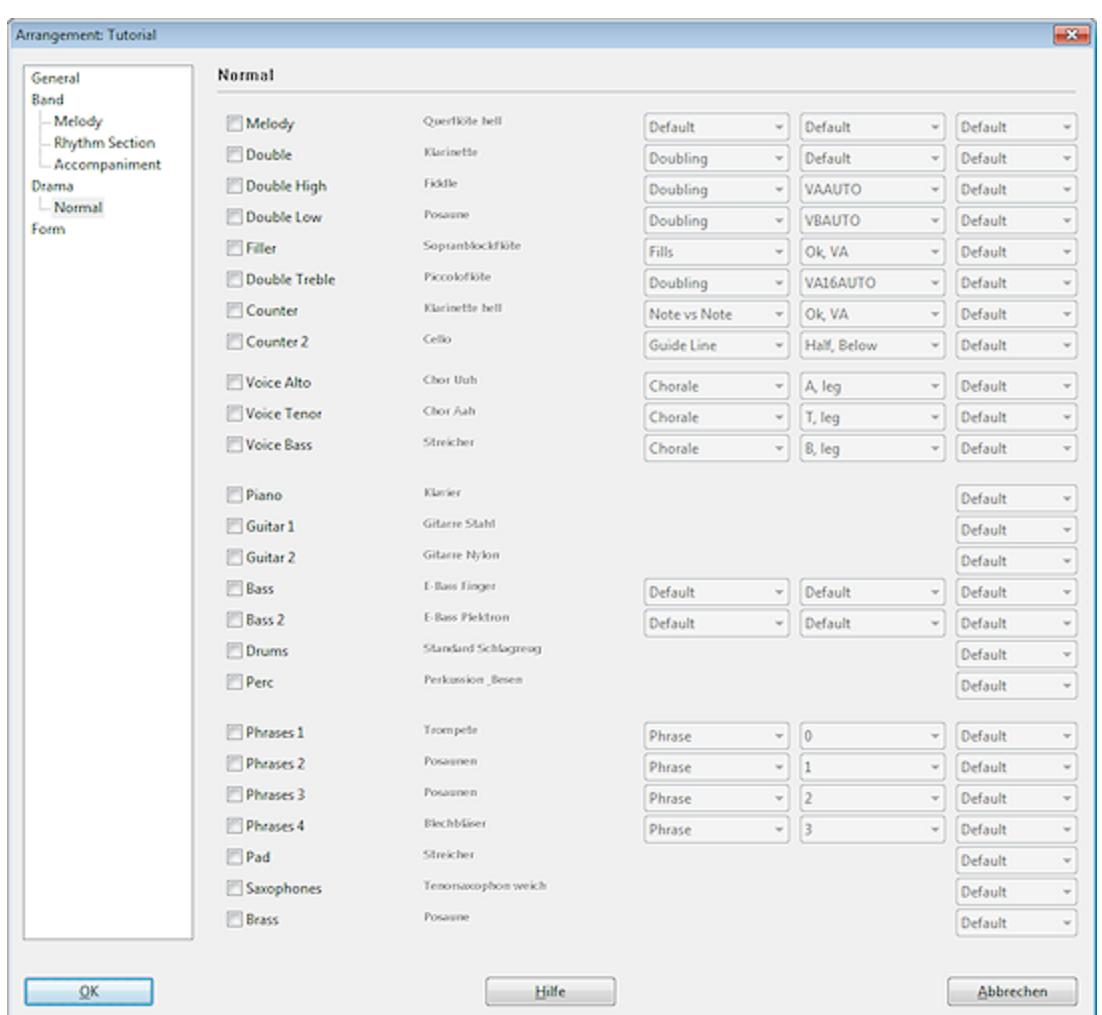

Wählen Sie die Parts Melody, Double, Piano, Guitar1, Bass, Drums und Perc aus. Das wird unsere Besetzung für den ganzen Stil, der Einfachheit halber gibt es nur eine einzige [Dramastufe](#page-61-0)l 621. Damit ist das Arrangement fertig, klicken Sie auf OK. Wenn Sie die Datei später löschen möchten, finden Sie sie in Eigene Dateien/Ludwig/Arrangements.

## **Neuer Stil**

Legen Sie nun einen neuen Stil an: Anwendungsmenü > *Neu > Stil*. Geben Sie unter Titel "Tutorial" ein. Dann klicken Sie auf *Add Arrangement* und wählen "Tutorial" aus. Jetzt ist unser Arrangement diesem Stil zugeordnet. Sie könnten auch andere Arrangements (Instrumentierungen) anlegen und diesem Stil zuordnen.

Klicken Sie auf *Add Taste* und wählen Sie z.B. POP und COUNTRY.

Setzen Sie als Tempo z.B. 130. Klicken Sie *Ornaments* an, damit die Melodie verziert wird.

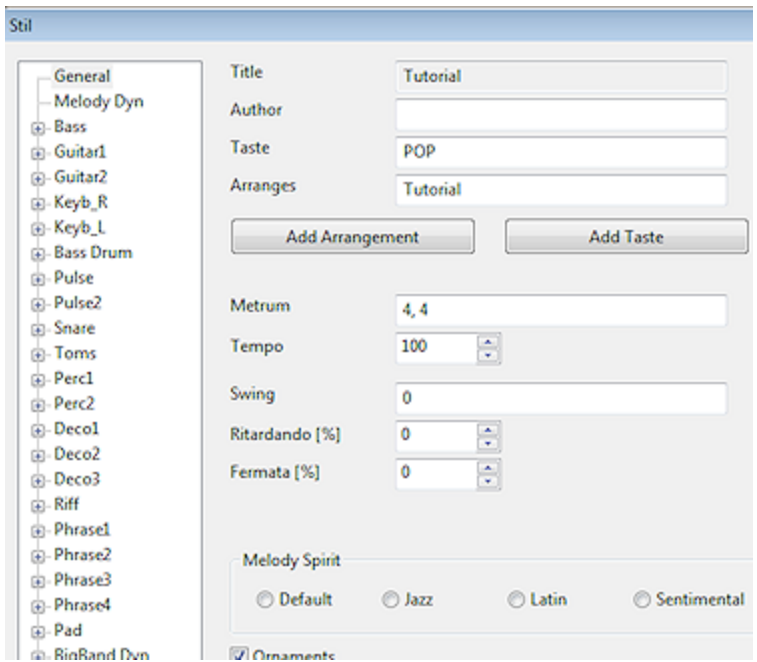

Allgemeine [Stileinstellungen](#page-69-0) 70

### **Bass**

Als erstes wollen wir den Bass programmieren. Klicken Sie links auf Bass. Geben Sie erst mal ein einfaches Rhythmuspattern unter Bass-Any ein:

1/2(B), 1/2(5). Wir ignorieren die verschiedenen Dramastufen im gesamten Tutorial und verwenden immer die oberste Zeile *Any*.

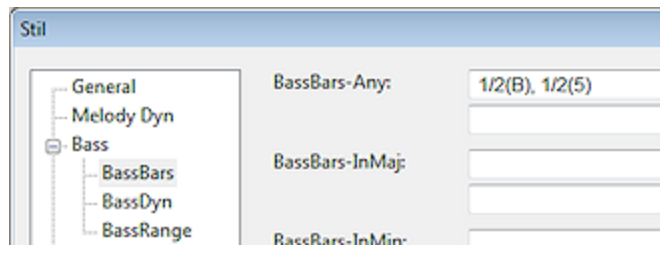

Das ist ein einfacher Wechselbass, der zwischen Grundton und Quinte des Akkords wechselt. Damit können wir bereits loslegen.

Klicken Sie auf OK, um den Stileditor zu verlassen. Öffnen Sie den Kompositionsdialog. Wählen Sie als Stil "Tutorial" aus. Das Arrangement "Tutorial" ist automatisch aktiv, weil wir es dem Stil zugeordnet haben. Nimm beliebigen Rhythmus und Akkorde und hör dir das Ergebnis an. Ein etwas trockenes Trio (zwei Melodieinstrumente), doch es funktioniert.

<mark>Mehr zum [Bass](#page-79-0) hier</mark>Iോ

Öffnen SIe dann den Stil-Editor über Menü Datei -> Öffnen -> Stil. Benutzen Sie unbedingt das Tastaturkürzel Strg-Y, weil Sie nun den Stil recht oft öffnen werden.

#### **Piano**

Das Klavier soll in die Lücken spielen, die der Bass lässt, also auf Schlag Zwei und Vier. Klick auf Keyb RH und gib oben unter Any ein: r1/4, 1/4, r1/4, 1/4

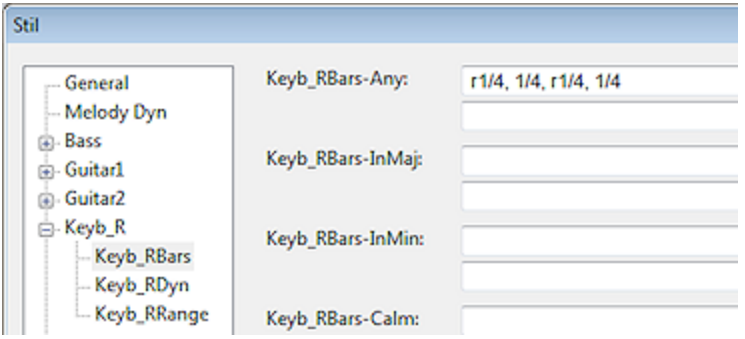

Das Pattern beginnt mit einer Viertelpause ("r1/4" 'rest' ), dann ein Standardakkord auf der Zwei, etc.

### Mehr zum [Keyboard](#page-83-0) RH hier 84

Tipp: Im Stileditor Entertaste drücken speichert den Stil. Dann nochmal die Entertaste öffnet den Kompositionsdialog.

## **Gitarre**

Die Gitarre ergänzt unsere Band mit einem einfachen Arpeggio. Klicke auf Guitar1 und gib oben unter Any ein: 1/8(A), 1/8(A), 1/8(A), 1/8(A), 1/8(A), 1/8(A), 1/8(A), 1/8(A)

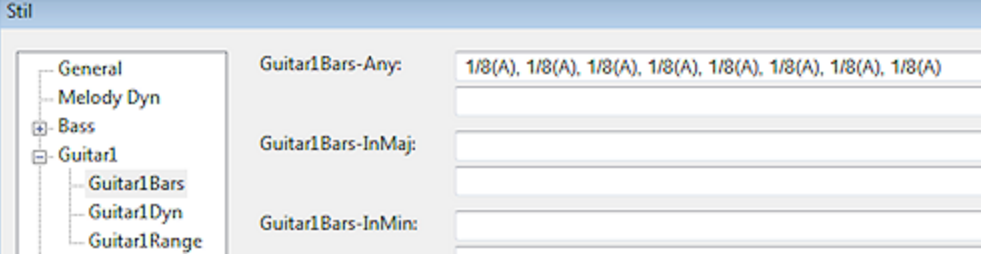

Die Funktion (A) steht für Arpeggio. Wenn Sie nicht genau acht Achtel eintippen (Strg-C, Strg-

V helfen), gibt der Stileditor eine Fehlermeldung aus. Ein Rhythmuspattern muss sich immer aus ganzen Takten zusammensetzen.

Auch im Arrangement setzen Sie die Lautstärke der Gitarre 1 hoch (Strg-A öffnet "Tutorial. Arrangement", dann unter Band, RhythmSection).

Mehr zur Gitarre im [Stileditor](#page-81-0) hier 82

#### **Drums**

Nun nehmen wir in einem Schritt das Schlagzeug mit Bass Drum, Snare und HiHat hinzu.

Klicken Sie auf *Bass Drum* und geben Sie unter *Any* oben ein: 3/8, 1/8, 1/4, r1/4

Klicken Sie auf Snare und geben Sie ein r1/4, 1/4+1, r1/4, 1/4+3

Das nachgestellte "+1" und "+3" verzögert den Schlag um eine bzw. drei Millisekunden, das macht den Groove lebendiger.

Klicken Sie auf *Pulse* und gib ein 1/8, 1/8, 1/8, 1/8, 1/8, 1/8, 1/8, 1/8

**Mehr zum [Schlagzeug](#page-84-0) hier** 85

Bei den Drums wollen wir die Lautstärke etwas anpassen:

Klicken Sie auf *PulseDyn* und setzen Sie den ersten Wert oben links auf 75. Das ist die globale Midi-Velocity (Anschlagsgeschwindigkeit) für die HiHat, die wir etwas lauter haben wollen.

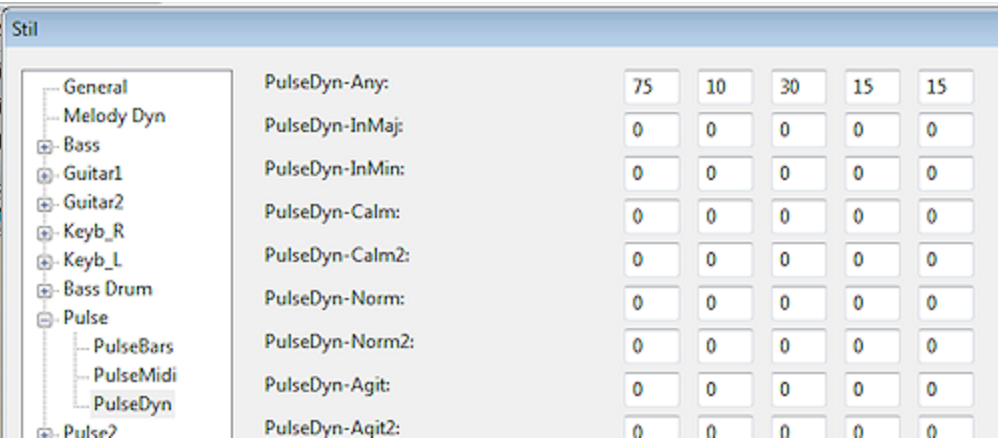

#### **Percussion**

Unsere kleine Band vervollständigen wir durch einen Schellenkranz auf Zwei und Vier.

Klicken Sie auf Perc1 Midi und dann auf Add Drumkit Voice. Suchen Sie in der Liste Tambourine und klicke OK. Sie können auch mit anderern Perkussionsinstrumenten experimentieren.

Dann klicken Sie auf Perc1 und gib ein r1/4, 1/4, r1/4, 1/4

# Mehr zur [Perkussion](#page-85-0) hierla6

Damit ist unser Mini-Stil fertig. Wenn Sie wollen, können Sie das Bass-Pattern jetzt noch auf zwei Takte ausdehnen, damit es lebendiger läuft: 1/2(B), 1/2(5) und dann 1/2(B), 1/4, 1/4

Die nächsten Schritte wären dann z.B:

- Verschiedene <mark>[Dramastufen](#page-61-0)</mark>।ध्यो.
- Übergänge und Fills auf den Dramastufen mit "2" am Ende.
- Eine Schlusswendung in der Dramastufe *Fin* (steht für Finale).
- Wechsel der Melodieinstrumente, Einsatz von Filler, Counter, Duet, etc. im Melodiearrangement.
- Verwendung von Pad (Hintergrund).
- Intros und Outros

#### <span id="page-69-0"></span>**3.5.8.2 Stileditor - Allgemeine Einstellungen**

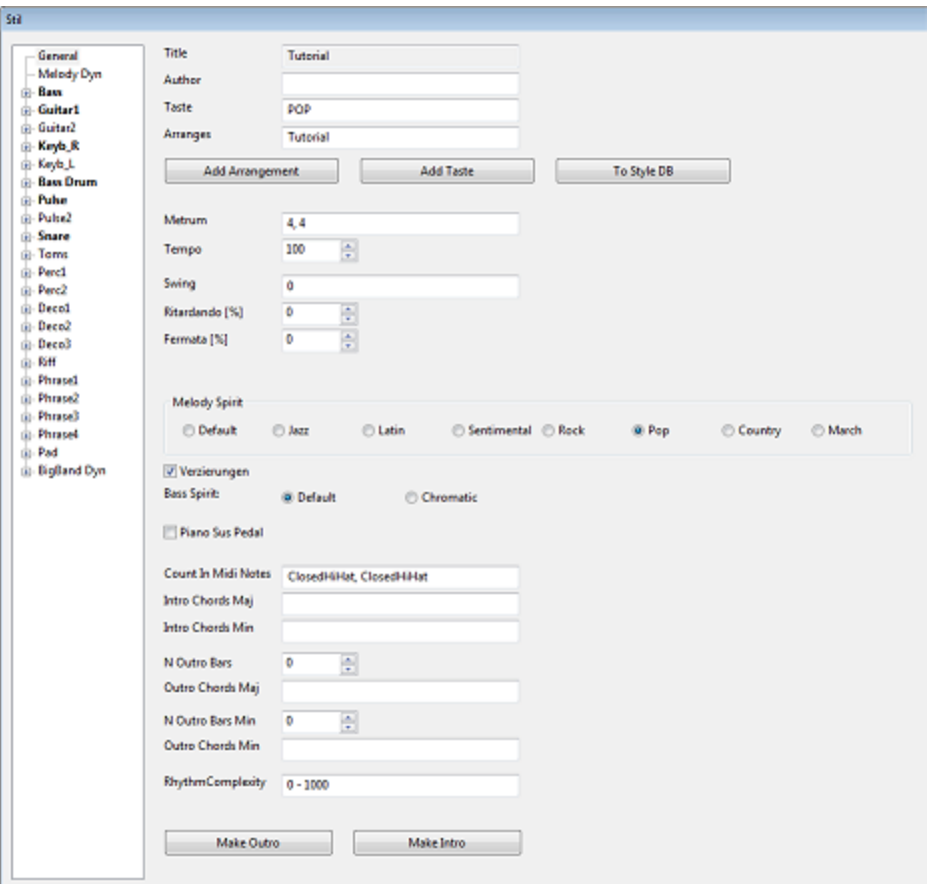

- Der Titel des Stils muß eindeutig sein, aus ihm wird der Dateiname gebildet.
- Unter Taste gibt man die vordefinierten Musikrichtungen an. Dann kann das Programm selbst dem Stil passende Akkorde und Rhythmen zuordnen. Benutze hierfür den Schalter Add Taste. Die Stilkonstanten ("COUNTRY") sollen nicht verändert werden, sonst erkennt Ludwig sie beim Einlesen des Stils aus einer Textdatei nicht mehr.
- lm Feld Arranges stehen die Arrangements, die diesem Stil <u>[zugeordnet](#page-76-0)</u> 77 sind. Klicke auf *Add Arrangement*, um weitere hinzuzufügen.
- Das Metrum wird in der Form n, m angegeben. Es ist unveränderlich für einen Stil.
- Beim Komponieren wird das hier gesetzte Default-Tempo im Kompositionsdialog vorgeschlagen.
- Swing nimmt Werte wie "50, 1" oder "70,2" an. Die erste Zahl ist die prozentuale Stärke des Swing-Effektes, d.h. der Verschiebung in Achtelpaaren. Die zweite Zahl gibt an, ob sich der Effekt auf Achtel oder Sechzehntel bezieht: 1 = ternäre Achtel (klassischer Swing), 2 = ternäre Sechzehntel.
- *Ritardando* gibt die Stärke des Schlussritardandos an. So kann man Schlüsse ohne Outros

deutlich machen. Gute Werte liegen bei 40-60%

- *Fermata* setzt eine Fermate auf die Schlussnote der Melodie. 10-20% reichen.
- Die Kompositionsengine kann verschiedene Musikstile in Artikulation, rhythmischer Verzierung und Betonung unterscheiden. Im Jazz sind die Melodien chromatisch, bei Country hingegen nicht. *Melody Spirit* wählt das aus.
- *Ornaments* erlaubt Verzierungen der Melodie, die zum Melody Spirit passen.
- *Bass Spirit* ist ähnlich zum *Melody Spirit*, im Augenblick nur einfacher.
- *Piano Sus Pedal* verwendet das Pedal im Klavier, um Akkorde zu halten. Klingt etwas weicher, aber weniger prägnant.
- *N Outro Bars Maj* ist die Zahl der Outro-Takte in Dur, Outro Bars Min die Zahl in Moll, ähnlich für das Intro.
- *Make Outro* ist eine Eingabehilfe, die in alle Outro-Patterns einfach 4/4 setzt, um einen schlichten Schlussakkord nach der Melodie zu generieren. Man kann auch ganz ohne Outro arbeiten.
- *Make Intro* erzeugt ein Default-Intro aus der Dramastufe Normal.

#### **3.5.8.3 Rhythmus-Patterns im Stileditor**

Der Stileditor gibt für jeden Rhythmus-Part einen ein-, zwei- oder viertaktigen Rhythmus vor. Dieser Rhythmus kann sich mit den <mark>[Dramastufen](#page-61-0)</mark> 621 ändern oder immer gleich bleiben. Bei melodischen Instrumenten wie z.B. Bass oder Piano kann man die Ausführung der rhythmischen Patterns entweder der Kompositionsengine überlassen oder einzelne Akkordstufen fest vorgeben ("Spiel die Quinte auf der Zwei").

Ein Rhythmus besteht aus Notenwerten, Artikulation, Akzenten und Mikrotiming.

Hinzu kommt für jeden Part eine globale Dynamik-, d.h. Lautstärkeneinstellung, die auch von den [Dramastufen](#page-61-0) salabhängen kann.

#### **Darstellung von Notenwerten:**

Rhythmen bestehen aus den ausgeschriebenen Notenwerten: z.B. "1/4, 1/4, 1/4, 1/4" (oder kurz "/4, /4, /4, /4" oder noch kürzer "4, 4, 4, 4").

Das bedeutet hier, dass die Kompositionsengine vier Viertelnoten schreiben soll, in den Akkordstufen ist sie frei. Es sind immer nur vollzählige Takte erlaubt.

# **Artikulation:**

Den Notenwerten können Artikulationszeichen nachgestellt werden:

"1/8., 1/8., 1/8., 1/8., 1/8., 1/8., 1/8., 1/8." sind alles Stakkato-Noten

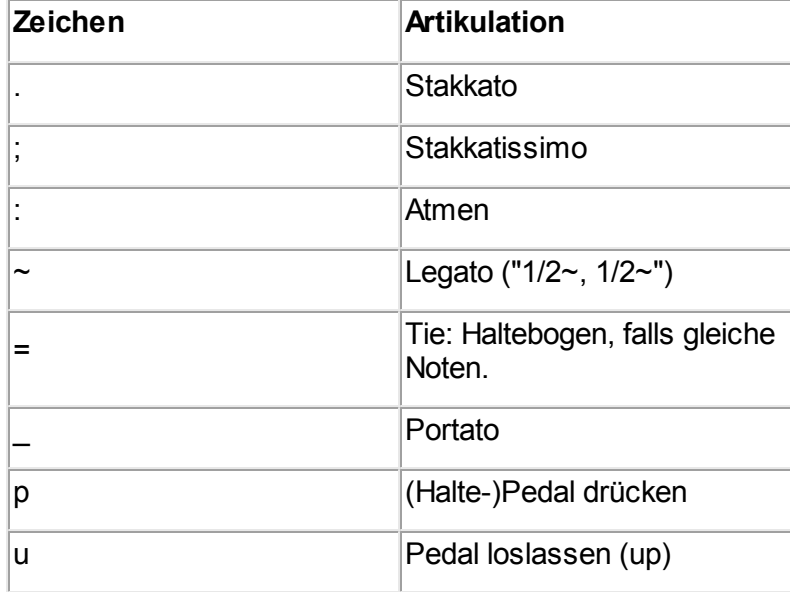

# **Akzente:**

Die Zeichen für die Akzente werden den Notenwerten vorangestellt, z.B. "^1/8, d1/16, g1/16., '1/8, d1/16, g1/16., 1/2". Ohne Akzente kein Rhythmus.

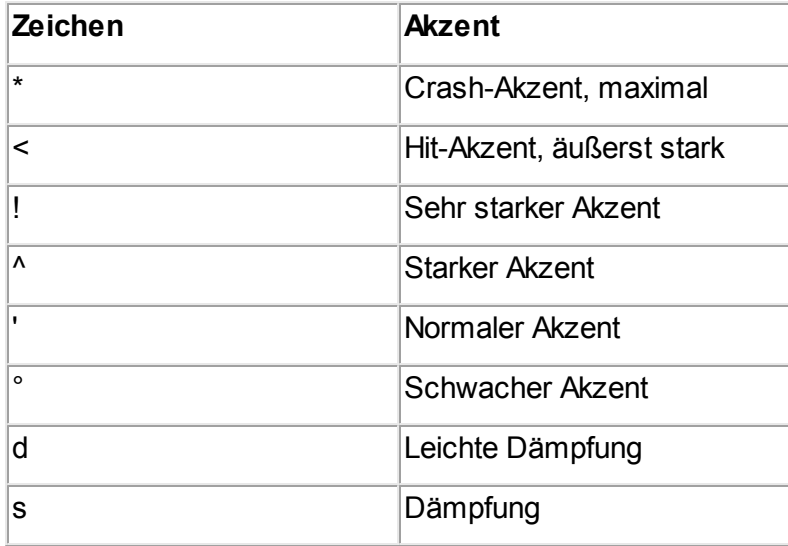
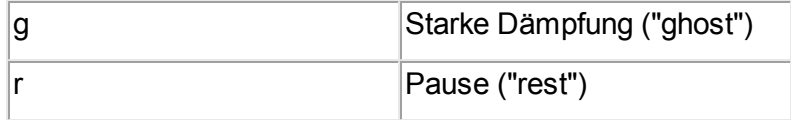

"r4/4" ist eine Ganztaktpause.

#### **Microtiming:**

Im fortgeschrittenen Stildesign bringt das Microtiming den richtigen Groove. Darunter versteht man eine kleine Verschiebung der Note vor oder nach den "mathematisch" korrekten Zeitpunkt. Microtiming wird durch ein nachgestelltes "-" oder "+" mit einstelliger Zahl ausgedrückt.

Beispiel: "1/4, 1/4+2, 1/4, 1/4+4" verzögert den zweiten Schlag um zwei Millisekunden und den vierten Schlag um vier Millisekunden. Der Effekt ist hörbar und kann z.B. für eine laid back gespielte Snare verwendet werden. Das nachgestellte Minus zieht die Note dagegen um die Zahl in Millisekunden vor. Wird keine Zahl angegeben, gelten fünf Millisekunden. z.B. "1/4-, 1/4, 1/4-, 1/4" zieht die Eins und die Drei um jeweils fünf ms vor. Ein Bass wirkt vorwärtsdrängend, wenn man ihn vorzieht.

#### **Funktionen:**

Funktionen werden in Klammern nach dem Notenwert und nach Artikulation und Microtiming geschrieben. Die Funktion bestimmt, welchen Ton oder Akkord die Kompositionsengine an dieser Stelle setzt. Wird die Funktion weggelassen, entscheidet der Composer selbst. Damit kommt man schon weit, doch die Funktionen bringen dann Vielfalt und Kontrolle.

Beispiel für den Bass: "1/4.(B), 1/4.(5), 1/4.(1), 1/4.(Chrom)" = Tiefer Grundton auf der Eins, Quinte auf Zwei, irgendein Grundton auf Drei, chromatischer Durchgang auf Vier, alles Stakkato.

#### **Wiederholung der Patterns:**

Wenn man einen einzelnen Takt des Patterns ("A") vorgibt, wird dieser viermal wiederholt ("AAAA"). Bei zwei Takten ("AB") werden diese wiederholt ("ABAB").

Ansonsten gibt es eine Kurzschrift "repA" bzw. "repB" in den Takteingabefeldern, mit der man Takt A oder Takt B gezielt wiederholen kann:

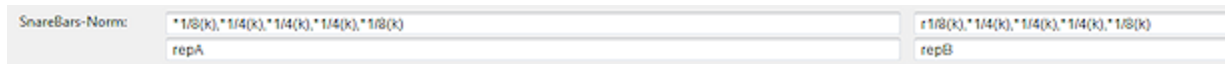

In diesem Beispiel wird Takt A zweimal wiederholt, dann kommt ein Übergang (kleiner Lauf aus zwei Achteln) im letzten Takt.

#### **Überlappende Noten**

Bisher war die Dauer jeder Note kleiner oder gleich ihrem Wert im Taktraster. Sobald eine neue Note im gleichen Track erklingt, wird die vorherige beendet. Nur bei Artikulation *Legato* gibt es automatisch eine kleine Überlappung.

Große Überlappungen, die zu Mehrstimmigkeit in einem Track führen werden speziell notiert. An die Notenrasterlänge hängt man die Dauer an. Beispiel 1/4#1/1 ist eine ganze Note, die nach einem Schlag (1/4) von der nächsten Note gefolgt wird. 0/1#1/4, 1/4#1/4 sind also zwei zugleich erklingende Viertelnoten, weil die Rasterlänge der ersten Note 0 ist.

Diese Notation ist zunächst nicht intuitiv, weil sie keine Entsprechnung in der klassischen Notenschrift hat. Es ginge auch ohne Überlappung, d.h. z.B. 1/4#1/16, d.h. eine Viertelnote, die nur 1/16 lang klingt, ein Stakkato also. Hier ist die Stakkato-Notation 1/4. praktischer.

#### **3.5.8.4 Dynamik-Seiten im Stileditor**

Für jeden Part im Stileditor kann man die Lautstärke mit fünf Parametern einstellen. Entweder für das gesamte Stück oder für einzelne <mark>[Dramastufen](#page-61-0)</mark> 62<sup>1</sup>.

Die Dynamik-Seiten erkennt man am nachgestellten "Dyn", z.b. Bass Dyn regelt die Lautstärke des Bass':

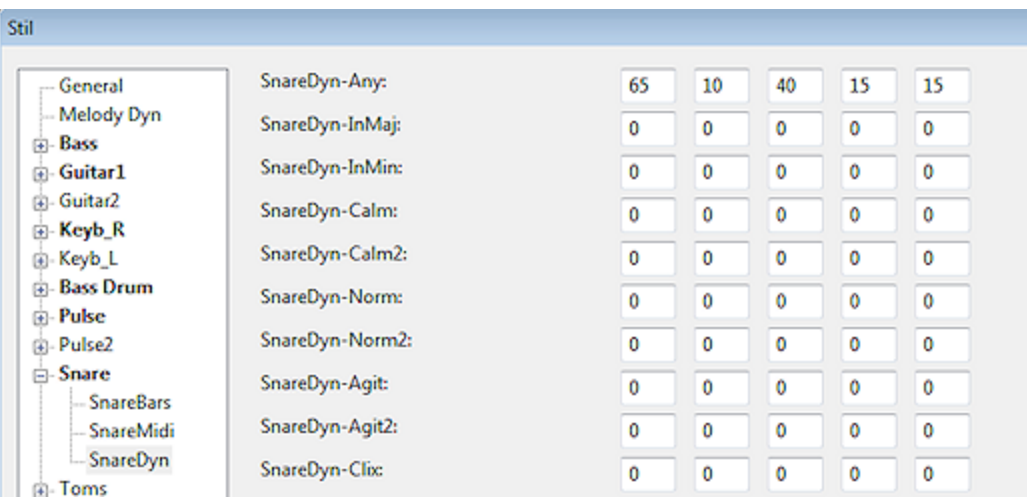

Die Dynamikeinstellung besitzt fünf Werte:

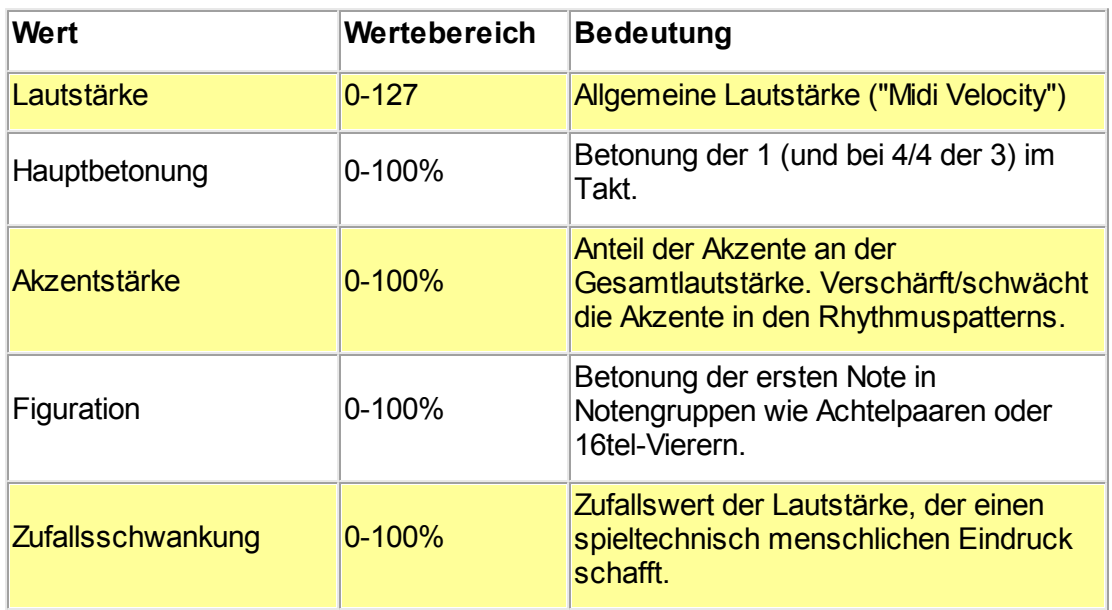

Wenn für eine Dramastufe fünf Nullen gesetzt sind, wird der Standardwert aus Any (erste Zeile der Seite) genommen. Meist reicht es, den Any-Eintrag zu setzen.

#### **3.5.8.5 Stil erstellen**

Der Stil bestimmt, was die Rhythmusgruppe einer Band spielt. Auf den ersten Blick sieht Stildesign komplex aus. Es muß auch komplex sein, damit lebendige Stile herauskommen. Doch mit wenig Aufwand kann man erste Schritte tun und dabei schon viel Spaß haben. Probiere das Tutorial zur [Stilerstellung](#page-63-0) 64<sup>1</sup>.

Vor der Arbeit mit dem Stileditor sollte man sich mit dem Arrangementeditor vertraut machen, d.h. eigene <u>[Arrangements](#page-54-0) erstellt</u>lss]haben.

Per Anwendungsmenü *Date -> Neu -> Stil* legst Du einen neuen Stil an.

Die Stile stehen im Verzeichnis Dokumente\Ludwig\Stile. Es sind Textdateien, die eine Skriptsprache enthalten. Jeder Stil braucht einen eindeutigen Titel, daraus wird der Dateiname gebildet. Schau ruhig mal mit dem Texteditor (Notepad) in die Dateien hinein.

Die mitgelieferten Stile stehen Form einer [Songdatenbank](#page-47-0)l 48 im Verzeichnis Dokumente\ChessBase\Ludwig\Styles\Styles.sngbase. Wenn Sie in der Liste dieser Songdatenbank auf einem Song die Taste F3 drücken, wird der Stileditor geöffnet. Diese Stile können als Beispiele für die Syntax dienen. Achtung: Wenn Sie die Styles hier verändern, betrifft das alle nachfolgenden Kompositionen.

[Referenz](#page-63-1) Stileditor 64

#### <span id="page-75-0"></span>**3.5.8.6 Drumkit Midiwerte im Stileditor**

Bei allen Drumpattern gibt man die Midiwerte im Drumkit an, um z.B. zu entscheiden, ob ein Pattern auf der offenen oder geschlossenen HiHat gespielt wird.

Der Schalter Add Drumkit Voice hängt ein Drumkitinstrument an das Eingabefeld an. Fast immer wird nur die erste Zeile (Drama = Any) benötigt.

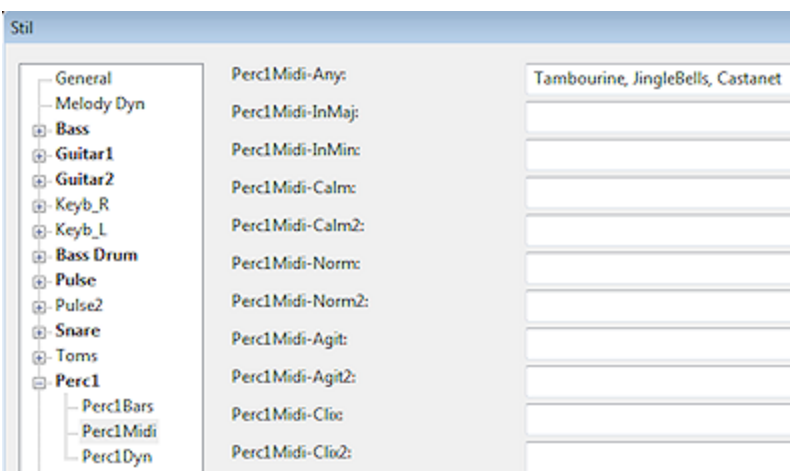

Pro Pattern sind acht verschiedene Drumkit-Instrumente, d.h. Midiwerte möglich. Im Pattern wird über die Funktion in Klammern entschieden, welches Instrument spielt.

#### *Beispiel:*

Die DrumKit-Instrumente sind: HighFloorTom, LowTom, LowMidTom, HighTom

Dann würde ein Pattern z.B. so aussehen:

"1/8, 1/8, °1/8(2), 1/8(2), °1/8(3), d1/16(3), g1/16(3), '1/4(4)"

Die ersten beiden Achtel haben keine Funktion, es gilt der Defaultwert, also das erste Instrument, die HighFloorTom.

Auf den kommenden Achteln spielt die LowTom ( Funktion = (2) ), dann die LowMidTom ( Funktion = (3) ) und auf der letzten Viertel mit Akzent die HighTom.

#### **3.5.8.7 Arrangement einem Stil zuordnen**

Meist wird ein Arrangement nur mit einem oder wenigen Stilen verwendet, nicht jede Instrumentierung passt auf alle Stile.

Im Stileditor gibt es auf der Seite General einen Schalter *Add Arrangement*. Das zeigt eine Liste aller verfügbaren Arrangements. Wähle aus dieser Liste ein Arrangement aus, das dem Stil fest zugeordnet werden soll.

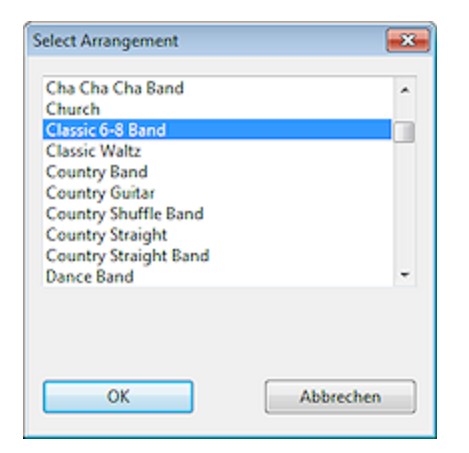

Dann erscheint es in den Kompositionsdialogen beim Klick auf den Stil in der Spalte Band:

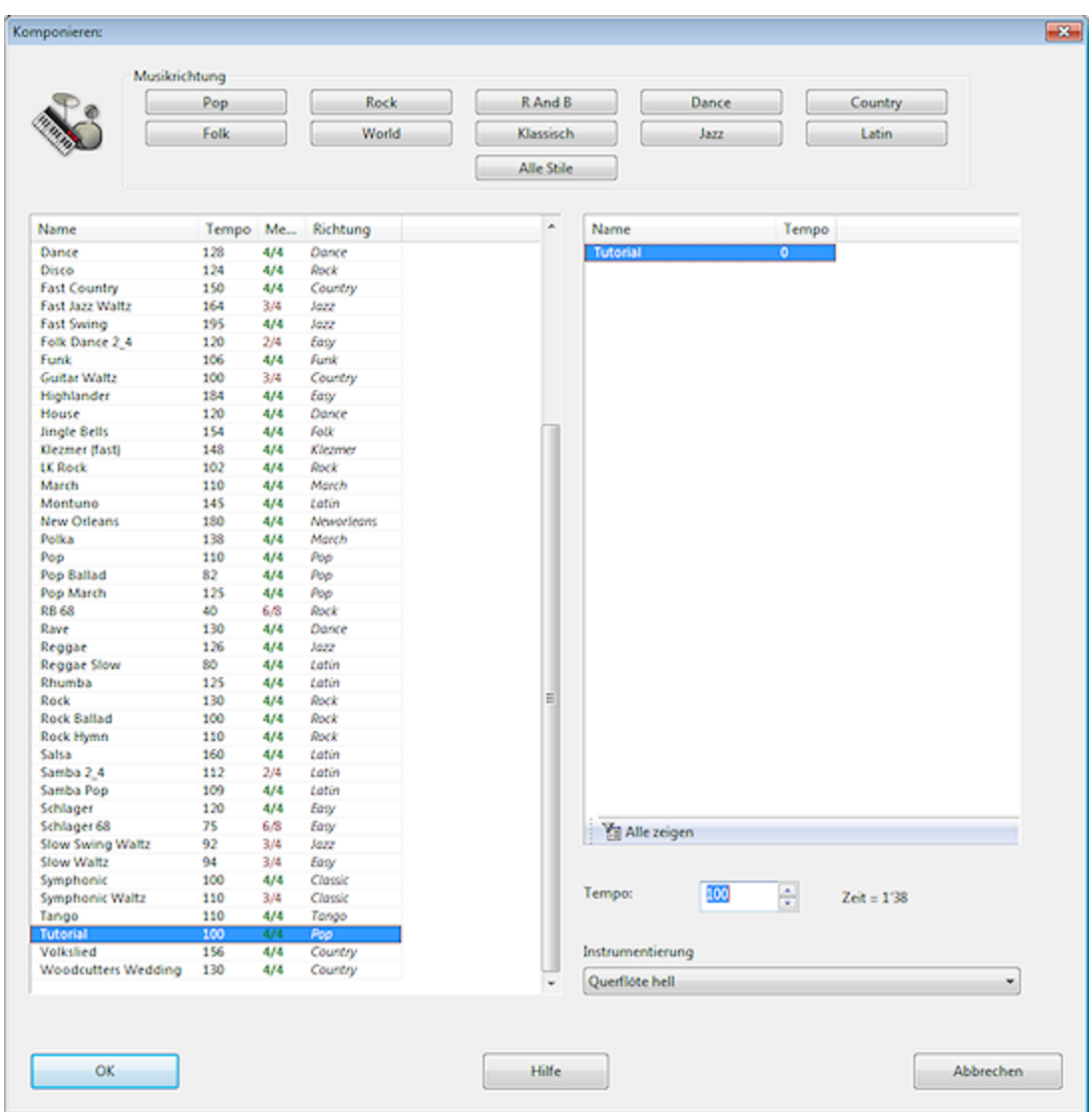

#### <span id="page-78-0"></span>**3.5.8.8 Allgemeines Arpeggio**

Keyboard, Guitar und Phrases haben Funktionen für ein allgemeines Arpeggio, das mit Akkorden gemischt werden kann:

Die Funktionen kennen optional nach einem Doppelpunkt einen Parameter, der die Invertierung des zugrundeliegenden Akkords angibt. Lässt man ihn weg, wird 0 angenommen.

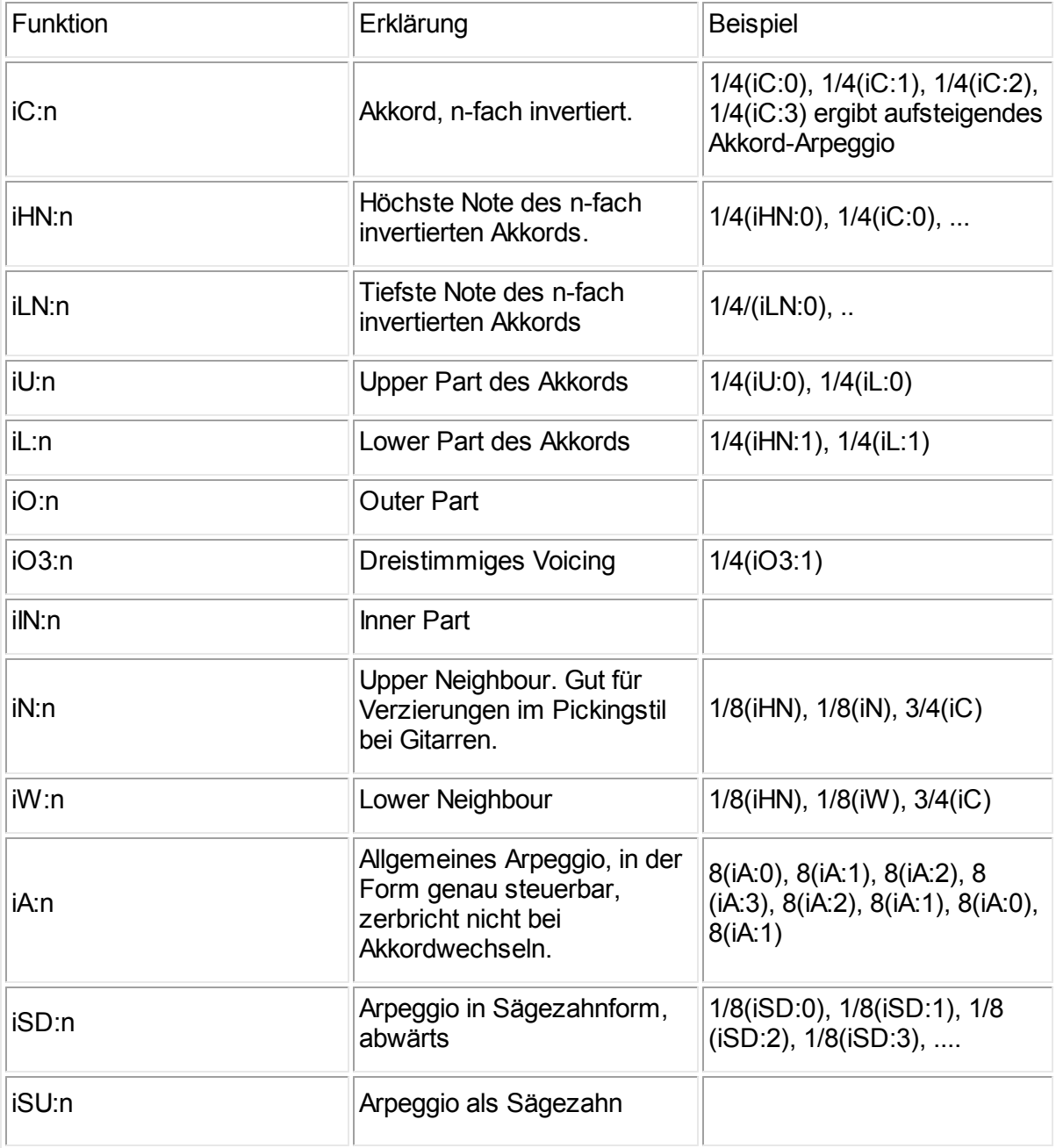

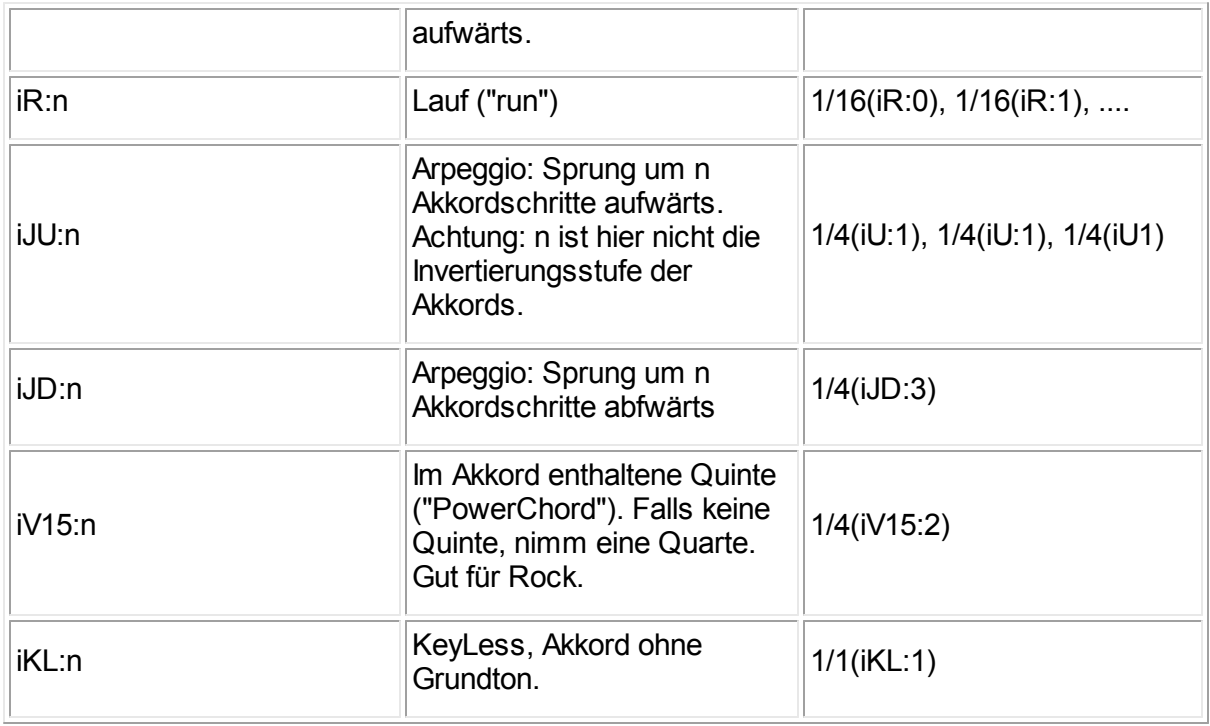

Tipp: Bei langen Patterns vereinfacht man 1/4(iA:n) zu 4(iA:n) oder 1/8(iA:n) zu 8(iA:n).

Alle Beispiele oben sind ohne Akzente und Artikulation. Man braucht Akzente=Betonungen, damit die Sache lebendig klingt.

#### <span id="page-79-0"></span>**3.5.8.9 Bass im Stileditor**

Für den Bass reicht schon ein einfaches Rhythmuspattern aus, dann entscheidet die Kompositionsengine über jeden einzelnen Ton. Dabei entsteht ein melodisch eigenständiger Bass, der sich der Melodiestimme anpasst: "4, 4, 8, 8" ist z.B. ein gültiges Basspattern im 3/4-Takt.

Ein melodischer Bass ist in vielen Stilen nicht erwünscht. In den Rhythmuspatterns des Bass' können daher bestimmte Basstöne durch Funktionen festgelegt werden. Oft wird einfach immer nur der Grundton gespielt.

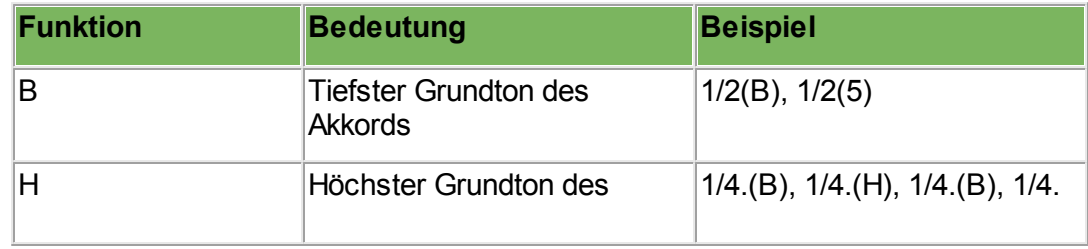

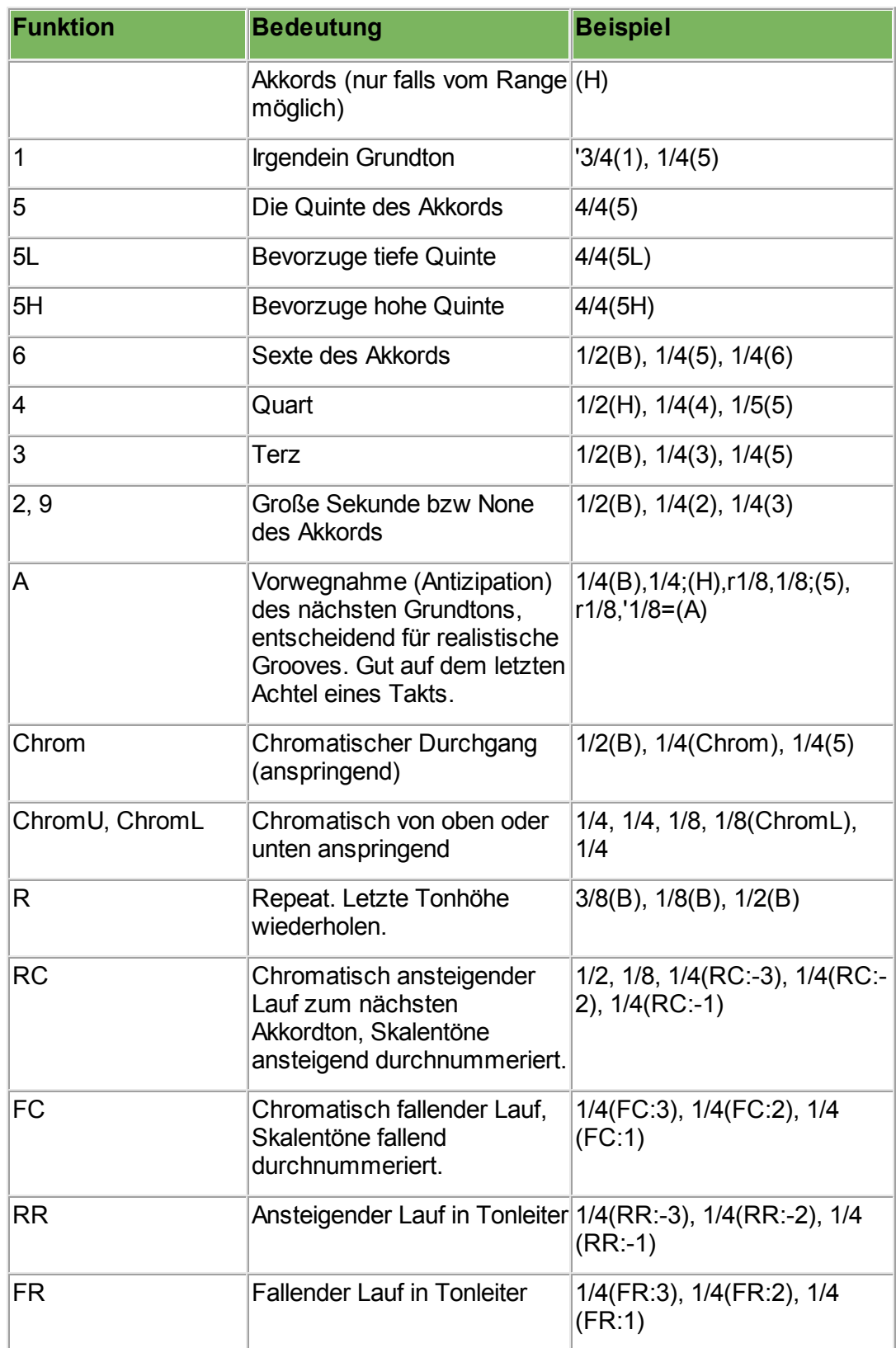

Klicken Sie in der Partitur mit der rechten Maustaste auf einen Takt und wählen Sie *Bass Bar -> Clipboard*. Dann übersetzt Ludwig den Rhythmus dieses Takts in ein Bass-Pattern für den Stil-Editor. So können Sie Anregungen aus importierten Midi-Dateien übernehmen.

#### **3.5.8.10 Guitar im Stileditor**

Die Stile in Ludwig kennen zwei Gitarren. Wenn mehr Gitarren benötigt werden, benutzt man die Phrases. Für die Gitarrentracks werden die Akkorde so gesetzt, dass sie im Tonumfang passen und möglichst realistisch auf Gitarrensaiten zu spielen sind.

Das einfache Rhythmuspattern bringt bei der Gitarre geschlagene Akkorde. Mit einem Pattern wie r1/4, 1/4, r1/4, 1/4 kann man also schon was erreichen.

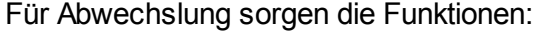

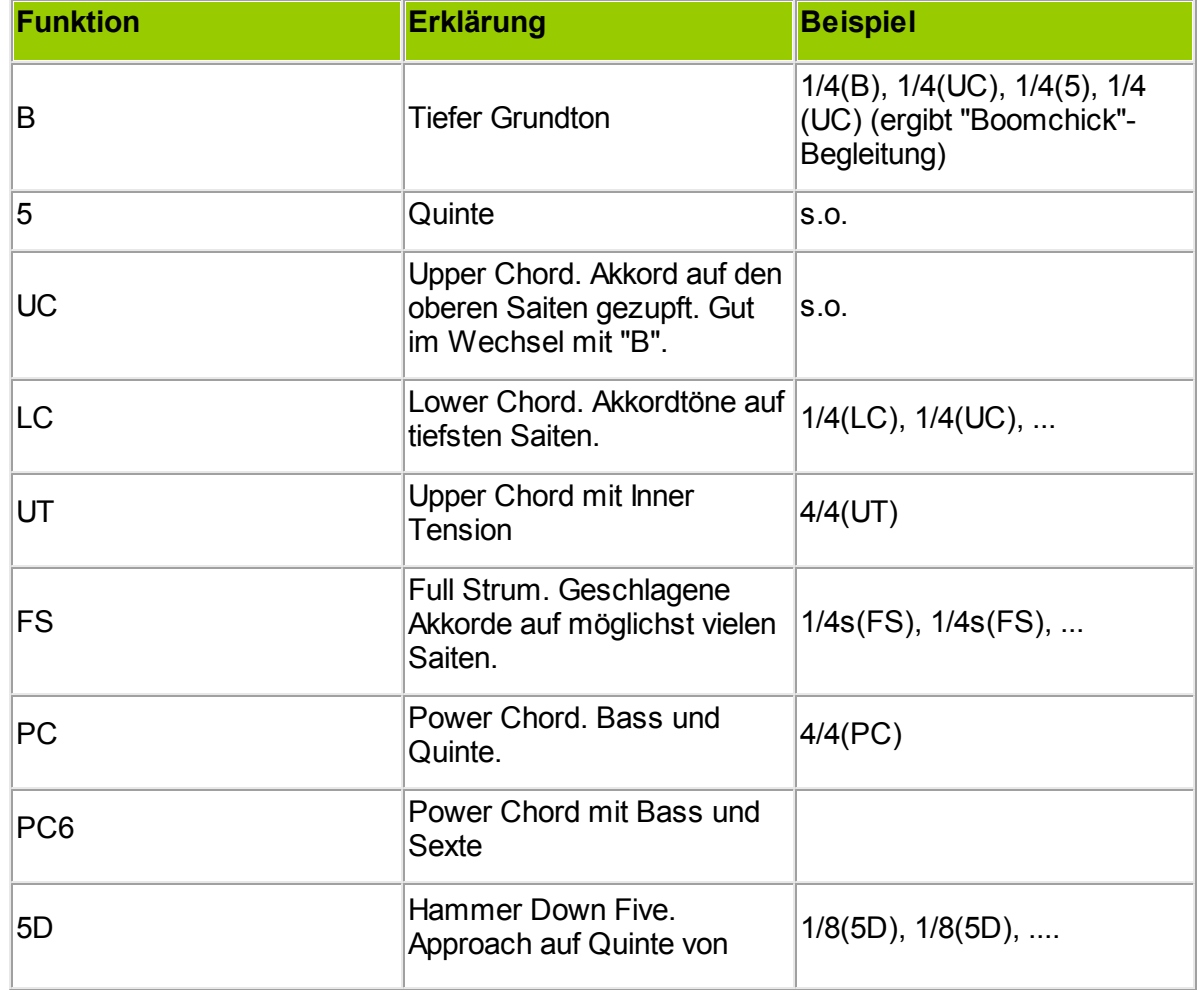

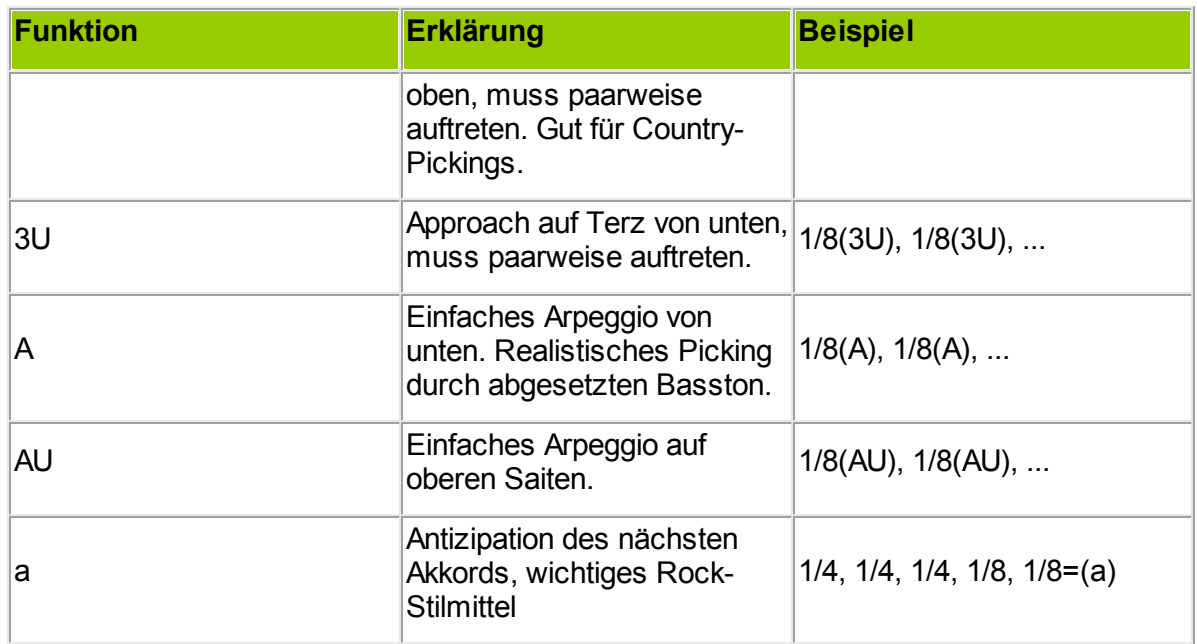

Allgemein wirkt jede Funktion auf den nächsten Akkord (antizipiert), wenn man ":a" anfügt, z. B. "(B:a)".

Die Gitarre kennt die <u>allgemeinen [Arpeggio-Funktionen](#page-78-0)</u> *z*9

Spieltechniken: Im Rhythmuspattern werden bei der Gitarre zwei zusätzliche Artikulationen unterstützt:

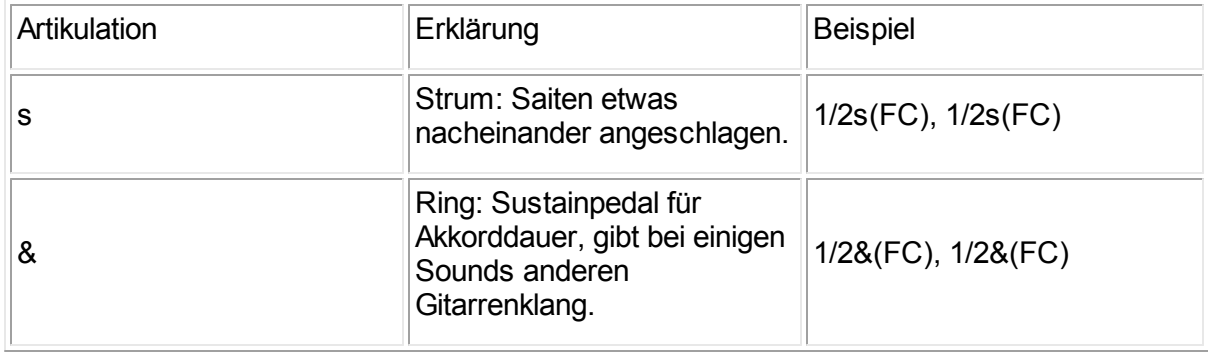

Hinweis: Wenn die Gitarre nur Akkorde spielt, wird sie in der Partitur in Rhythmusnotation dargestellt.

#### <span id="page-83-1"></span>**3.5.8.11 Keyboard im Stileditor (linke Hand)**

Das Piano ist unterteilt in Piano LH und Piano RH, also linke Hand und rechte Hand, die unabhängig voneinander gerechnet werden.

#### Piano [rechte](#page-83-0) Hand 84

Die linke Hand folgt einem eigenen Rhythmuspattern, doch die Tonhöhen sind fest durch die Tonhöhen des <u>[Bass](#page-79-0)</u>|೫ auf gleicher Zählzeit bestimmt. Das Piano doppelt also mit der linken Hand den Bass, obwohl es einen eigenen Rhythmus spielen kann (was nicht immer sinnvoll ist).

Die linke Hand des Pianos dient also in erster Linie der Verstärkung des Basses.

#### <span id="page-83-0"></span>**3.5.8.12 Keyboard im Stileditor (rechte Hand)**

Das Piano ist unterteilt in Piano LH und Piano RH, also linke Hand und rechte Hand.

[Keyboard](#page-83-1) linke Hand 841.

Wenn man für das Keyboard RH ein einfaches Rhythmuspattern eingibt, spielt es Akkorde im Standardklaviersatz. Das Pattern "4/4" erzeugt so z.B. eine einfachste Klavierfläche im 4/4- Takt.

Für Piano RH gibt es Funktionen, mit denen sich komplexere Klavierpatterns mit Arpeggien realisieren lassen.

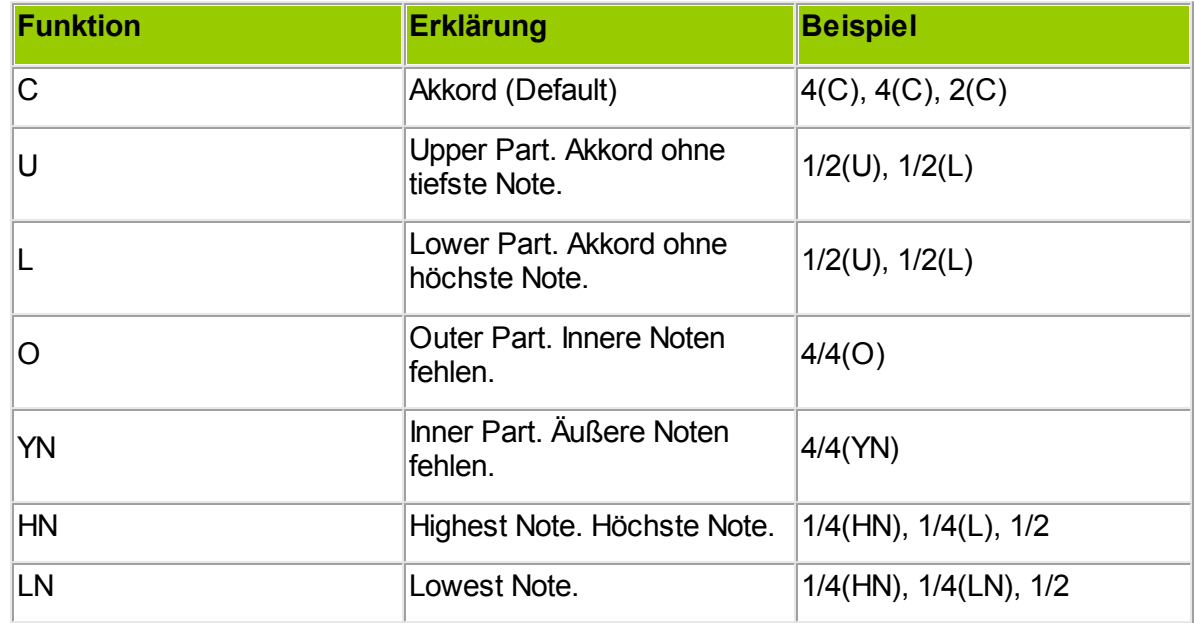

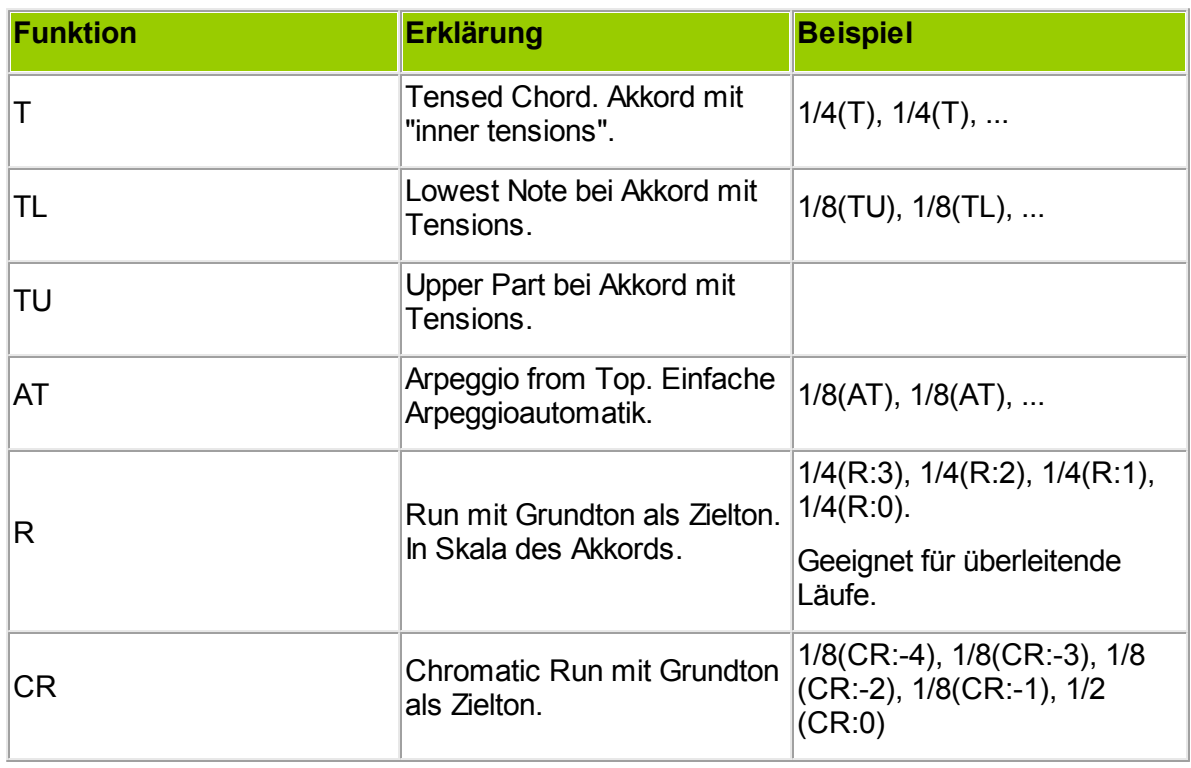

Das Keyboard unterstützt zusätzlich die <u>allgemeinen [Arpeggio-Funktionen](#page-78-0)</u>l79<sup>1</sup>. Die sind zu empfehlen, weil man dann den Part kompatibel zu Gitarre oder Phrasen hält.

#### **3.5.8.13 Drums im Stileditor**

Die Arrangements und das Mischpult unterteilen das Drumkit in Drums und Percussion.

Im Stileditor gehören folgende Spuren zu den Drums:

- Bass Drum
- Pulse
- $\bullet$  Pulse2
- Snare
- Toms

Pulse ist in der Regel die HiHat.

Über die [Midiseiten](#page-75-0) z6 können Sie den Schlagzeugspuren die Instrumente zuordnen. Eine Spur hat ein bis fünf Instrumente, die aber in der Spur nicht gleichzeitig angeschlagen werden können.

Ein einfaches Pattern für die Bass-Drum:

1/4, r1/4, 1/4, r1/4 oder 3/8, 1/8, 1/2

Ein einfaches Pattern für die Snare (mit Microtiming für einen leichten laid-back Effekt)

r1/4, 1/4+2, r1/4, 1/4+3

Achtel für die HiHat, am Ende offen, leichte Betonung auf jedem Pärchen:

°1/8, d1/8, °1/8, d1/8, °1/8, d1/8, ^1/4(M)

Klicken Sie in der Partitur mit der rechten Maustaste auf einen Takt und wählen Sie *Drum Bar -> Clipboard*. Dann übersetzt Ludwig den Rhythmus dieses Takts in ein Drum-Pattern für den Stil-Editor. So können Sie Anregungen aus importierten Midi-Dateien übernehmen.

#### **3.5.8.14 Percussion im Stileditor**

Die Arrangements und das Mischpult unterteilen das Drumkit in Drums und Percussion.

Im Stileditor gehören folgende Spuren zur Percussion:

- Perc1
- Perc2
- Deco1
- Deco<sub>2</sub>
- Deco3

Über die [Midiseiten](#page-75-0) /76] kannst du den Schlagzeugspuren die Instrumente zuordnen. Eine Spur hat ein bis fünf Instrumente, die aber in der Spur nicht gleichzeitig angeschlagen werden können.

#### <span id="page-85-0"></span>**3.5.8.15 Phrases im Stileditor**

Phrases sind rhythmische Begleitungen, die auf Akkorden oder Arpeggien beruhen. Im Stil sind bis zu drei Phrases möglich. Phrases sind ähnlich zu Keyboard und Gitarre aufgebaut, doch sind sie etwas allgemeiner, da man den Range, d.h. die Tonhöhe beliebig festlegen kann.

Zu jeder der drei Phrases kommt also neben der Pattern-Seite und der Lautstärkenseite (Dyn) noch die Range-Seite hinzu. Ranges können für einzelne Dramastufen oder global festgelegt werden. Bei Range-Werten ist C5 das mittlere C des Klaviers.

Weiterhin gibt es eine Type-Seite, die regelt, auf welchen Akkordtypen die Phrases aufbauen:

Blocks sind Akkorde in enger Lage. Drop2 sind Akkorde in weiter Lage. ChordNote ist der Grundton des Akkords. Pedal ist der Grundton der verwendeten Tonart

In der Regel kommt Blocks zur Anwendung.

Phrases sind häufig einfache rhythmische Patterns, gern mit starken Akzenten.

Mit den optionalen Funktionen realisiert man anspruchsvollere Figuren:

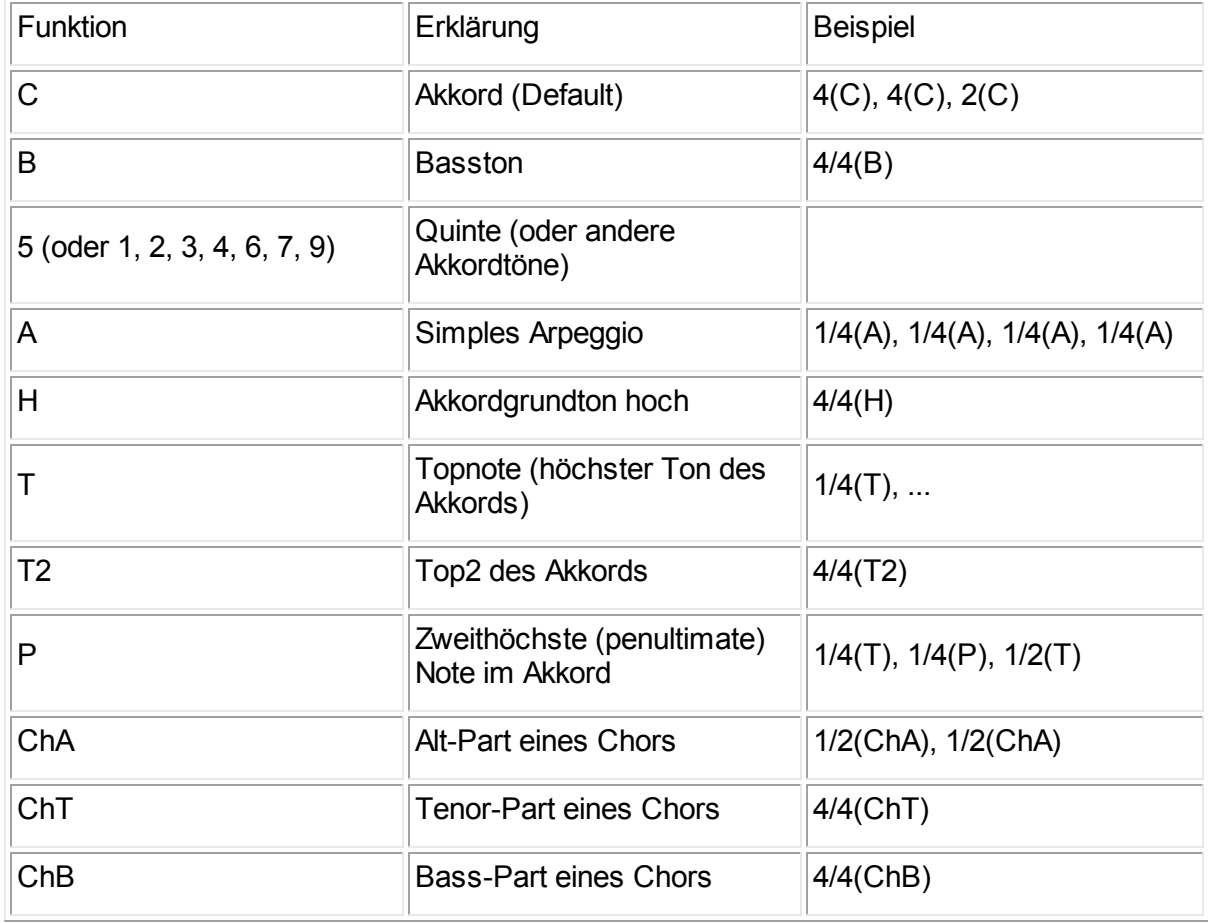

Vor allem wird man die [allgemeinen](#page-78-0) Arpeggien 79 nutzen.

Besonderheit: Es lassen sich chromatische Approaches für ganze Akkorde ausdrücken: Einer der Parameter in der Funktionsklammer muss die Form d1 oder u1 haben, z.B. 1/4 (iC:0:d1), 1/4(iC:0) erzeugt einen chromatischen Approach von unten ("down 1") auf den nachfolgenden Akkord.

Beispiel: "r1/2, r1/8, 1/8(iO), 1/8(iO:0:d1), 1/16(iO), r1/16" ist ein nettes chromatisches Wechselmotiv, z.B. fürs Flügelhorn. Statt voller Akkorde werden nur die Outer Notes verwendet.

Allgemein wirkt jede Funktion auf den nächsten Akkord (antizipiert), wenn man ":a" anfügt, z. B. "(B:a)".

#### **3.5.8.16 Pad im Stileditor**

Pad ist der harmonische Hintergrund, eine Fläche, die keine rhythmischen Akzente besitzt. Wie die [Phrases](#page-85-0) s61 besitzt die Pad-Spur eine Range für die verwendeten Tonhöhen und eine Typ-Seite, wo man die Akkordform wählt.

Folgender Ausdruck erzeugt "High Strings", eine ätherisch hohe, liegende Streichernote: "4/4=(T)".

Type muß dabei Blocks sein (Drop2 ginge auch). Der Range wird auf G7 bis G8 eingestellt. Bei Range-Werten ist C5 das mittlere C des Klaviers.

Pad kennt diese Funktionen:

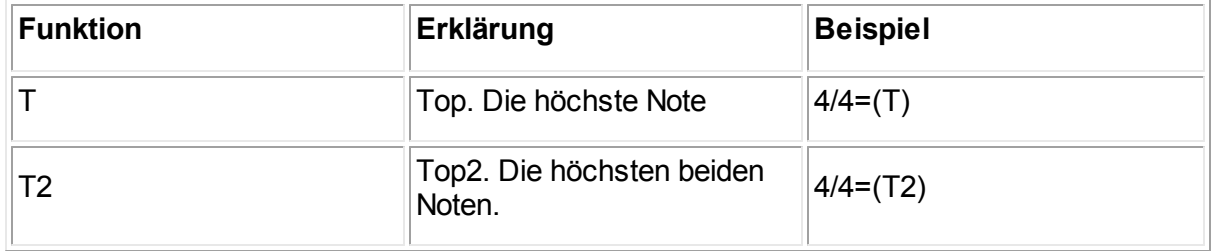

Beachte das nachgestellte "=". Identische Noten werden dann gehalten.

Wird keine Funktion angegeben, erklingen die im Type ausgewählten Akkorde.

#### **3.5.8.17 Antizipationen im Stileditor**

Antizipationen (Vorwegnahmen) in der Begleitung bestehen aus Tönen, die schon zum nächsten Akkord passen. Dadurch entsteht eine kurze Dissonanz, die z.B. in Jazz und Rock sehr stiltypisch ist.

Beispiel für Antizipation in der Gitarre: 1/4, 1/4, 1/4, 1/8, '1/8=(a)

Die Gitarre schlägt dreimal den Akkord des Taktes. Auf der letzten Achtel ("vier-und") wechselt sie verfrüht auf den nächsten Akkord. Das Zeichen "=" nach der Achtel bedeutet, dass in den nächsten Akkord hinein gebunden wird.

Sieh Dir im Stileditor den Style "LK Rock" an, dort wird intensiv mit Antizipationen in Klavier, Bass, Gitarre und Phrases gearbeitet.

#### **3.6 Ausgaben**

#### **3.6.1 Drucken**

#### **Stimmenauszug drucken**

[Anwendungsmenü](#page-27-0) > *Druck > Stimmenauszug.* 28

Druckt die ausgewählten Stimmen der Partitur gemeinsam aus. Falls die Partitur vollständige Wiederholungen wie z.B. Strophen enthält, werden diese ausgelassen, bzw. durch Wiederholungszeichen dargestellt.

Vor dem Druck erfolgt immer eine Druckvorschau, die Sie durch Klicken auf das (rote) Schließkreuz schließen können.

#### **Melodie drucken**

[Anwendungsmenü](#page-27-0) > *Druck > Melodie.* 28

Druckt den Inhalt der Melodieeingabe, so wie er dort Zeile für Zeile steht. Falls Sie ein Lied im richtigen Ablauf drucken möchten, lassen Sie eine Begleitung komponieren, und drucken Sie dann einen Stimmenauszug. Bei diesem Druckmodus wird der <u>[Ablaufplan](#page-37-0)</u>|за`] für die Komposition berücksichtigt.

#### **Seite einrichten**

[Anwendungsmenü](#page-27-0) > *Druck > Drucker einrichten.* 28

Stellt die Seitenränder ein.

#### **Drucker einrichten**

[Anwendungsmenü](#page-27-0) > *Druck > Druckereinstellungen.* 28

Druckereinstellungen gelten für die Dauer der Programmsitzung.

#### **3.6.2 Aufnehmen als MP3**

Ludwig speichert fertige Kompositionen (Partituren) als MP3-Datei, muss diese jedoch dafür einmal komplett abspielen.

- Rufen Sie Anwendungsmenü > *Speichern Als > MP3 aufzeichnen* auf.
- Klicken Sie auf *Aufnehmen*

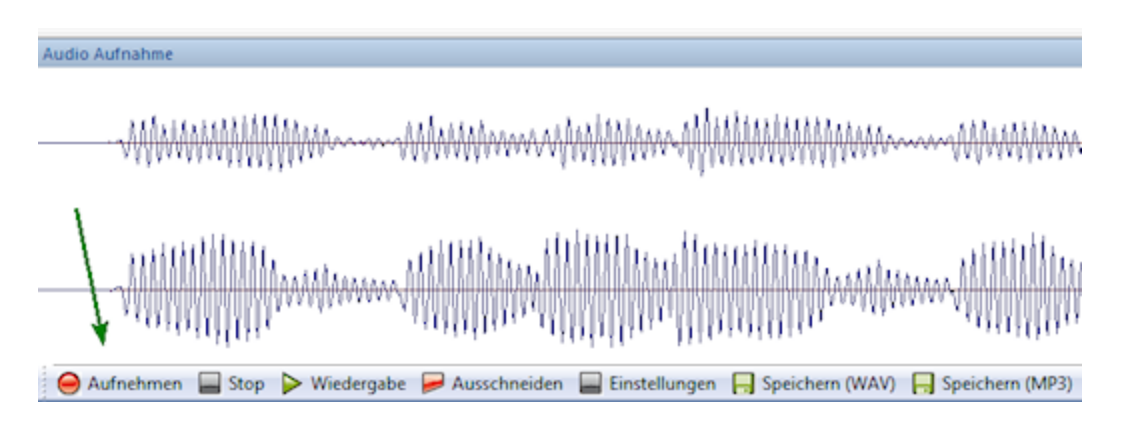

- Nach dem Abspielen sollten Sie ein solches Wellenmuster im Aufnahmefenster sehen. Oben ist der linke Stereokanal, unten der rechte. Falls nicht, sind Ihre Audiogeräte falsch konfiguriert.
- Klicken Sie auf *Speichern (MP3).*

Sie können auch WAV-Dateien abspeichern, wenn Sie diese z.B. direkt auf CD schreiben wollen.

#### <span id="page-90-0"></span>**3.6.3 Exportformate**

#### **Midi exportieren**

Anwendungsmenü > *Speichern Als > Midi Speichern.*

Je nachdem ob die Melodieeingabe oder die Partitur sichtbar ist, wird die Melodie oder die Partitur in eine MIDI-Datei exportiert.

Das Midi-Format ist das am weitesten verbreitete Datenformat für notierte Musik. Sein Vorzug ist die geringe Dateigröße. Es eignet sich in Grenzen zur Übergabe an Notensatzprogramme.

#### **MusicXML exportieren.**

[Anwendungsmenü](#page-27-0) > *Speichern als > MusicXML.* 28

Je nachdem ob die Melodieeingabe oder die Partitur sichtbar ist, wird die Melodie oder die Partitur in eine MusicXML-Datei exportiert.

Das MusicXML-Format ist ein Standard zum Austausch zwischen Notensatzprogrammen. Es ist präziser als das MIDI-Format.

#### <span id="page-91-0"></span>**3.7 Spielen**

#### **3.7.1 Playlisten verwalten**

Playlisten sind Listen von *[Ludwig-Songs](#page-50-0)* 51, die in zufälliger Reihenfolge abgespielt werden, um Hintergrundmusik zu erzeugen.

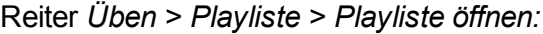

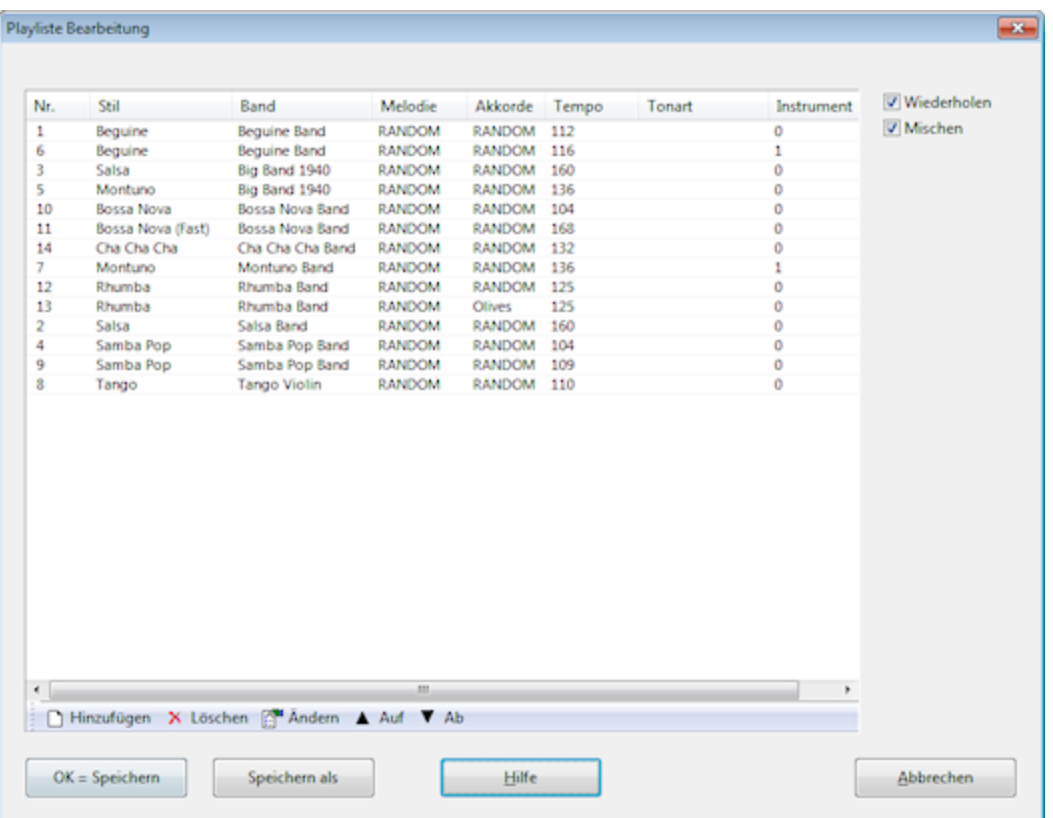

Wenn oben rechts *Wiederholen* angekreuzt ist, wird das Abspielen der Playliste unendlich lange wiederholt. Sie können eine Reihenfolge festlegen. Dann schalten Sie *Mischen* aus. Sonst würfelt Ludwig die Playliste vor dem Abspielen durch.

#### **3.7.2 Konzert**

Ein Konzert ist eine Abfolge von <u>[Ludwig-Songs](#page-50-0)lei imit [Improvisation](#page-23-0)</u> 24 Die Folge der Songs wird in einer <mark>[PlayList](#page-91-0)</mark>l 92 festgelegt.

Reiter *Üben > Optionen > Konzert.*

#### **3.7.3 Session mit achttaktigem Thema**

Reiter *Üben > Interaktive Session.*

Die interaktive *Session* ist eine eher spielerische Funktion für Fortgeschrittene. Sie geben über MIDI ein achttaktiges Thema ein und Ludwig antwortet darauf in Echtzeit.

Man übt dabei das spontane Erfinden von achttaktigen Themen. Improvisieren am Klavier klingt z.B. besser, wenn man melodische Einfälle hat (und nicht per Autopilot Patterns abspult).

Sofern Sie einen halbwegs fitten Rechner besitzen, antwortet Ludwig auf Ihr Thema in rhythmischer Echtzeit. Lassen Sie sich nicht dadurch irritieren, dass Ludwig schon nach vier Takten Aktivität zeigt, das Programm muss rechnen, während Sie spielen.

Es entsteht ein Stück von 32 Takten + Intro. Dabei wird Ihr Thema variiert.

Ludwig muss die Tonart erkennen, in der Ihr Thema steht. In der Regel gelingt das bei acht Takten. Mit kleinen Tricks wie Schluß auf dem Grundton oder dem ein oder anderen Arpeggio machen Sie es Programm (und Hörer) leichter.

- Midi-Keyboard anschließen
- *Üben > Interaktive Session* aufrufen.
- Taktmass eingeben.
- Begleitstil dazu wählen (am Anfang lieber langsamer)
- MIDI testen, Rechteck im Dialog muss grün blinken.
- *Eingabe starten* klicken, auf richtiger Metronomzeit spielen.
- Im Fenster erscheint die Taktnummer. Nach acht Takten fängt Ludwig an, egal, ob Sie noch spielen.
- 

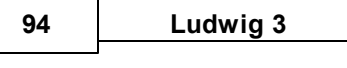

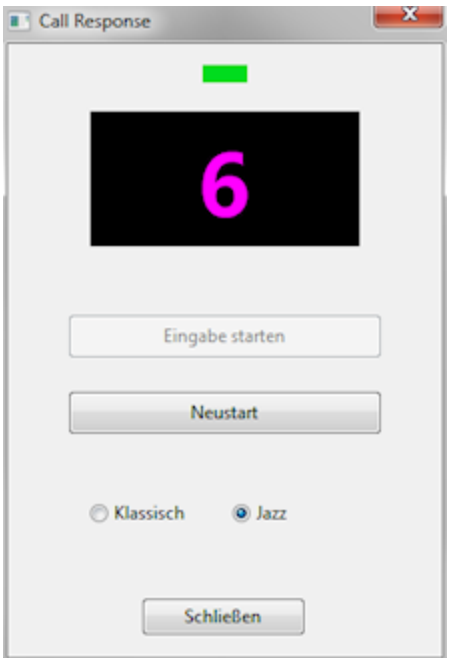

Themen im 3/4-Takt sind etwas leichter zu erfinden, da kürzer. Slow Swing Waltz eignet sich gut dazu.

#### **4 Support**

#### **4.1 Häufige Fragen**

#### **Wer hat die Rechte an Ludwigs Kompositionen?**

Ludwigs Kompositionen unterliegen keinem Copyright-Schutz, sofern nicht durch die von Ihnen eingegebenen Stücke Rechte Dritter berührt werden. Der Hersteller von Ludwig beansprucht jedenfalls kein Copyright an der entstehenden Musik.

#### **Wie kann ich ein Stück für genau mein Melodieinstrument plus Begleitung einrichten?**

Bauen Sie ein <u>[Ensemble](#page-8-0)</u>l <sup>9</sup> i aus genau einem Instrument. Kreuzen Sie unten im Ensemble-Dialog alle Stilfunktionen an, damit die komplette Band des Begleitstils zu Ihrem Ein-Mann-Ensemble mitspielt.

#### **Kann man mehrstimmige Partituren selbst eingeben?**

Der Melodieeditor ist derzeit auf einstimmige Stücke beschränkt. Die von Ludwig daraus erzeugten Partituren können nicht mehr bearbeitet werden. Sie können diese Partituren jedoch an eins der zahlreichen ausgezeichneten Notensatzprogramme übergeben, die der Markt bietet, und dort weiter verwenden. Exportieren Sie die Partitur dazu in eine [MIDI-](#page-90-0) oder [MusicXML](#page-90-0)I91<sup>3</sup>-Datei. Das geht auch mit der Melodie aus der Melodieeingabe.

#### **4.2 Probleme lösen**

#### **Kein Sound mehr**

Vermutlich ist der falsche Soundtreiber geladen. Bitte rufen Sie *Reiter Sound -> Sound/Midi zurücksetzen auf.*

#### **Aufnahme klappt nicht**

Bitte stellen Sie sicher, dass als **Standardaufnahmegerät** unter Windows *Stereo Mix* oder *Was Sie hören* eingestellt ist. Vor allem darf nicht das Mikrofon eingestellt sein:

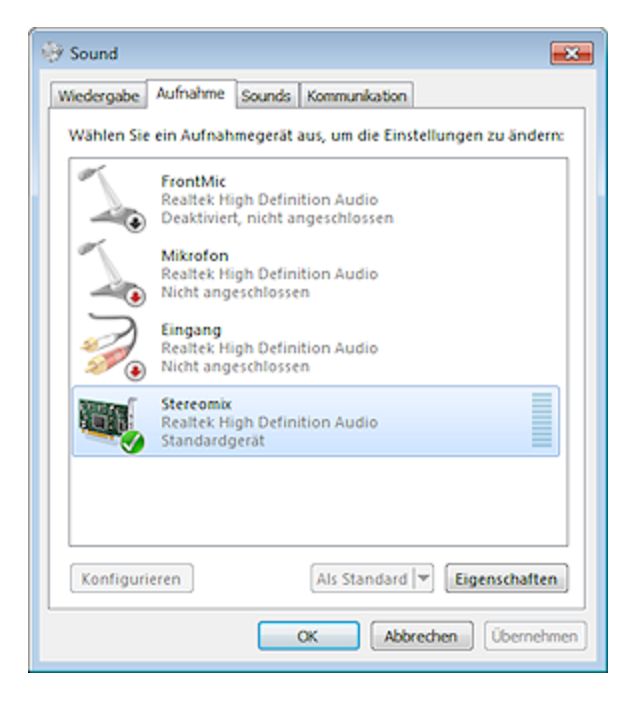

#### **Wiedergabe klingt ungleichmäßig ("ruckelig")**

Ihr Computer hat nicht genügend Leistung, um gleichzeitig zu komponieren und die Partituren abzuspielen. Bitte schalten Sie *Anwendungsmenü > Optionen > Abspielen während Komposition* aus.

#### **4.3 Programm aktualisieren und erweitern**

Besuchen Sie die Ludwig-Webseite [www.komponieren.de,](http://www.komponieren.de) um sich über neue Programmversionen und Zusatzlieferungen zu informieren.

Es gibt eine automatische Updatefunktion für das Programm: Rufen Sie dazu bitte [Anwendungsmenü](#page-27-0) <sup>28</sup> > *Aktivierung > Programm-Update* auf.

**9 7**

# **I n d e x**

#### **- 1 -**

1 / 3 2 3 5

# **- A -**

A bla u fpla n 1 8, 3 8, 5 5, 6 2 Achttaktiges Thema 2 0 Akkord 3 5 Akkorde automatische 1 1 Akzente 7 5 Antizipation 8 9 Applikationsmenü 2 8 Arrangement 5 5, 7 7 bearbeiten 4 3, 5 3, 5 5 Arrangiervorschlag 5 3 Artikulation 7 5 Audio-Aufnahmefenster 2 2 Auftakt 33

# **- B -**

B a n d 7 B a s s 8 0 Begleitstil 6<sup>.</sup> 61 **Begleitstimmen** 5 8 Blockflöten 2 1

### **- C -**

Chorsatz 22

#### **- D -**

Demostück 4 9 Dramastufe 3 8, 6 2 Drums 8 4

# **- E -**

E n s e m ble 9, 1 9

# **- F -**

Fermate 35

# **- G -**

Gebrauchsmusik 2 3 Gegenstimme 9 Gitarre 8 2 G riffbild 1 7

# **- H -**

Harmoniestimmen 9 H a u s m u sik 1 9

# **- I -**

**Improvisieren** 2 0, 2 4 Instrumentierung 7, 2 9, 5 5

# **- K -**

K e y b o a rd 8 4 Komponist 4 4 Koppelstimmen 9

#### **- L -**

Liedtext 1 8, 4 0 Liedtext ausdrucken 2 1 Liz e n freie M u sik 1 4, 2 3 Ludwig-Song 5 1

# **- M -**

M elo die höher oder tiefer setzen 7, 4 2 Melodieeingabe 3 8 Melodieversion 1 4 Metrum 3 3 Mic ro timin g 7 5 Midi 5, 9 1 Midi-Keyboard 4 6

*© 2 0 1 1 C h e s s B a s e G m b H*

Mixerfenster 29 MP3 20, 22, 90 MusicXML 91 Musikrichtung 62

### **- N -**

Noten eingeben 35

**- O -**

Orchester 21

### **- P -**

Pad 88 Partitur 29 transponierende 31 Percussion 86 Phrases 86 Playlisten 92 PopularSongs.sngbase 14

# **- R -**

Rhythmus Patterns 71

### **- S -**

Schule 21 Solo-Schalter 29 Songdatenbank 14, 48 Stakkato 35 Stil 53, 75 Stileditor 64, 70, 71, 74, 75, 76, 77, 79, 80, 82, 84, 85, 86, 88 Stimmenauszug 19, 31, 90 Strophe 40

### **- T -**

Taktmass 33 Tempo 7 Textdichter 44 Titeldaten 44 Tonart 34

Tonumfang 17 Tonvorrat 17 Transponieren 34, 42 Triolen 35

## **- U -**

Übungsstücke 17

### **- W -**

Wiederholungen 18

### **- Z -**

Zeilenumbruch 36